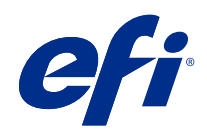

# Fiery Color Profiler Suite のヘルプ

© 2022 Electronics For Imaging, Inc. 本書に記載されている情報は、本製品の『法律上の注意』の対象となり ます。

## 目次

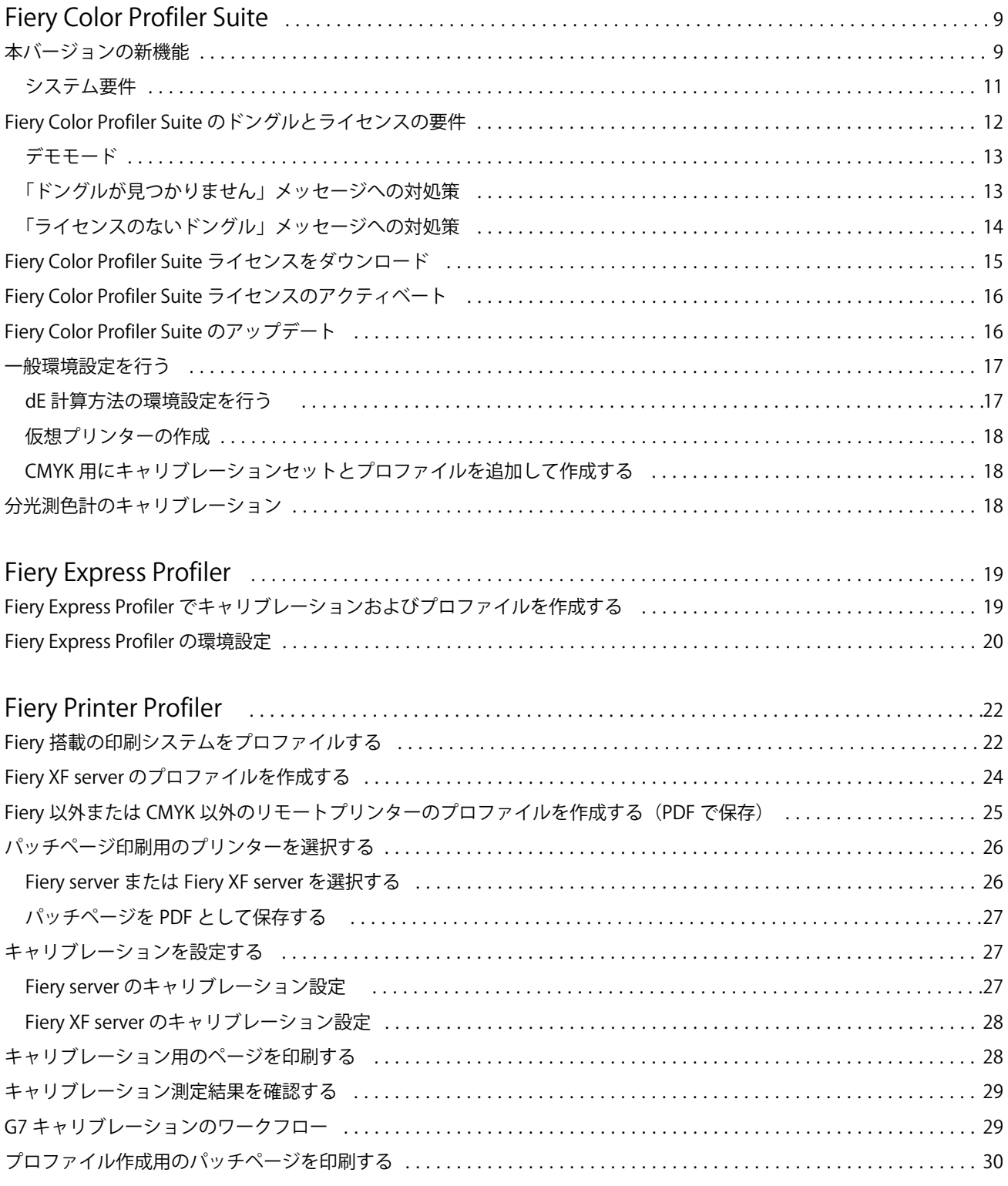

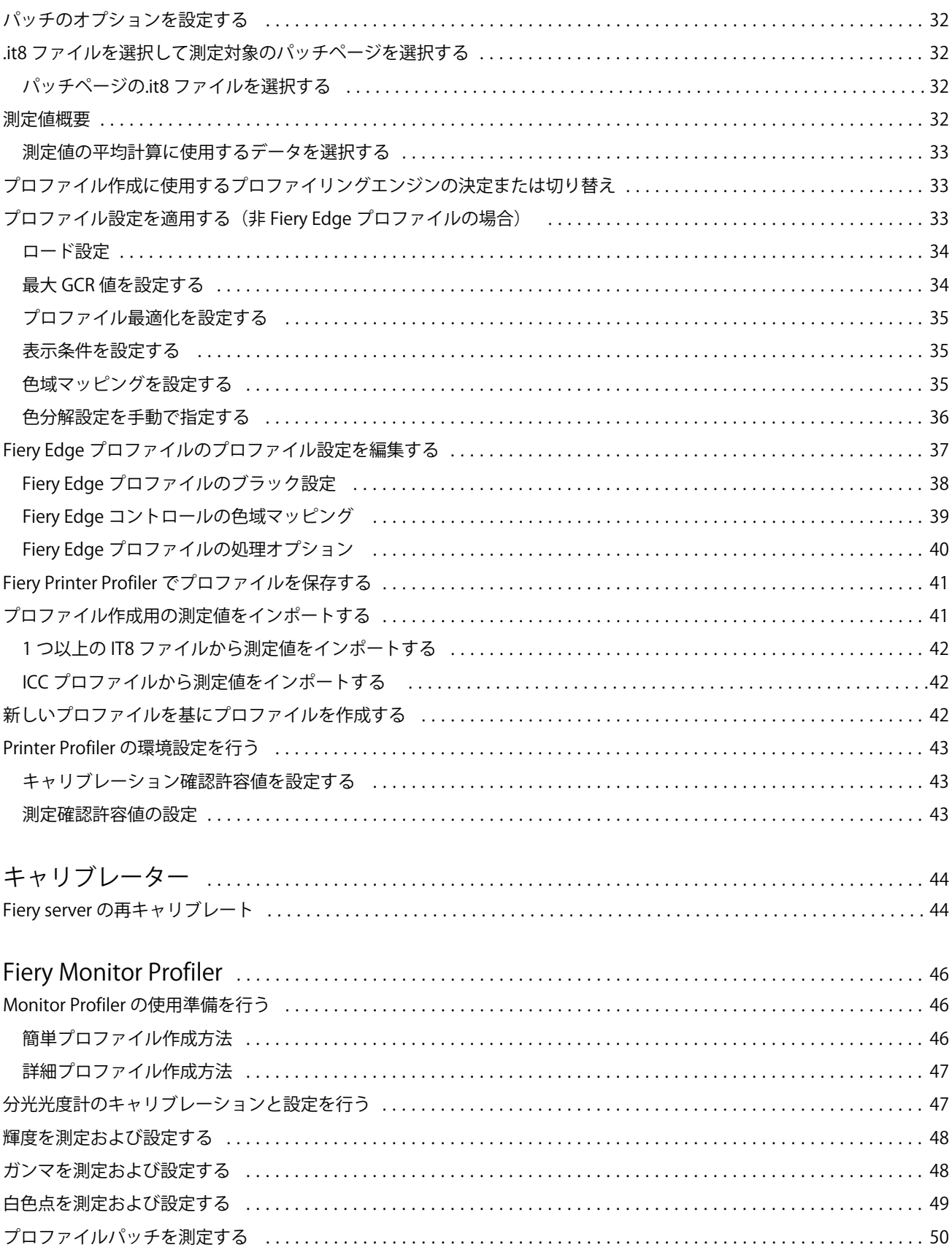

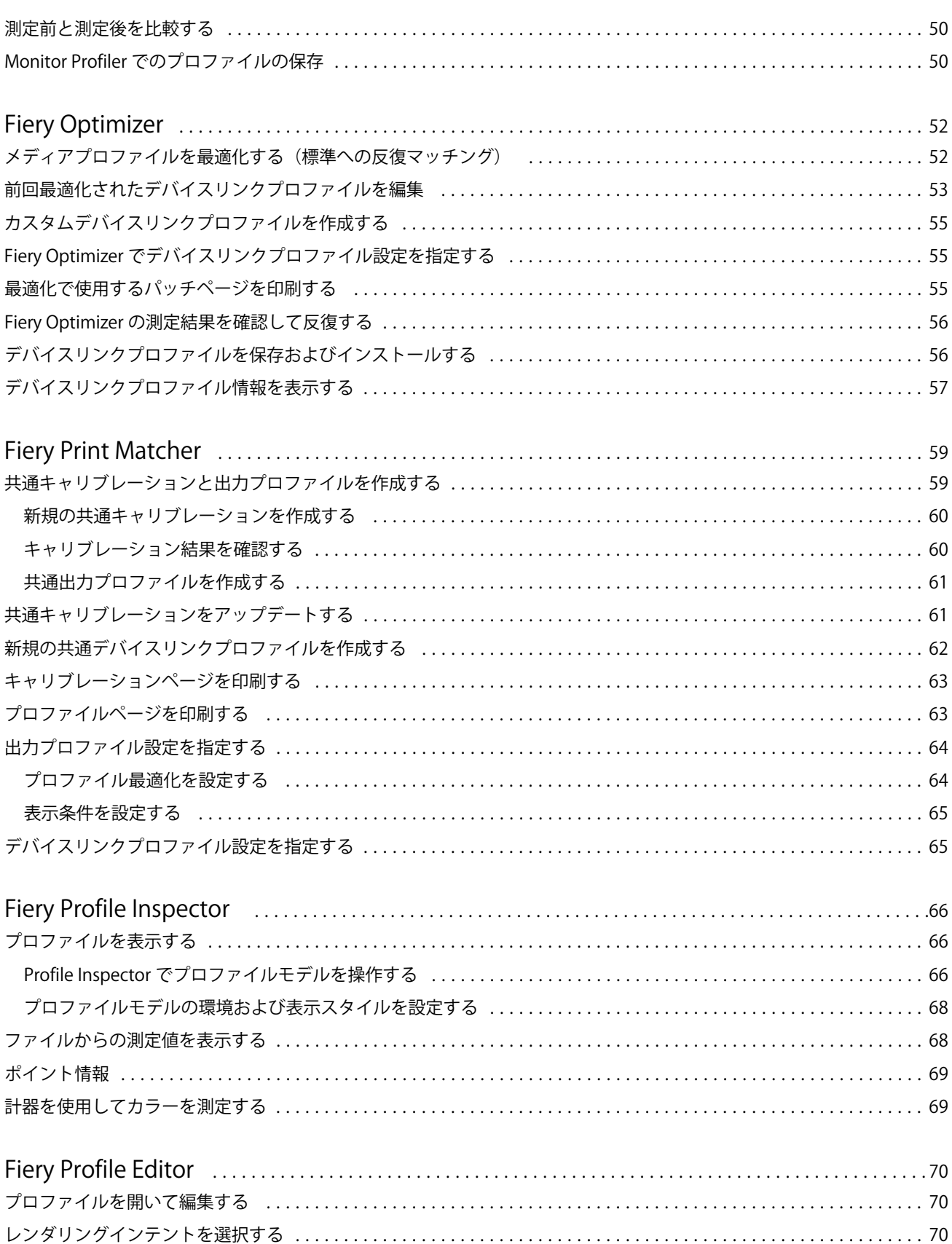

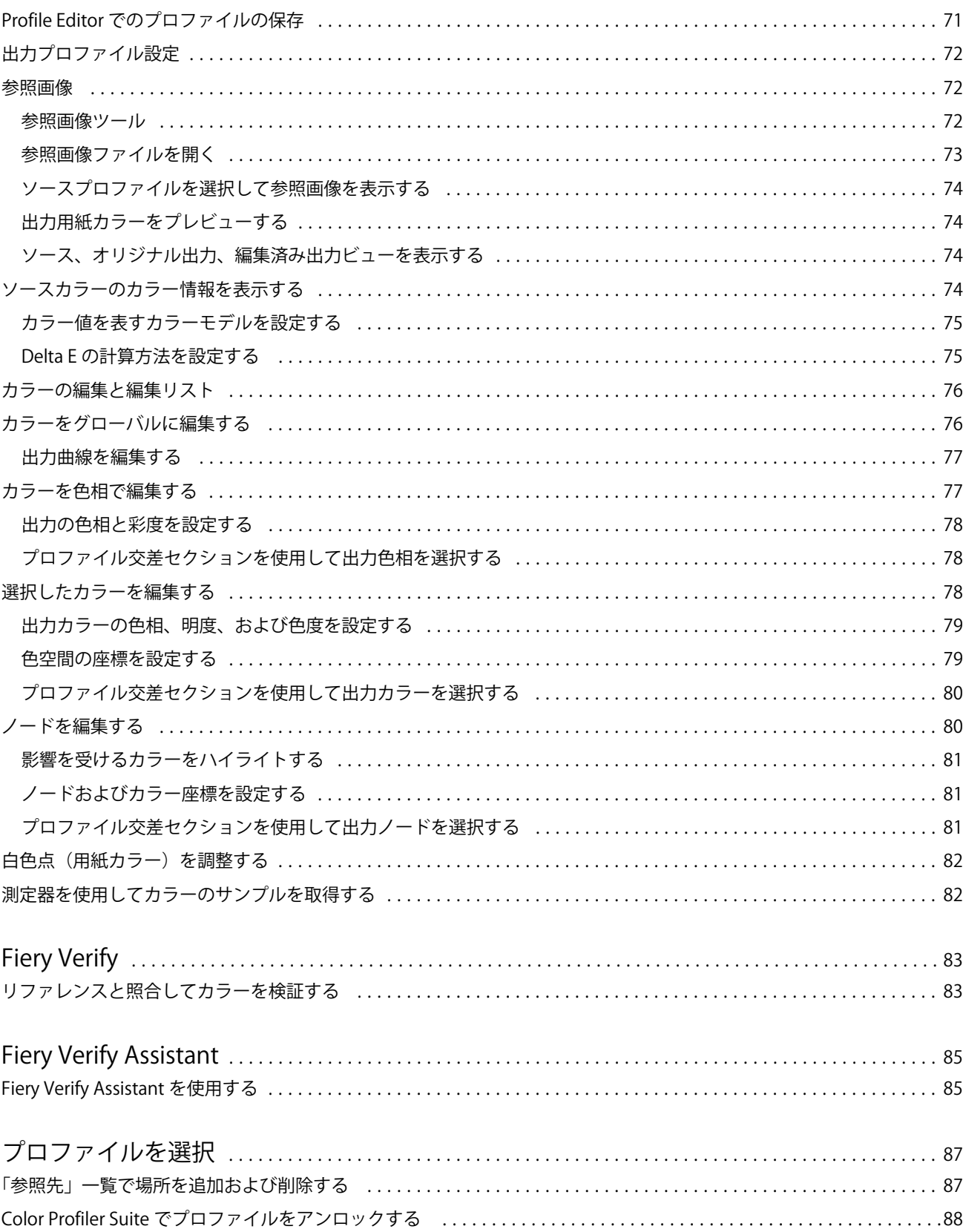

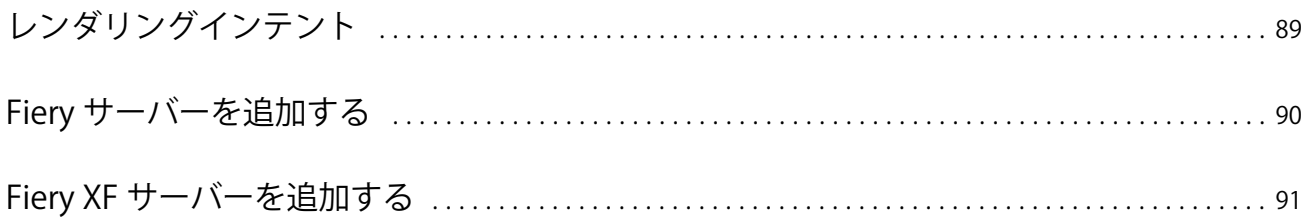

#### Fiery Color Profiler Suite のヘルプ 目次 | 8

## <span id="page-8-0"></span>Fiery Color Profiler Suite

Fiery Color Profiler Suite では、インターナショナルカラーコンソーシアム(ICC)の標準規格に完全に準拠し たカラープロファイルを作成することができます。また、カラープロファイルを評価、編集、テストすること もできます。

通常 Fiery Color Profiler Suite にはプロファイルを作成するための測定器として、EFI ES-2000 または EFI ES-3000 分光測色計が付属しています。その他の測定器もサポートしています。

Fiery Color Profiler Suite には複数のモジュールが用意されています。

これらのモジュールは、プロファイルを作成し、Fiery server のキャリブレーションを実行するのに役立ちま す。

- **•** Fiery Express Profiler Fiery 搭載プリンターのキャリブレーションセットとプロファイルを作成し、新しい キャリブレーションとプロファイルですぐに印刷できる Fiery ジョブのプロパティプリセットや仮想プリ ンターまたはプリセットを作成できます。このモジュールは、Fiery 搭載プリンターのプロファイルを作成 するための最速の方法です。
- **•** Calibrator Fiery 搭載プリンターで新しいキャリブレーションセットを作成するか、既存のキャリブレーシ ョンセットをアップデートします。
- **•** Fiery Printer Profiler 任意の RGB または CMYK プリンターのプロファイルを作成します。Fiery 搭載プリ ンターのキャリブレーションセットやプロファイルを新規に作成したり、エキスパートプロファイル設定 にアクセスできるようにします。
- **•** Fiery Monitor Profiler ブラウン管や液晶モニターのプロファイルを作成します。
- **•** Fiery Optimizer-デバイスリンクプロファイルおよびメディアプロファイルを作成し、デバイスリンクプロ ファイルとメディアプロファイルを最適化します。
- **•** Fiery Print Matcher 複数の Fiery 搭載プリンターのカラー出力とマッチするキャリブレーションセットと プロファイルを作成します(各 Fiery server では、System 10 以降のソフトウェアが動作している必要があ ります)。

これらのモジュールは、プロファイルの評価に役立ちます。

- **•** Fiery Profile Inspector L\*a\*b 色空間での RGB、CMYK、名前付きカラー ICC プロファイルの 3D モデルを 表示してプロファイルを比較できます。
- **•** Fiery Profile Editor 出力プロファイルの編集ができるようにします。出力プロファイルにグローバルな変 更を適用したり、編集する特定の領域を選択したりできます。
- **•** Fiery Verify カラーパッチページを印刷および測定し、測定結果を特定の基準となる予想結果と比較でき ます。

Fiery Color Profiler Suite には次の機能も含まれています。

**•** Fiery Verify Assistant はジョブのカラー出力を確認するためのユーティリティです。Fiery Color Profiler Suite と Command WorkStation が同じコンピューターにインストールされている場合、Fiery Verify Assistant を Command WorkStation で開くことができます。

#### 本バージョンの新機能

Fiery Color Profiler Suite のこのバージョンには、新機能が導入されています。

**64** ビットアプリケーション:Fiery Color Profiler Suite v5.5(CPS)は、Mac および Windows プラットフォーム の双方でネイティブの 64 ビットアプリケーションです。CPS v5.5 では、32 ビットオペレーティングシステム はサポートされていません。Fiery Software Manager が 32 ビットオペレーティングシステム(Windows 7 32 ビ ットなど)ですでに実行されている場合、CPS v5.5 パッケージのアップデート通知は表示されません。32 ビ ットオペレーティングシステムに Fiery Software Manager をインストールしようとすると、互換性のエラーが 表示され、インストールがキャンセルされます。サポートされるオペレーティングシステムの一覧について は、[システム要件](#page-10-0)(11 ページ)を参照してください。

**メモ:**Fiery Color Profiler Suite のこのバージョンには新しいライセンスが必要です。現在、バージョン 5.x ま たは 4.x を実行していて、ソフトウェアメンテナンスおよびサポート契約 (SMSA) が最新の場合、Fiery Color Profiler Suite は EFI ライセンスサーバーから最新のライセンスを自動的にダウンロードします。Fiery Color Profiler Suite SMSA を更新する場合は、Fiery 販売店に SMSA 更新パーツ番号「100000006105」を伝えてくだ さい。Fiery Color Profiler Suite 4.x の所有者は、バージョン 4.x から SMSA1 年分を含む 5.x の最新バージョン へのアップグレードを購入することもできます。その場合は、Fiery 販売店にパーツ番号 3000013448(デジタ ル配達)または 3000013280(物理的な配達)を伝えてください。

**メモ:**Fiery Command WorkStation、Fiery Command WorkStation 6.7 以降からの Fiery Color Profiler Suite 起動ポ イントを推奨します (Fiery Command WorkStation 6.5 以降がサポート対象)。旧バージョン Fiery Command WorkStation の起動ポイントでは、Fiery Color Profiler Suite 5.5 モジュールは起動しません。

- **•** macOS Ventura 13 のネイティブサポート(Apple M1 および M2 プロセッサー)。
- **•** 印刷や測定値を追加せず CMYK+プリンタープロファイルを作成する場合に、CMYK プリンタープロファ イルの同時作成をサポートします。
- **•** 難しい測定条件でも対応できる分光測色計でウェッジまたはチャートをスキャンするときに、パッチ測定 値とスキャン測定値の切り替えをサポートします。
- **•** デバイスリンク最適化の代替として、メディアプロファイルの最適化をより高速にサポートします。
- **•** deltaE または L\*a\*b\*キャリブレーションを搭載した一部の Fiery server において、より少ない印刷枚数でよ り速いキャリブレーションとプロファイリングの結果をサポートします。これは、濃度ベースのキャリブ レーションでは適用外です。
- **•** Fiery Profile Inspector、Fiery Monitor Profiler、Fiery Profile Editor および Fiery Verify で高度な携帯型測定器 をサポートします。
- **•** キャリブレーション、プロファイリング、最適化、検証ワークフローで TECHKON SpectroDens 測定器を サポートします。最新のドライバーをダウンロードおよびインストールするには、[https://product](https://product-redirect.efi.com/TECHKONSpectroDensDriver)[redirect.efi.com/TECHKONSpectroDensDriver](https://product-redirect.efi.com/TECHKONSpectroDensDriver) を参照してください。
- **•** EFI ES‑3000 のユーザーエクスペリエンスを改善しました。詳細は、[https://fiery.efi.com/learning/es3000/](https://fiery.efi.com/learning/es3000/cps55) [cps55](https://fiery.efi.com/learning/es3000/cps55) を参照してください。
- **•** Fiery Color Profiler Suite v5.4.3 のさまざまな問題が修正されました。

## <span id="page-10-0"></span>システム要件

Fiery Color Profiler Suite を実行するには、使用している Windows または Mac コンピューターが次の最低要件 を満たしている必要があります。

**メモ:**Fiery Color Profiler Suite v5.5 は、64 ビットオペレーティングシステムのみをサポートしています。

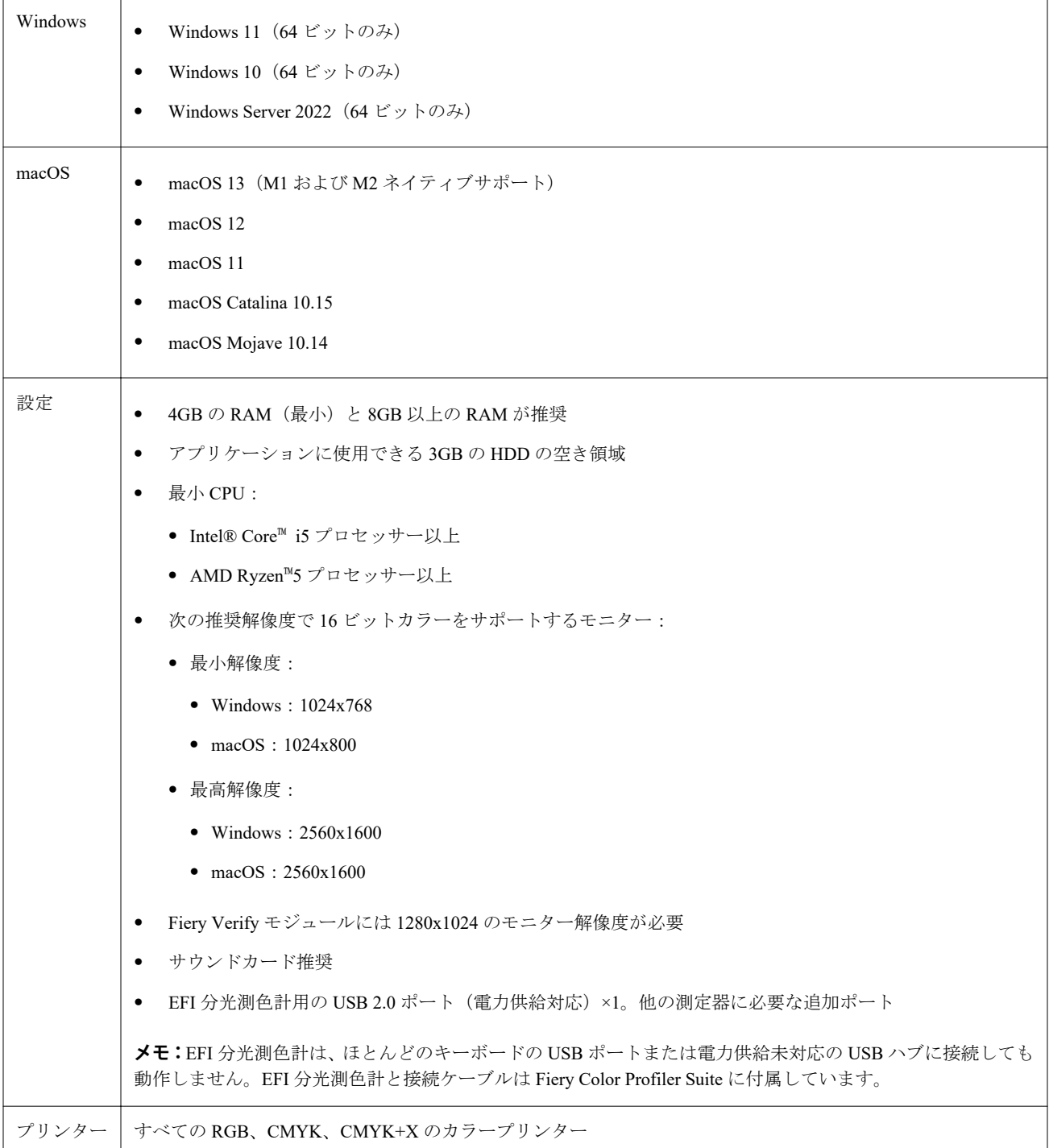

## <span id="page-11-0"></span>Fiery Color Profiler Suite のドングルとライセンスの要件

Fiery Color Profiler Suite の機能をすべて使用するには、有効なライセンスを持つ分光測色計を、ソフトウェア を実行するコンピューターに接続する必要があります(分光測色計はドングルとして実行されます)。

次のうち、いずれかの計器を使用して、Fiery Color Profiler Suite のライセンスを有効にできます。

- **•** EFI ES-2000
- **•** EFI ES-3000(Fiery Color Profiler Suite に付属)。EFI ES‑3000 シリアル番号は、EFI ES‑3000 ドックに記載さ れている 7 桁の数字で、EFI ES‑3000 計器のシリアル番号でもあります。
- **•** EFI ES-6000
- **•** EFI ES-1000
- **•** X-Rite i1 iSis
- **•** X-Rite i1iSis XL
- **•** X-Rite i1Pro 2
- **•** X-Rite i1Pro3
- **•** X-Rite i1Pro 3 Plus
- **•** X-Rite i1iO
- **•** X-Rite i1iO 2
- **•** X-Rite i1iO3
- **•** X-Rite i1iO3+
- Barbieri Spectropad (USB 接続のみ)
- **•** Barbieri Spectro LFP
- **•** Barbieri Spectro LFP qb
- **•** Barbieri Spectro Swing
- **•** Konica Minolta FD-5BT
- **•** Konica Minolta FD-9
- **•** Konica Minolta IQ-501
- **•** Konica Minolta MYIRO-1
- **•** Konica Minolta MYIRO-9
- **•** TECHKON SpectroDens

Windows コンピューターを使用している場合は、アプリケーションソフトウェアおよびツール > TECHKON SpectroDens > All v2.0.0.8 の順で、ダウンロードセンターから最新のドライバーをダウンロード してインストールしてください(<https://product-redirect.efi.com/TECHKONSpectroDensDriver>)。

**•** サーバーライセンスによるインライン測定器(一部のケース)

**メモ:**EFI ES‑6000 の詳細については、EFI の代理店にお問い合わせください。

<span id="page-12-0"></span>一部のインライン測定器は、Fiery Color Profiler Suite の証明書ベースライセンスでサポートされています。サ ポートされている分光測色計のリストについては、[https://www.efi.com/products/fiery-servers-and-software/fiery](https://www.efi.com/products/fiery-servers-and-software/fiery-workflow-suite/fiery-color-profiler-suite/overview/)[workflow-suite/fiery-color-profiler-suite/overview/](https://www.efi.com/products/fiery-servers-and-software/fiery-workflow-suite/fiery-color-profiler-suite/overview/)の分光測色計タブをクリックしてください。

分光測色計のアクティベート済みライセンスは、その分光測色計でのみ有効です。Fiery Color Profiler Suite を 実行中のコンピューターにライセンスが付与された分光測色計が接続されている場合は、サポートされている 他の分光測色計を Fiery Color Profiler Suite への測定に使用できます。

Fiery Color Profiler Suite を初めて起動する前に、EFI が工場出荷時にライセンス付与した分光測色計を接続し た場合は、アプリケーションの起動時に Fiery Color Profiler Suite が自動的にライセンスをダウンロードしてイ ンストールします。

**メモ:**Fiery Color Profiler Suite がインターネットに接続できない場合は、 [Fiery Color Profiler Suite](#page-14-0) ライセンス [をダウンロード](#page-14-0) (15 ページ) を参照してください。

ライセンスが付与されていない分光測色計を接続する場合は、ライセンスをアクティベートする必要がありま す(Fiery Color Profiler Suite [ライセンスのアクティベート\(](#page-15-0)16 ページ)を参照)。

分光測色計が接続されていない場合、またはライセンスをアクティベートしたくない場合は、デモモードで実 行できます。

### デモモード

コンピューターに分光測色計を接続していない場合は、Fiery Color Profiler Suite はデモモードでのみ実行でき ます。

Fiery Color Profiler Suite のデモモードについて:

- **•** ロックアイコンの付いた形式(.xcc)でのみプロファイルを Fiery Printer Profiler と Fiery Profile Editor に保 存できます。ロックされたプロファイルは、そのプロファイルを保存したコンピューター上の Fiery Color Profiler Suite でのみ使用できます。ファイルをアンロックするには、そのコンピューター上でライセンス 版 Fiery Color Profiler Suite を使用する必要があります。(アンロックしたファイルは、標準 ICC プロファイ ル形式に変換されます)。
- **•** プロダクションにデモまたはサンプルプロファイルを使用することはできません。
- **•** Fiery Optimizer または Fiery Print Matcher でプロファイルを保存することはできません 。
- **•** Fiery Color Profiler Suite の Fiery Express Profiler、Fiery Monitor Profiler 、Fiery Verify、Fiery Verify Assistant モジュールは使用できません。

#### 「ドングルが見つかりません」メッセージへの対処策

Fiery Color Profiler Suite の起動時にライセンスが付与された分光光度計が接続されていない場合は、「ドングル が見つかりません」ウィンドウが表示されます。

**メモ:**ライセンスが付与された分光光度計が接続されているのに「ドングルが見つかりません」メッセージが 表示された場合は、Fiery Color Profiler Suite のライセンスをアクティベートする必要があるかもしれません。

- <span id="page-13-0"></span>**•** 次のいずれかをクリックします。
	- **•** ライセンスのダウンロード ライセンスアクティベート用の EFI Web サイトからライセンスをダウン ロードします。Fiery Color Profiler Suite がインストールされていなくてもインターネットに接続されて いるコンピューターなら、すべてのコンピューターからライセンスをダウンロードできます。
	- **•** ライセンスのアクティベート すでにデスクトップ上にある有効な Fiery Color Profiler Suite ライセンス をアクティベートします。これは、インターネットから Fiery Color Profiler Suite ライセンスをダウンロ ードできないシステムで便利です。この場合は、[activation.efi.com/cps](http://activation.efi.com/cps) から、お客様の分光測色計シリア ル番号の Fiery Color Profiler Suite ライセンスをダウンロードします。ダウンロードしたライセンスファ イルをデスクトップに保存します。
	- **•** デモモードで実行 デモモードで Fiery Color Profiler Suite を使用します。
	- **•** サーバーライセンス Fiery server をネットワーク Fiery Color Profiler Suite ライセンスサポート付きで選 択できます。

**メモ:**サーバーライセンスをサポートしていない Fiery servers もあります。

#### 「ライセンスのないドングル」メッセージへの対処策

分光光度計が接続されていて「ライセンスのないドングル」メッセージが表示された場合は、ライセンスが使 用できないかアクティベートされていない可能性があります。

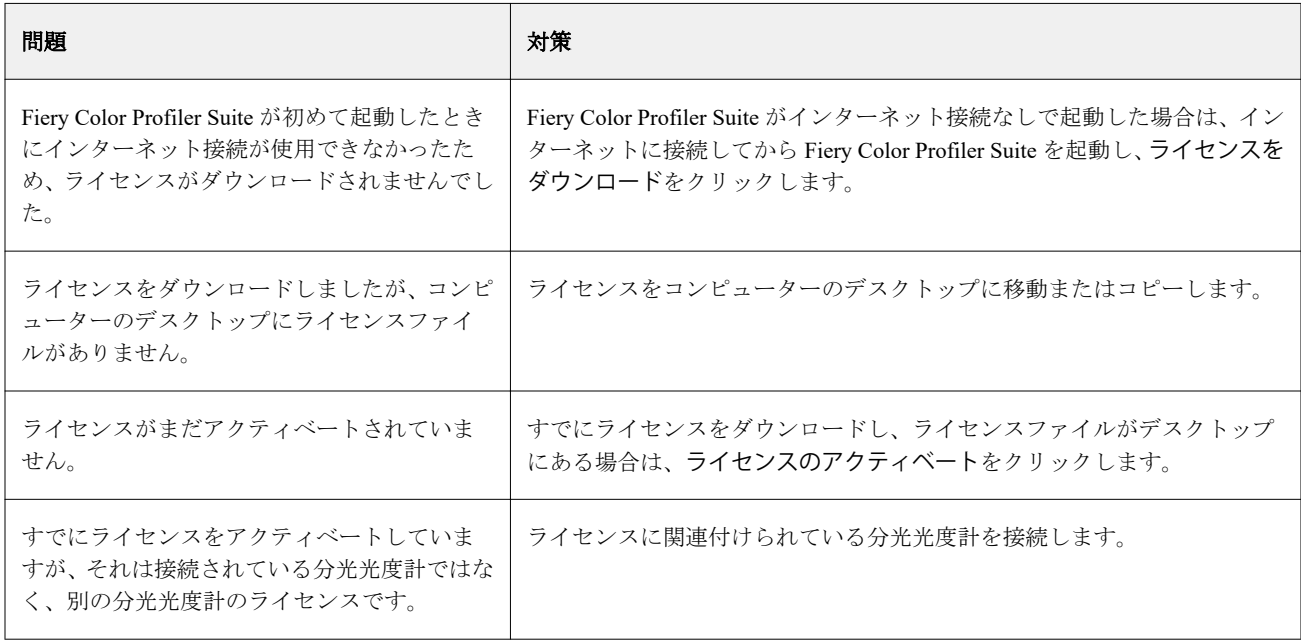

<span id="page-14-0"></span>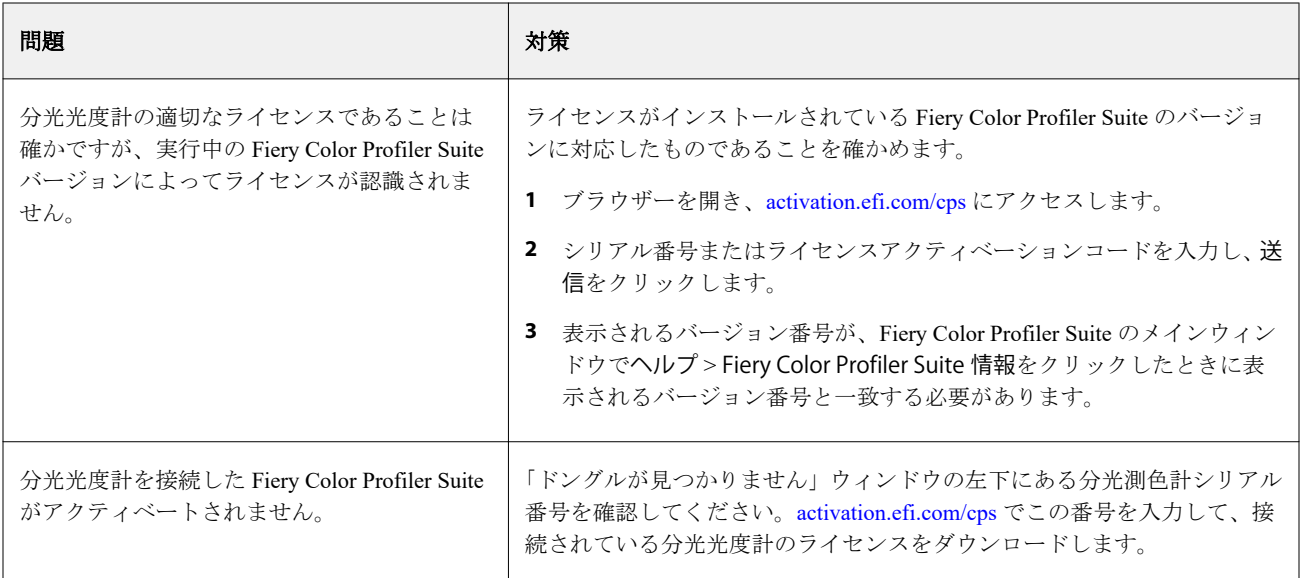

ライセンスや分光光度計なしで Fiery Color Profiler Suite を使用するには、デモモードで実行をクリックしま す。

## Fiery Color Profiler Suite ライセンスをダウンロード

コンピューターは、ライセンスをインターネットからダウンロードします。コンピューターがインターネット に接続されていない場合は、ライセンスを別のコンピューターからダウンロードして、Fiery Color Profiler Suite がインストールされているコンピューターにコピーできます。

Fiery Color Profiler Suite のライセンスをダウンロードするには、有効なドングルのシリアル番号またはライセ ンスアクティベーションコードが必要です。ドングルとして使用することができる測定器の一覧については、 Fiery Color Profiler Suite [のドングルとライセンスの要件\(](#page-11-0)12 ページ)を参照してください。

ライセンスアクティベーションコードは、Fiery Color Profiler Suite メディアパックのライセンスカードに記載 されています。

- **1** 次のいずれかを行います。
	- **•** Fiery Color Profiler Suite メインウィンドウで、 ヘルプ > ライセンスをダウンロードをクリックします。
	- **•** ブラウザーを開き、[activation.efi.com/cps](http://activation.efi.com/cps) にアクセスします。
- **2** EFI ライセンスアクティベーションページが開いたら、分光光度計シリアル番号またはライセンスアクテ ィベーションコードを入力し、送信をクリックします。いずれかのみを入力してください。

**メモ:**EFI ES-2000 または EFI ES-3000 のシリアル番号を使用する場合は、ドックに記載される 7 桁の文字 列のみを入力してください。計器に記載されるシリアル番号に含まれる他の数字は入力しないでくださ い。

- <span id="page-15-0"></span>**3** 次のいずれかを行います。
	- **•** ファイルに保存 ライセンスを指定の場所に保存します。

**メモ:**アクティベートを実行するには、ライセンスファイルをデスクトップに置く必要があります。ア クティベート後、ライセンスファイルは、Fiery Color Profiler Suite によってハードディスク上の場所にコ ピーされます。

- **•** ライセンスファイルを表示 ライセンスファイルを表示した後、それを保存するか、E メールメッセー ジで送信できます。
- **•** E メール 入力した E メールアドレスにライセンスを送信します。(Fiery Color Profiler Suite を他のコン ピューターで使用する場合に便利です)。
- **4** Fiery Color Profiler Suite をインターネットに接続されていないコンピューターで使用する場合は、ライセン スファイルをポータブルメディアにコピーし、さらに、そのコンピューターのデスクトップにコピーしま す。

#### Fiery Color Profiler Suite ライセンスのアクティベート

ダウンロードした Fiery Color Profiler Suite のライセンスファイルをアクティベートするには、ライセンスファ イルがコンピューターのデスクトップに存在する必要があります。そのコンピューターでライセンスをアク ティベートするには、適切な分光光度計に接続する必要があります。分光光度計が接続されていない場合は、 デモモードのメッセージが表示されます。

コンピューターがインターネットに接続されていない場合は、Fiery Color Profiler Suite がインストールされて いるコンピューターのデスクトップにライセンスファイルをコピーする必要があります。

- **1** ライセンスが付与された分光光度計をコンピューターに接続します。
- **2** 次のいずれかを行います。
	- **•** Fiery Color Profiler Suite のメインウィンドウで、ヘルプ > ライセンスのアクティベートをクリックしま す。
	- **•** ライセンスのないドングルウィンドウでライセンスのアクティベートをクリックします。

#### Fiery Color Profiler Suite のアップデート

Fiery Color Profiler Suite のアップデートは Fiery Software Manager で処理されます。Fiery Software Manager は、 Fiery Color Profiler Suite のインストール時にインストールされています。最新の機能、修正、強化、検証基準 を得るために、Fiery Color Profiler Suite を定期的にアップデートすることをお勧めします。Fiery Color Profiler Suite の最新バージョンでは、最高のユーザーエクスペリエンスを得ることができます 。

**メモ:**新しい機能を追加するアップグレードを受けるために、Fiery Color Profiler Suite には有効なソフトウェ アのメンテナンスおよびサポート契約 (SMSA) が必要です。SMSA の更新日は、Fiery Software Manager に表 示されます。SMSA が期限切れの場合は、Fiery の販売店に連絡して更新してください。Fiery Color Profiler Suite のライセンス取得に使用するた分光測色計のシリアル番号を販売店に提供する必要があります。

<span id="page-16-0"></span>Fiery Color Profiler Suite の旧リリースと共に新しい Fiery server または Fiery Color Profiler Suite キットを受け取 った場合は、Fiery Color Profiler Suite の最新リリースに無料でアップグレードする権利が与えられます。また、 新しい Fiery server または Fiery Color Profiler Suite のインストール日から 1 年間 SMSA が有効になります。

その場合は、次の手順に従って、更新された Fiery Color Profiler SuiteSMSA を入手します。

- **• Profilersupport@efi.com** に E メールを送ります。
- **•** この E メールには、Fiery Color Profiler Suite キットに付属していた EFI ES-2000 または EFI ES-3000 のシリ アル番号、または Fiery Color Profiler Suite のソフトウェアバージョンのライセンスアクティベーションコ ード(LAC)を記載します。
- **•** EFI は、Fiery Color Profiler Suite を受け取った日から 1 年間 SMSA を延長します。
- **•** その結果、Fiery Color Profiler Suite の最新バージョンをダウンロードして使用できるようになります。ソフ トウェアは <https://efi.com/cps/download> からダウンロードします。詳細については、EFI のアカウントマネ ージャーにお問い合わせください。
- **1** ヘルプ > アップデートを確認をクリックします。
- **2** Fiery Software Manager ウィンドウで、ダウンロードしてインストールをクリックし、画面上の指示に従 ってアップデートをインストールします。

#### 一般環境設定を行う

一般タブで、Fiery Color Profiler Suite のすべてのモジュールに適用される環境設定を行うことができます。

#### dE 計算方法の環境設定を行う

Delta E (2 つのカラーの間の数値的な差)の計算には多くの方法があります。これは、多くの場合に dE また は ΔE として記述されます。環境設定タブで、Fiery Color Profiler Suite による dE の計算方法を設定できます。 許容値は、dE の単位と計算方法で、たとえば 0.5 dE 94 というように指定されます。

Fiery Color Profiler Suite で指定したすべての dE 値の解釈に Fiery Color Profiler Suite がどの方法を使用するか を設定できます。

**1** Fiery Color Profiler Suite で編集 > 環境設定をクリックします。

**2** dE 計算方法リストで、以下の計算方法のいずれかをクリックします。

- **•** dE 76-標準的な CIE 方法です。カラーの違いは、3D の Lab 色空間で計算される 2 色間の距離です。
- **•** dE 94 CIE TC1-29 が色差式として推奨する CIELAB の一種です。グラフィックアートアプリケーショ ンの場合、この方法では K1 = 0.045 と K2 = 0.015 を使用します。
- **•** dE 2000 CIE が 2000 年に推奨した CIELAB の一種です。この方法では、KL = KC = KH = 1.0 を使用し ます。
- **•** dE CMC 色度と色相に対する明度の相違率(ISO 標準 ISO 105-J03 に基づいて計算)です。明度と色度 の加重は、知覚データとともに使用する場合、1.0 です。

#### <span id="page-17-0"></span>仮想プリンターの作成

Fiery Color Profiler Suite では、新しいキャリブレーションセットとプロファイルの作成時に仮想プリンターを 作成できます。この設定により、Fiery Color Profiler Suite で自動的に仮想プリンターを作成するか、プロファ イルとキャリブレーションの作成時に仮想プリンターを作成するかどうかを尋ねるプロンプトを表示するか、 仮想プリンターを作成しないかが決まります。

- **1** Fiery Color Profiler Suite で、編集 > 環境設定をクリックします。
- **2** 一般タブで、仮想プリンターの作成を設定します。

選択肢は次の通りです。

- **•** 確認する -ユーザーが Fiery Express Profiler または Fiery Printer Profiler モジュールを使用して新しいキ ャリブレーションセットとプロファイルを作成するときに、仮想プリンターを作成するかどうかを尋ね るプロンプトを表示します。
- **•** 常時 Fiery Express Profiler または Fiery Printer Profiler モジュールを使用して新しいキャリブレーショ ンセットとプロファイルを作成するときに仮想プリンターを自動的に作成します。
- **•** 行わない Fiery Express Profiler または Fiery Printer Profiler モジュールを使用して新しいキャリブレー ションセットとプロファイルを作成するときに仮想プリンターを自動的に作成しません。

#### CMYK 用にキャリブレーションセットとプロファイルを追加して作成する

CMYK+キャリブレーションセットとプロファイルが作成されている場合は、CMYK キャリブレーションセッ トとプロファイルを自動的に作成できます。

- **1** Fiery Color Profiler Suite で編集 > 環境設定をクリックします。
- **2** 一般タブで、CMYK+測定データから追加の CMYK キャリブレーションセットとプロファイルを作成がデフ ォルトで選択されます。 CMYK+プロファイルのキャリブレーションセットを保存すると、CMYK プロファイルも保存されます。 CMYK プロファイルはファイル名に\_CMYK を追加して保存されます。

### 分光測色計のキャリブレーション

信頼性の高い測定値を得るには、測定前に、分光測色計のキャリブレーションを行う必要があります。分光測 色計のキャリブレーションが正しく行えないと、測定に進めません。

- **メモ:**この手順は、EFI ES-1000、EFI ES-2000、EFI ES-3000 分光測色計に適用されます。
- **1** 分光測色計をドックに置いて、分光測色計のボタンを押すか、画面上のキャリブレートをクリックします。
- **2** キャリブレーションが失敗した場合は、ドックの白色タイルが覆い隠されていないこと、および白色タイ ルと計器のアパーチャーに汚れが付着していないことを確認した後で、再度キャリブレーションを行いま す。

キャリブレーションが成功すれば、測定に進むことができます。

## <span id="page-18-0"></span>Fiery Express Profiler

Fiery Express Profiler を使用すると、Fiery server に接続されているプリンターのキャリブレーション設定と出 力プロファイルをすばやく作成できます。また、Fiery Express Profiler では、新しい出力プロファイルを使用し てすぐにジョブを印刷できるように、新しい出力プロファイルで設定された仮想プリンターまたはサーバープ リセットも作成します。

**メモ:**Fiery server に System 10 以降のソフトウェアがある場合、Fiery Express Profiler はサーバープリセットを 作成し、オプションで仮想プリンターを作成します。

Fiery Express Profiler は、ライセンスが付与されていないモード(デモモード)では動作しません。

## Fiery Express Profiler でキャリブレーションおよびプロファイルを作成する

キャリブレーションおよび出力プロファイルを作成するには、Fiery server を指定して、キャリブレーションペ ージおよびプロファイル測定ページを印刷し、測定します。

キャリブレーションおよびプロファイリング測定ページの印刷設定は環境設定で指定できます。Fiery Express Profiler を初めて使用する場合は、設定を確認し、必要に応じて変更します。

- **1** Fiery Color Profiler Suite で Express Profiler を起動します。
- **2** スタートガイド画面で Fiery サーバー選択をクリックし、一覧から Fiery server を選択します。

Fiery server が一覧にない場合は、プラス記号をクリックし、IP アドレスを指定するか検索による方法でサ ーバーを追加します。

**メモ:**プリンターに内蔵計器が取り付けられている場合は、プリンター内蔵計器を使用オプションが選択 されています。別の計器を使用する場合は、このチェックボックスの選択を解除します。

**3** プロファイルセッションの名前を入力し、次へをクリックします。

この名前は、キャリブレーション、出力プロファイル、および作成するオプションの仮想プリンターまた はサーバープリセットに使用されます。

**4** リストで CMYK ソースプロファイルを選択し、次へをクリックします。

CMYK ソースプロファイルは、サーバープリセットの作成とプロファイルテストページの印刷に使用され ます。

**5** ウォームアップページおよびキャリブレーションページの印刷に必要なジョブ設定を選択し、OK をクリッ クします。

同じジョブ設定が、次のプロファイル、キャリブレーション、およびテストページの印刷に使用されます。 これで、新しいキャリブレーションを使用してプロファイルパッチが印刷されます。

<span id="page-19-0"></span>**6** OK をクリックし、プリンターからページを取得し、画面の指示に従ってキャリブレーションページを測定 します。

新しいキャリブレーション設定が作成されます。

**7** OK をクリックし、プリンターからプロファイル測定ページを取得し、画面の指示に従ってページを測定し ます。

ページの測定が完了すると、プロファイルが作成され、Fiery server にインストールされます。

**8** 印刷テストをクリックし、新しいプロファイルを使用してテストページを印刷します。

テストページの印刷用に最近作成したサーバープリセットを必ず選択してください。このサーバープリセ ットには、手順 [3](#page-18-0) で設定したプリセット名が割り当てられます。

**9** 完了をクリックします。

出力プロファイルと同じ名前の仮想プリンターまたはサーバープリセットが作成されます。新しい出力プロ ファイルおよびキャリブレーション設定でジョブを印刷するには、この仮想プリンターに印刷するか、サーバ ープリセットをジョブに適用します。

#### Fiery Express Profiler の環境設定

高速プロファイルタブでは、キャリブレーションページやプロファイリング測定ページを Fiery Express Profiler でどのように印刷するかを設定できます。プロファイリング前にこれらの設定を行っておくと、プロファイル を作成するたびにその設定を選択せずに済みます。

**1** Fiery Color Profiler Suite で編集 > 環境設定をクリックします。

または、Express Profiler ウィンドウの左下角にある環境設定ボタンをクリックします。

- **2** 高速プロファイルタブに移動します。
- **3** 計器リストで、希望する分光測色計を選択します。

選択した分光測色計が、Fiery Color Profiler Suite を実行しているシステムに接続されていることを確認しま す。

測定器に合わせて特定の設定を行う場合は、設定をクリックします。

**4** プロファイルパッチレイアウトリストでパッチレイアウトを選択します。

最高の品質を実現するには、最小数の 928 プロファイルパッチを推奨します。

最良の結果を得るには、928 パッチと 1617 パッチの間のプロファイルパッチセットを選択します。

一般的なパッチレイアウトの一部は ICC 標準ターゲットに基づいています。

- **•** 46 ランダム 携帯計器を用いた高速のプロファイル作成法が提供されます。このレイアウトでは、補足 的なデータを数学的に計算することで生成プロファイルの品質が保たれます。
- **•** 234 高速に使用でき、かなり高品質な結果が得られます。これはソフトウェアデモに最適です。
- **•** 928(IT8.7/3) 大半のプリンターで高品質な結果が得られます。プリンターのカラー出力に不安があ る場合は、高品質な出力を確保するために 928 パッチレイアウトを使用してください。
- **•** 1485(ECI 2002)または 1485 ランダム(ECI 2002) 928 パッチよりも高品質なプロファイルが得られ る可能性があります。通常、カット紙トナープレスプロファイル用のランダムターゲットを選択するこ とを常にお勧めします。ランダムレイアウトは、ページ全体のカラーのばらつきを減らすのに役立ちま す。
- **•** 1617(CGATS IT8.7/4)または 1617 ランダム(CGATS IT8.7/4) 928 パッチレイアウトと似ています が、より多くのデータが提供されます。1617 ターゲットは、1485 ターゲットよりも若干優れたプロファ イルが生成される可能性があります。
- **•** 1617(CGATS IT8.7/5) 1617 ターゲットは、標準の IT8.7/4 ターゲットの一意のパッチ値と、P2P51 タ ーゲットの 4 列と 5 列のすべてのパッチ値を組み合わせた CMYK プリンターのキャラクタリゼーショ ンターゲットです。
- **•** TC1617 IT8.7/4 のすべての CMYK パッチ値(重複を除去)に加えて、P2P51 の 4 列と 5 列のすべての CMY 値と K のみの値が含まれています (IT8.7/4 と同じ数のパッチを使用)。
- **•** 1847(Fiery Edge 専用) 1847 ターゲットは 1617 ターゲットと似ており、Fiery Edge プロファイラー用 に最適化された高精度なキャラクタリゼーションを行うように設計されています。

**メモ:**1847(Fiery Edge 専用)が選択されている場合、Fiery Edge プロファイルは、設定リストの Fiery Edge 出荷時のデフォルトプロファイルセクションに表示されます。プロファイルをインポートする場 合は、Fiery Edge プロファイラーで作成したプロファイルをインポートするか、Fiery Edge 出荷時のデフ ォルトプロファイルリストに一覧表示されているいずれかのプロファイルを選択してください。

- **•** 4028 EFI の工場出荷時提供プロファイルと同等の最大の色精度が提供されます。このターゲットは、 実際に接続された順序で複数の IT8.7/4 パッチを結合しています。このターゲットを使用する代わりに、 2 つの 1617 パッチターゲットの平均を印刷することもできます(一方のターゲットは印刷時に 180 度回 転されます)。
- **5** キャリブレーションパッチレイアウトリストで、パッチレイアウトを選択します。

通常、パッチは多いほど良いですが、測定に時間がかかります。

パッチの数が多いほど、生成される測定データが増え、より適切な結果が得られる可能性があります。た だし、パッチ数が多いほど測定時間が長くなります。

- **6** チャートサイズリストで用紙サイズを選択するか、カスタムをクリックしてカスタムページサイズを設定 します。
- **7** キャリブレーションページを印刷する前にウォームアップページを印刷する場合は、ウォームアップ用ペ ージ数を選択して指定します。

通常、ウォームアップされたプリンターのほうが一貫性が高くなります。プリンターがアイドル状態だっ た場合は、5~10 枚のウォームアップページを印刷します。

**8** 最大 GCR 設定で新しいプロファイルを保存する場合は、最大 GCR を選択します。

最大 GCR は、プロファイルの GCR(グレー成分置換)を最大化するように分解(ブラックコントロール) 設定を自動設定します。最大 GCR は、印刷のグレーバランスの改善、業界の色標準との整合性向上の実 現、出力色域の最大化に役立ちます。

**メモ:**Fiery Edge ターゲットを使用している場合、最大 GCR は使用できません。

## <span id="page-21-0"></span>Fiery Printer Profiler

Fiery Printer Profiler では、ほとんどの RGB および CMYK プリンターのカスタム出力プロファイルを作成で き、Fiery 搭載、Fiery XF サーバー搭載、インクジェット、非 Fiery、および印刷プレスに対応しています。 Fiery Printer Profiler と測定器(Fiery Color Profiler Suite に付属している分光測色計など)を使用して、特定の 印刷面および画像品質設定を用いた印刷システムの出力プロファイルを作成します。

作成されたプロファイルは、International Color Consortium (ICC) 標準に完全に準拠しているため、業界標準 のアプリケーションやプラットフォームで使用できます。プロファイル作成プロセスの一環として、新しいキ ャリブレーション設定を作成できます。用紙の種類ごとに新しいキャリブレーションセットとプリンタープ ロファイルを作成することをお勧めします。また、Fiery Printer Profiler では、ファイルまたは ICC プロファイ ルから既存の測定をインポートしたり、新しいプロファイルを保存する前に色域マッピングとブラックコント ロールを変更したりすることもできます。

プロファイルを生成するには、(プリンターのカラー動作を示す)カラーパッチのページを印刷してパッチを 測定した後、測定値を使用してプロファイルを作成します。Fiery Printer Profiler は、このプロセスのどの時点 でも起動できます。

- **高速プロファイル [Fiery Express Profiler](#page-18-0) (19 ページ) を参照してください。**
- **•** パッチを印刷する 新しいプロファイル(およびオプションで新しいキャリブレーション設定)を作成す る際、パッチページをまだ印刷していない場合は、ここから始めます。
- **•** プロファイルパッチを測定する 印刷済みのパッチページまたは測定後に別の場所のプリンターで印刷 されたパッチページがある場合は、ここから始めます。このワークフローを使用してプロファイルを作成 できます。
- **•** 測定値をプロファイルに変換する スペクトルまたはカラーメトリックデータを含む IT8 ファイルから、 または既存の ICC プロファイルから測定値をインポートする場合は、ここから始めます。現時点では、測 定結果からプロファイルを作成することもできますし、ICC プロファイルがロードされている場合は、 Fiery Printer Profiler の設定の適用ウィンドウで設定を変更して、そのプロファイルのバリエーションを作 成することもできます。

#### Fiery 搭載の印刷システムをプロファイルする

Fiery server に接続されているプリンターのプロファイルを作成できます。Fiery server は、コンピューターか らネットワークを介してアクセスできる必要があります。

**1** Fiery Color Profiler Suite で、プリンターをクリックして Fiery Printer Profiler を開始し、次にパッチを印刷す る - 最初からやり直すをクリックします。

**2** スタートガイドウィンドウで、新しいプロファイル名を入力し、一覧から Fiery server を選択し、次へをク リックします。

Fiery server が一覧にない場合は、プラス記号をクリックし、IP アドレスの指定または検索によってサーバ ーを追加します。

ほとんどの Fiery 駆動システムでは、 Color Space の CMYK を選択します。

- **3** キャリブレーション設定ウィンドウで、適切なオプションをクリックし、次へをクリックします。
	- **•** 新規のキャリブレーション設定を作成 プロファイルする用紙向けに新しいキャリブレーションセット を作成します。このオプションが最も推奨されます。キャリブレーション処理の一部として G7 キャリ ブレーションを含める場合は、このオプションを選択します。G7 キャリブレーションが必要な場合は、 G7 グレーバランスキャリブレーションターゲットオプションを選択します。
	- **•** 既存のキャリブレーション設定を使用 再キャリブレーションによって既存のキャリブレーション設定 を使用します。測定に必要なキャリブレーションパッチを印刷し、プロファイルする前に選択されたキ ャリブレーション設定に基づいて再測定します。既存のキャリブレーション設定が作成された用紙がプ ロファイル対象の用紙と同一または近い場合には、既存のキャリブレーション設定では高品質のプロフ ァイルのみが生成されます。
	- **•** 再キャリブレーションを省略は、このキャリブレーション設定が最新である場合にのみ選択します(Fiery server がこのキャリブレーション設定用に最近キャリブレーションされている場合)。この場合は、手順 4 を実行した後、手順 [10](#page-23-0) に進みます。

キャリブレーションをスキップが選択されている場合、キャリブレーションを行わずに、選択されたキ ャリブレーション設定を使用してプロファイルページをすぐに印刷します。キャリブレーション設定が その場で作成された場合にのみ、キャリブレーションを省略してください。

**メモ:**Fiery server がキャリブレーションをサポートしない場合、この手順を省略し [10](#page-23-0) の手順に進みます。

**4** リストで CMYK ソースプロファイルを選択し、次へをクリックします。

CMYK ソースプロファイルは、サーバープリセットの作成とプロファイルテストページの印刷に使用され ます。

**5** キャリブレーションページの印刷に使用する計器、パッチレイアウト、用紙チャートサイズを選択します。 少なくとも 10 枚のウォームアップページを印刷して、プリンターのウォームアップを行うことをお勧めし ます。

通常、キャリブレーションパッチは多いほど良いですが、測定に時間がかかります。

計器の設定を変更するには、計器の横にある 設定をクリックします。

印刷をクリックします。手順 6 に進み、印刷設定を行います。

**6** 印刷設定を指定して、OK をクリックします。

ハーフトーンと解像度、用紙の設定など、イメージオプションを含む設定を指定します。ベストプラクテ ィスは、サブストレートカタログ、用紙カタログまたはメディアカタログエントリを使用して用紙を選択 することです。

**メモ:**Fiery server でサポートされている内容に応じて、サブストレートカタログ、用紙カタログまたはメ ディアカタログがユーザーインターフェイスに表示されます。

- **7** これらのページをプリンターから取得し、画面の指示に従ってキャリブレーションページの測定を行いま す(ウォームアップページは廃棄します)。
- **8** 測定結果を確認し、パッチレイアウトウィンドウで次へをクリックします。

<span id="page-23-0"></span>**9** プロファイリング測定ページの印刷に使用する測定器、パッチセット、チャートサイズを選択します。 設定をクリックして測定器の設定を指定します。高品質プロファイルには、常に少なくとも 928 パッチを 使用してください。

複数セットのページを測定したうえで測定値の平均をとって、1 セットのプロファイル作成用データに格 納する場合は、印刷するページセットの数を指定します。

**10** 印刷をクリックします。

**11** プリンターから測定ページを取得し、画面の指示に従ってそれらの測定を行います。

**メモ:**プリンターがページを自動的に測定する場合は、この手順を省略できます。

**12** 概要ウィンドウで結果をチェックします。

dE 値(平均と最大)が赤色ではないことを確認します。赤色の場合は、測定値が正確ではなく、再測定が 必要な場合があります。

すべての測定セットを確認して次のセット(存在する場合)の測定に進むには、平均測定値をクリックし ます。

**13** 設定の適用ウィンドウで、プロファイル中の用紙(コート紙、非コート紙)の出荷時プロファイルを Fiery server から選択します。これにより、製造元が承認した出荷時プロファイルの作成に使用したプロファイル 設定が読み込まれます。

**メモ:**Fiery server の工場出荷時のプロファイルが プロファイル設定メニューに表示されない場合がありま す。この場合は、設定メニューのコマンドのインポートを使用して Fiery server に接続し、出荷時プロファ イルを選択します。

**メモ:**利用可能な設定は、プリンターの機能によって異なります。

**14** プロファイル保存ウィンドウで、Fiery サーバーにインストールを選択します。正しい Fiery server が選択 されていることを確認します。

次へをクリックして Fiery server でインストールすると、プロファイルが作成されます。

使用可能になったサーバープリセットを選択すると、出力プロファイルの作成に使用された新しいキャリ ブレーション、出力プロファイル、ソースプロファイル、すべての印刷設定を使用して印刷することがで きます。

#### Fiery XF server のプロファイルを作成する

Fiery XF server に接続されているプリンターについてプロファイルを作成できます。コンピューターから Fiery XF server にネットワークを通じてアクセスできる必要があります。

Fiery XF server の詳細については、Fiery XF に付属の取扱説明書を参照してください。

- **1** Fiery Color Profiler Suite で、プリンターをクリックして Fiery Printer Profiler を起動し、パッチの印刷 最初 から始めるをクリックします。
- **2** スタートガイド画面で Fiery サーバー選択をクリックし、一覧から Fiery XF server を選択します。プリンタ ーの説明で、プロファイルを作成するプリンターを選択します。

サーバーが一覧にない場合は、プラス記号をクリックして、IP アドレスを使用するか検索してサーバーを 追加します。

- <span id="page-24-0"></span>**3** プリンターに適したインク、用紙の名前、キャリブレーションセット、および使用している用紙を選択し ます。
- **4** プロファイリング測定ページの印刷に使用する測定器、パッチセット、およびチャートサイズを選択しま す。
	- **•** 必要に応じて、設定をクリックして、測定器の設定を行います。
	- **•** 必要に応じて、エキスパート設定をクリックして、画像またはベクトルグラフィックとして印刷するよ うにパッチページを設定します。

複数セットのページを測定したうえで測定値の平均をとって、1 セットのプロファイル作成用データに格 納する場合は、印刷するページセットの数を指定します。

- **5** プリンターから測定ページを取得し、画面の指示に従って測定ページを測定します。
- **6** 概要ウィンドウで結果をチェックします。
- **7** 設定の適用ウィンドウで、プロファイル設定を選択するか、既存のプロファイルから設定をインポートし ます。
- **8** プロファイル保存ウィンドウで、XF サーバーにインストールを選択します。正しい Fiery XF server が選択 されていることを確認します。

プロファイルが作成され、Fiery XF server にインストールされます。

## Fiery 以外または CMYK 以外のリモートプリンターのプロファイルを作成する(PDF で保存)

Fiery server にも Fiery XF server にも接続されていないプリンターや、CMYK 以外の色空間を持つプリンター のプロファイルを作成するには、PDF で保存オプションを使用します。

パッチページを Fiery Printer Profiler で印刷するのではなく、PDF ファイルとして保存します。PDF ファイルを 手動で印刷してから、Fiery Printer Profiler でパッチページを測定できます。

- **1** Fiery Color Profiler Suite で、プリンターをクリックして Fiery Printer Profiler を起動し、パッチの印刷 最初 から始めるをクリックします。
- **2** ようこそ画面で PDF で保存をクリックし、プリンターの色空間を選択します。
- **3** 測定ページの作成に使用する計器、パッチレイアウト、および用紙サイズを選択します。

必要に応じて、エキスパート設定をクリックして、CMYK または RGB のパッチオブジェクトタイプ(画 像またはベクトルグラフィック)を設定します。

- **4** 測定ページ ID を保存します。
- **5** PDF ファイルを保存します。

ファイルは My Documents¥Fiery Color Profiler Suite 4¥Patch Pages(Windows)または Documents/Fiery Color Profiler Suite 4/Patch Pages (Mac OS X)に保存されます。

- **6** PDF ファイルをプリンターで印刷して、測定ページを取得します。
- **7** Fiery Printer Profiler に戻り、画面の指示に従って測定ページを測定します。
- <span id="page-25-0"></span>**8** 概要ウィンドウで結果をチェックします。
- **9** 設定の適用ウィンドウで、プロファイル設定を選択するか、既存のプロファイルから設定をインポートし ます。
- **10** プロファイル保存ウィンドウで、必要な設定を行います。
- **11** ローカルドライブに保存を選択します。

次へをクリックすると、プロファイルが作成されます。

#### パッチページ印刷用のプリンターを選択する

プロファイルを作成するには、測定するパッチページを印刷します。Fiery 以外のプリンターまたはコンピュ ーターに接続されていないプリンターのプロファイルを作成するには、ページを PDF として保存し、Printer Profiler の外で印刷します。

**•** Fiery server を選択すると、Printer Profiler によってメーカー、モデル、および色空間の情報が Fiery server から取得されます。プロファイルの作成に必要なその他の設定も取得されます。

「色空間」の設定は、出力プロファイルを作成する際のプリンターの推奨色空間です。別のプリンターの出 力をシミュレートするプロファイルを作成する場合は、シミュレートするプリンターの色空間を設定して もよいでしょう。お使いのプリンターが 1 つ以上の色空間をサポートする場合は、プロファイルの色空間 を選択します。選択する色空間はプリンターですでに設定されている必要があります。

**•** Fiery XF サーバーを設定する場合は、Fiery XF で設定されたプリンターを指定する必要もあります(Fiery XF サーバーには複数のプリンターを接続できます)。プロファイルの作成に必要なその他の設定も Fiery XF サーバーから取得されます。

プリンターがリニアリゼーションデバイスではない場合は、プリンターの設定が自動的にリニアリゼーシ ョンデバイスに転送されます。リニアリゼーションデバイスは、Fiery XF でのプロファイルの作成に常に 使われるプリンターです。

プリンターがリストにない場合は、EFI Media Profiles フォルダーに適切なベースリニアリゼーションファ イル(\*.EPL)が含まれていることを確認してください。必要に応じて、プリンター用の新しいベースリ ニアリゼーションファイルを Fiery XF Color Tools に作成します。

**•** ファイルを PDF として保存する場合は、プリンターの色空間として CMYK または RGB を設定します。

#### Fiery server または Fiery XF server を選択する

Fiery server または Fiery XF server に接続されたプリンターを設定できます。

- **1** Fiery Color Profiler Suite で Fiery Printer Profiler を起動し、パッチの印刷をクリックします。
- **2** ようこそ画面で、Fiery サーバー選択をクリックし、リスト内のサーバーを選択します。

Fiery サーバー選択をクリックした場合は、Command WorkStation から接続して最近選択したサーバーがリ ストに含まれています(Command WorkStation がコンピューターにインストールされている場合)。

**3** 必要な Fiery server または Fiery XF server がリストにない場合は、プラス記号 (+) をクリックし、ネットワ ークのサーバーを選択します。

<span id="page-26-0"></span>**4** プリンターの説明領域で、表示された設定を確認するか、リストから新しい設定を選択します。

#### パッチページを PDF として保存する

パッチページを PDF として保存すれば、後で印刷したり、ネットワークに接続されていないプリンターで印 刷したりすることができます。

- **1** Color Profiler Suite で Printer Profiler を起動し、パッチの印刷をクリックします。
- **2** 「ようこそ」画面で、PDF で保存をクリックします。
- **3** 色空間リストで、プロファイルを作成するプリンターの色空間をクリックします。

#### キャリブレーションを設定する

Printer Profiler では、プロファイルを作成するプリンターのキャリブレーションのタイプを設定できます。プ リンターによっては、プリンターの現在のキャリブレーションの状態を使用し、キャリブレーションの設定が 必要ないこともあります。

#### Fiery server のキャリブレーション設定

Fiery キャリブレーションでは、Fiery server のターゲット濃度値(キャリブレーションターゲット)を指定す るキャリブレーションを使用します。

最適な結果を得るためには、新しいプロファイルを作成する際に、そのプロファイルで使用される新しいキャ リブレーション設定を作成します。キャリブレーション設定には、プリンターの現在の状態に基づいたキャリ ブレーションターゲットが含まれることになります。

新しいキャリブレーション設定を作成しない場合は、新しいプロファイルで既存のキャリブレーションを使用 できますが、それはプロファイルを作成する用紙が既存のキャリブレーションの用紙と非常に類似している場 合に限られます。たとえば、新しい用紙が塗工された厚紙の場合、既存のキャリブレーションは塗工された厚 紙用のものでなければなりません。あまり類似していない用紙の場合、キャリブレーションターゲットはその 用紙に適したものではありません。

- <span id="page-27-0"></span>**•** キャリブレーション設定ウィンドウで、次のいずれかをクリックします。
	- **•** 新規のキャリブレーション設定を作成 キャリブレーションを適用せずに一連のパッチを印刷して測定 し、適切なキャリブレーションターゲットを計算します。この場合、新しいプロファイルはこの新しい キャリブレーション設定と関連付けられます。

G7 グレーバランスキャリブレーションターゲットチェックボックスは、デフォルトでは選択されていま せん。G7 キャリブレーションを実行する場合は、このチェックボックスをオンにします。

**•** 既存のキャリブレーション設定を使用 - キャリブレーションをスキップを選択していない限り、選択さ れたキャリブレーション設定を使用してパッチの印刷および測定を行います。この場合、新しいプロフ ァイルは選択されたキャリブレーション設定と関連付けられます。

キャリブレーションのスキップは、キャリブレーションが最新である場合にのみ行います。

**•** CMYK ソースプロファイル - サーバープリセットの作成時やプロファイルテストページの印刷時に使用 される CMYK ソースプロファイルを選択します。

#### Fiery XF server のキャリブレーション設定

Fiery XF server に接続されているプリンターのプロファイルを作成する際には、インクタイプ、用紙名、およ びキャリブレーションセット(ベースのリニアゼーション)を指定します。

- **1** Fiery XF server に接続し、プリンターおよびプリンターモデルを選択します。
- **2** キャリブレーション設定ウィンドウで、以下を設定します。
	- **•** インクタイプ プリンターが複数のタイプのインクをサポートしている場合は、プロファイル作成用の インクタイプを設定します。
	- **•** 用紙名 用紙の種類とキャリブレーションセットを組み合わせて設定します。キャリブレーションセッ トは、用紙プロファイルに関連付けられているベースのリニアリゼーションファイルです。
	- **•** キャリブレーションセット 用紙に対するプリンターの動作を調整する印刷条件を設定します。

印刷条件には、解像度、ハーフトーン設定、カラーモード、印刷方向、用紙プロファイルなどがありま す。用紙名は複数のキャリブレーションセットに関連付けることができるので、キャリブレーションセ ットを指定する必要があります。

#### キャリブレーション用のページを印刷する

キャリブレーション印刷設定ウィンドウでは、キャリブレーションページを指定できます。

指定した測定器、レイアウト、および用紙サイズに応じて、カラーパッチがキャリブレーションページに印刷 されます。また、印刷するウォームアップページの数を設定することもできます。(ウォームアップページは 余分なページなので、廃棄してもかまいません)。

パッチの数が多いほど、生成される測定データが増え、より適切な結果が得られる可能性があります。ただ し、パッチ数が多いほど測定時間が長くなります。パッチは、印刷したページの各領域にある濃度のムラを補 正するのに役立つように、ランダムな順序でページに印刷されます。

**1** キャリブレーションページの印刷に使用する計器、パッチレイアウト、用紙サイズを選択します。

- <span id="page-28-0"></span>**2** (オプション)計器に対して特定の設定を行うには、設定をクリックします。
- **3** ウォームアップページ数を設定をクリックし、数字を設定します。

ウォームアップページは、キャリブレーションとプロファイリングの前にプレスが実行されていない場合 に役に立ちます。プロファイリングの直前までプレスがジョブを実行中であった場合は、ウォームアップ ページを印刷せずにプレスを十分にウォームアップする必要があります。

キャリブレーション設定ウィンドウで G7 キャリブレーションを選択した場合は、最初の Fiery キャリブレー ションを通常どおり実行してから、G7 キャリブレーション処理が開始されます。G7 キャリブレーションのワ ークフロー(29 ページ)を参照してください。

#### キャリブレーション測定結果を確認する

キャリブレーション測定値の取得後、結果として得られたキャリブレーション対象の最大濃度(D-Max)値を 確認できます。

- **1** キャリブレーション結果を確認し、次へをクリックします。
- **2** 結果に疑問がある場合は、結果の横にある再印刷をクリックすると、キャリブレーションページの印刷と 測定を再度実行できます。

#### G7 キャリブレーションのワークフロー

G7 キャリブレーションは、Fiery server プロファイリング測定パッチのキャリブレーションと印刷を行います。

G7 キャリブレーションはキャリブレーションの Fiery server 上部に適用されます。G7 キャリブレーション処 理が開始されると、ユーザーは、使用する P2P ターゲットのパッチレイアウトを選択し、それを測定して結 果を確認してから、必要に応じて設定の調整を行います。

G7 仕様では、異なるプリンターで一般的でニュートラルな見た目の出力を作成するのに使用できる、標準的 なグレースケール曲線が定義されています。G7 キャリブレーションにより、特定の G7 ターゲット(P2P ター ゲット)の測定データを使用して、G7 仕様へのプリンターのカラー出力を調整します。Fiery Color Profiler Suite G7 キャリブレーションに使用されるさまざまな P2P ターゲットの印刷と測定をサポートします。任意 の対応測定器で測定することができます。

**1** パッチレイアウトウィンドウで、使用するパッチセットを次から選択します。

- **•** P2P51(新しいターゲット、オリジナルのリビジョン)
- **•** P2P25Xa(オリジナルのターゲット)
- **•** P2P51 ランダム
- **•** P2P51 ランダム 2-up(カットシートトナープレスに推奨)

**メモ:**ターゲットで実際に使用される値は同じですが、新しいバージョンは、G7 仕様のより正確なバージ ョンです。

**2** 印刷をクリックしてパッチページを測定します。

<span id="page-29-0"></span>**3** G7 グレーバランスの測定結果を確認します。

これは G7 キャリブレーションの実行であるため、結果が不合格になることが予想されます。G7 キャリブ レーションに必要な NPDC 曲線の計算に使用されるのは、このターゲットの測定結果です。

NPDC (Neutral Print Density Curve) は、CMY (コンポジット) と K(ブラック) に分かれて表示されます。 グレーバランスは、a\*b\*としてプロットされます。テーブルでは、加重平均をグリーンで表示するには 1.5 未満にする必要があります。加重最大をグリーンで表示するには 3 未満にする必要があります。

**4** 補正オプションをクリックして補正曲線を表示し、補正曲線の形成に適用される高度なオプションを表示 します。

デフォルトのまま使用するか、変更します。

- **5** OK をクリックして、NPDC 曲線を適用して P2P パッチページをもう一度印刷します。
- **6** パッチページを測定し、G7 の結果を表示します。
- **7** G7 結果が合格の(すべての結果がグリーンで表示される)場合は、次へをクリックします。結果が失敗の (赤で強調表示されている結果)場合は、反復 をクリックして処理を繰り返します。G7 準拠に合格するた めに処理を 2~3 回繰り返す必要があることもまれではありません。

プロファイル作成用のパッチページを印刷する(30 ページ)に進みます。

### プロファイル作成用のパッチページを印刷する

Fiery Printer Profiler でプロファイルを作成するには、パッチページをプリンターに送信するために印刷オプシ ョンとその他の設定を指定する必要があります。

パッチページを複数セット印刷して測定値の平均を求める場合は、セット数を指定します(測定値の平均値に 基づいてプロファイルを作成できます)。

**メモ:**ページを印刷する前に、用紙やハーフトーンなどその他の印刷設定を指定できます。カラー管理設定は 変更しないでください。

- **1** 印刷設定ウィンドウの計器リストで、測定器を選択します。
- 2 (オプション)測定器に合わせて特定の設定を行う場合は、設定をクリックします。
- **3** (オプション)大きいパッチを使用する際、パッチレイアウトページに特定の設定を行うには、パッチ設定 をクリックします。

インライン転写機のアタッチメントを使用している場合、Fiery XF サーバーバージョン 7.0 以降用にパッチ レイアウトを変更できます。インライン転写機を使用すると、キャリブレーションに使用される元のカラ ーパッチページに影響するガスが放出されることがあります。行間隔を広くしたカラーパッチページは、 元のカラーパッチページに置き換えられます。

パッチレイアウト設定は、次の測定器に接続した場合にのみ変更できます。

- **•** EFI ES-2000
- **•** EFI ES-3000
- **•** EFI ES-6000(イーサネット)
- **•** X-Rite i1Pro 2
- **•** X-Rite i1Pro3
- **•** X-Rite i1Pro 3 Plus
- **•** X-Rite i1iO3
- **•** X-Rite i1iO3+
- **•** Barbieri Spectro LFP
- **•** Barbieri Spectro LFP qb
- **•** Konica Minolta MYIRO-1
- **•** Konica Minolta MYIRO-9
- **4** パッチレイアウトリストでパッチレイアウトを選択します。
	- 一般的なパッチレイアウトの一部は ICC 標準ターゲットに基づいています。
	- **•** 46 ランダム 携帯計器を用いた高速のプロファイル作成法が提供されます。このレイアウトでは、補足 的なデータを数学的に計算することで生成プロファイルの品質が保たれます。
	- **•** 234 高速に使用でき、かなり高品質な結果が得られます。これはソフトウェアデモに最適です。
	- **•** 928(IT8.7/3) 大半のプリンターで高品質な結果が得られます。プリンターのカラー出力に不安があ る場合は、高品質な出力を確保するために 928 パッチレイアウトを使用してください。
	- **•** 1485(ECI 2002)または 1485 ランダム(ECI 2002) 928 パッチよりも高品質なプロファイルが得られ る可能性があります。通常、カット紙トナープレスプロファイル用のランダムターゲットを選択するこ とを常にお勧めします。ランダムレイアウトは、ページ全体のカラーのばらつきを減らすのに役立ちま す。
	- **•** 1617(CGATS IT8.7/4)または 1617 ランダム(CGATS IT8.7/4) 928 パッチレイアウトと似ています が、より多くのデータが提供されます。1617 ターゲットは、1485 ターゲットよりも若干優れたプロファ イルが生成される可能性があります。
	- **•** 1617(CGATS IT8.7/5) 1617 ターゲットは、標準の IT8.7/4 ターゲットの一意のパッチ値と、P2P51 タ ーゲットの 4 列と 5 列のすべてのパッチ値を組み合わせた CMYK プリンターのキャラクタリゼーショ ンターゲットです。
	- **•** TC1617 IT8.7/4 のすべての CMYK パッチ値(重複を除去)に加えて、P2P51 の 4 列と 5 列のすべての CMY 値と K のみの値が含まれています (IT8.7/4 と同じ数のパッチを使用)。
	- **•** 1847(Fiery Edge 専用) 1847 ターゲットは 1617 ターゲットと似ており、Fiery Edge プロファイラー用 に最適化された高精度なキャラクタリゼーションを行うように設計されています。

**メモ:**1847(Fiery Edge 専用)が選択されている場合、Fiery Edge プロファイルは、設定リストの Fiery Edge 出荷時のデフォルトプロファイルセクションに表示されます。プロファイルをインポートする場 合は、Fiery Edge プロファイラーで作成したプロファイルをインポートするか、Fiery Edge 出荷時のデフ ォルトプロファイルリストに一覧表示されているいずれかのプロファイルを選択してください。

**•** 4028 - EFI の工場出荷時提供プロファイルと同等の最大の色精度が提供されます。このターゲットは、 実際に接続された順序で複数の IT8.7/4 パッチを結合しています。このターゲットを使用する代わりに、 2 つの 1617 パッチターゲットの平均を印刷することもできます(一方のターゲットは印刷時に 180 度回 転されます)。

**メモ:**Printer Profiler で提供されていないパッチレイアウトを使用するには、Verifier でパッチページを印刷 して測定値を求め、その後に Printer Profiler で測定値をインポートする必要があります。

<span id="page-31-0"></span>**5** 用紙サイズまたはチャートサイズリストで用紙サイズを選択するか、カスタムをクリックしてカスタムサ イズを設定します。

Fiery XF では、System Manager のプリンター用に用紙サイズが設定されます。

- **6** パッチページの複数のセットを印刷して測定する場合は、セット数を指定します。
- **7** 次へをクリックし、測定ページの ID を保存します。

#### パッチのオプションを設定する

必要に応じて、エキスパート設定をクリックして、画像またはベクトルグラフィックとして印刷するようにパ ッチページを設定します。

#### .it8 ファイルを選択して測定対象のパッチページを選択する

各パッチセットは.it8 ファイルで定義されています。Fiery Printer Profiler のパッチ印刷ワークフローからプロ ファイル作成セッションを開始すると、そのプロファイル作成セッションに名前が付けられます。この名前 は.it8 ファイルに使用されます。

Printer Profiler を起動するときに測定対象のパッチページがすでにある場合は、パッチページの測定に直接移 ることができます。この場合は、最近作成した.it8 ファイルを含むリストから.it8 名を選択する必要がありま す。選択した.it8 ファイルの情報がパッチ設定フィールドに表示されます。.it8 ファイルが正確かどうかを判 断するには、パッチ設定と一緒に表示される日時を確認します。

#### パッチページの.it8 ファイルを選択する

パッチページセットを測定するには、まず.it8 ファイルを選択します。

- **1** Color Profiler Suite で Printer Profiler を起動し、プロファイルパッチの測定をクリックします。
- **2** it8 ファイルを選択をクリックします。
- **3** 測定されていない it8 を選択して、開くをクリックします。

#### 測定値概要

測定データを使用できるとき、概要ウィンドウに測定値とその生成に使用された条件に関する情報の概要が表 示されます。dE(ΔE または Delta E とも呼ばれます)値は、同一カラーの複数パッチで測定した値の偏差を 集約したものです。

dE 値が赤で表示された場合は、偏差が大きい可能性があることを示しています。偏差が必ずしもエラーを示 すわけではありませんが、実際の予想どおりか、これらの値を考慮してください。プロファイルの精度を測定 結果以上に高めることはできません。

<span id="page-32-0"></span>印刷されたプロファイルパッチを調べて物理的な不具合の有無を確認したり、パッチページの再測定を検討し たりするとよいでしょう。

また、測定値が表す色空間を Profile Inspector で表示して、測定データの潜在的な問題点を確認することもで きます。

#### 測定値の平均計算に使用するデータを選択する

複数のパッチページセットから得られる測定セットがある場合、Fiery Printer Profiler は測定値の平均を計算し てプロファイルを作成します。測定値セットを追加または除去して、平均計算にデータを含めたり除外したり できます。

- **1** 概要ウィンドウで平均測定値をクリックします。
- **2** 次のいずれかを行います。
	- **•** リストにファイルを追加するには、測定値をインポートをクリックし、IT8 測定ファイルを参照して選択 し、開くをクリックします。
	- **•** IT8 ファイルを除去するには、リスト内のファイルの横にあるチェックボックスの選択を解除します。

#### プロファイル作成に使用するプロファイリングエンジンの決定または切り替え

2 つのプロファイリングエンジンがサポートされています。プロファイルの作成に使用するプロファイリン グエンジンを決定したり、インポートしたプロファイルに基づいてプロファイリングエンジンを切り替えたり することができます。

使用可能なプロファイルは、Fiery Edge 出荷時のデフォルトプロファイルまたは出荷時のデフォルトプロファ イルの 2 つのカテゴリの設定リストに表示されます。

設定の適用ウィンドウの設定リストで選択したプロファイルによって、使用するカラープロファイリングワー クフローが決まります。ユーザーインターフェイスには、選択したプロファイルで利用可能なオプションが表 示されます。

設定リストの設定のインポートを使用して、Fiery Color Profiler Suite で以前に作成した ICC プロファイルをイ ンポートすると、Fiery Color Profiler Suite はそのプロファイルに関連付けられているプロファイリングエンジ ンに切り替わり、それに応じてユーザーインターフェイスがアップデートされます。

設定リストをもう一度クリックすると、プロファイリングエンジンの種類を評価できます。プロファイルは Fiery Edge 出荷時のデフォルトプロファイル(Fiery Edge プロファイリングエンジンを使用)、または出荷時の デフォルトプロファイル (以前の Fiery Edge 以外のプロファイリングエンジンを使用)の下に表示されます。

選択したプロファイル、関連するオプションについての情報は次で確認できます。

- **•** [プロファイル設定を適用する\(非](#page-33-0) Fiery Edge プロファイルの場合)(34 ページ)
- **•** Fiery Edge [プロファイルのプロファイル設定を編集する\(](#page-36-0)37 ページ)

## <span id="page-33-0"></span>プロファイル設定を適用する(非 Fiery Edge プロファイルの場合)

Printer Profiler に測定値を作成またはインポートした後、設定の適用ウィンドウで、プロファイルの色域マッ ピング、色分解設定、プロファイル最適化および表示条件を設定できます。Fiery server の出荷時のデフォルト プロファイルから既存の設定とプロファイリングする用紙のタイプ(コーティングのありなし)をロードする ことを強くお勧めします。

**メモ:**利用可能な設定は、プリンターの機能によって異なります。

設定の適用ウィンドウの設定リストで選択したプロファイルによって、使用するカラープロファイリングワー クフローが決まります。ユーザーインターフェイスには、選択したプロファイルで利用可能なオプションが表 示されます。

CMYK の出荷時のデフォルトカラープロファイル設定の詳細については、次を参照してください。

- **•** 最大 GCR 値を設定する(34 ページ)
- **•** [プロファイル最適化を設定する](#page-34-0)(35 ページ)
- **•** [表示条件を設定する](#page-34-0)(35 ページ)
- **•** [色域マッピングを設定する](#page-34-0)(35 ページ)
- **•** [色分解設定を手動で指定する](#page-35-0)(36 ページ)

Fiery Edge カラープロファイリングテクノロジーの詳細については、Fiery Edge [プロファイルのプロファイル](#page-36-0) [設定を編集する](#page-36-0)(37ページ)を参照してください。

#### ロード設定

既存のプロファイルからの設定を適用します。

**1** 設定の適用ウィンドウで、設定リスト内のプロファイルをクリックします。

プロファイルする用紙の種類(普通紙、コート紙、最厚コート紙など)に対して工場出荷時のデフォルト のプロファイルを選択します。デフォルトのプロファイルは、用紙の種類に合わせてプレスメーカーが承 認した出荷時のプロファイルの作成に使用された設定を表示します。

**メモ:**設定の適用ウィンドウに表示される設定は、設定リストで選択したプロファイルによって決まりま す。実行可能なワークフローの詳細は、プロファイル設定を適用する(非 Fiery Edge プロファイルの場合) (34 ページ)を参照してください。

**2** プロファイルが表示されない場合は、設定リストのインポート設定をクリックして Fiery server に接続し、 プロファイルを選択します。

#### 最大 GCR 値を設定する

最大 GCR オプションを選択すると、プロファイルの GCR (グレー成分置換) を最大化するように分解(ブラ ックコントロール)設定が自動的に設定されます。

最大 GCR は、印刷のグレーバランスの改善、業界の色標準との整合性向上の実現、出力色域の最大化に役立 ちます。

<span id="page-34-0"></span>**•** 設定の適用ウィンドウで、最大 GCR をクリックします。

#### プロファイル最適化を設定する

最適カラーメトリック精度オプションによる最適化では、カラーメトリック精度の向上と、dE(ΔE または Delta E と表記されることもある)値の削減が図られます。

**•** 設定の適用ウィンドウで、最適カラーメトリック精度(校正ワークフローに推奨)をクリックします。

#### 表示条件を設定する

印刷を見るのに意図されている周囲光の色を設定できます。このオプション項目を常に D50 にしておき、D50 ライトブースで色の質を目視で評価することを推奨します。

- **•** 設定の適用ウィンドウで、次のいずれかを行います。
	- **•** 照明値リスト内の設定をクリックします。
	- **•** プラス記号(+)をクリックし、測定器を使うか XYZ 値を指定して独自の設定を作成します。

#### 色域マッピングを設定する

出力プロファイルには、さまざまな種類の色域圧縮の情報が、さまざまなレンダリングインテントと一緒に含 まれています。レンダリングインテントの設定により、色域マッピングの発生がコントロールされます。

色域マッピング編集ウィンドウに色域マッピングで使われるカラーメトリックマッピング、彩度のブレンド、 および知覚マッピングが表示されます。これらの設定は、RGB プロファイルと CMYK プロファイルの両方に 適用されます。

通常のプロファイルでは、色域マッピングについてデフォルトの設定を推奨します。

- **•** カラーメトリックマッピングは、絶対カラーメトリックレンダリングインテントと相対カラーメトリック レンダリングインテントに適用されます。これは、ソースカラーへの出力カラーのマッチング方法を決め ます。
- **•** 彩度のブレンドは、ビジネスグラフィックレンダリングインテントに適用されます。
- **•** 知覚マッピングは、連続調レンダリングインテントに適用されます。
- **1** 設定の適用ウィンドウで、色域マッピング編集をクリックします。
- **2** カラーメトリックマッピングリストで、次のいずれかをクリックします。
	- **•** 近接 dE(最も近い数値) ソースカラー値に数値的に最も近い出力カラー値を、dE 76 を単位にして設 定します。通常は、この設定で最も視覚効果の高いカラーが得られます。
	- **•** 近接 dE 補正シャドウ(制限色域用) ソースカラー値に数値的に最も近い出力カラー値を設定します。 ただし、シャドウ領域のカラー値は、より滑らかなグラデーションとなるように調整されます。色域が 小さい用紙のプロファイルを作成する場合、この設定によって結果が改善される可能性があります。
- <span id="page-35-0"></span>**•** 同一の色相(こちらの方が視覚的に適している場合もあります) - 同じ色相の中でソースカラー値に最 も近い出力カラー値を設定します。この設定で近接 dE (最も近い数値)よりも望ましい出力が得られる 場合があります。たとえば、純色の白から純色の青へのブレンドの場合、この設定の方が滑らかさが増 します。青空の色調範囲が広い写真画像の場合も、再現性が高まります。
- **•** 近接 dE 2000(最も近い数値) ソースカラー値に数値的に最も近い出力カラー値を、dE 2000 を単位に して設定します。通常は、この設定で最も視覚効果の高いカラーが得られます。
- **3** 彩度のブレンドリストで次のいずれかをクリックします。
	- **•** 拡張色域ブレンド(遷移が滑らか) 色域全体で滑らかな遷移を生成します。ニュートラル軸から離れ ているカラーほど調整が大きくなります。
	- **•** EFI Profiler 1.5 のビジネスグラフィック手法を使用 以前に EFI Color Profiler v1.5 を使用して作成した プロファイルがあり、現在作成中のプロファイルを既存のプロファイルにマッチさせたい場合に、連続 性を維持します。
	- **•** CIECAM 彩度 最新の CIE カラーアピアランスモデルをベースにしたビジネスグラフィックレンダリン グインテントを使用するとき、より自然な色を再現します。
- **4** 知覚マッピングリストで、次のいずれかをクリックします:
	- **•** EFI 連続調(Fiery ワークフローに一致) Fiery のワークフローに一致します。
	- **•** 知覚(ICC 標準) 標準の ICC マッピングです。
	- **•** CIECAM ビジネスグラフィック 最新の CIE カラーアピアランスモデルをベースにした連続調レンダリ ングインテントを使用するとき、より自然な色を再現します。

#### 色分解設定を手動で指定する

色分解設定は出力におけるブラックの扱いをコントロールするものです。CMYK プロファイルのブラックコ ントロールを編集できます。RGB プロファイルを作成する場合、色分解設定は表示されません。

**メモ:**[ロード設定\(](#page-33-0)34 ページ)に記載されている出荷時のプロファイルからの設定がロードされた場合、ま たは選択したプリセットが満足する結果を出さない場合にのみ、色分解設定を変更します。手動でブラック設 定を編集する場合は、工場出荷時のプロファイルからロードされた設定から開始することをお勧めします。

- **1** 設定の適用ウィンドウでブラックコントロールの編集をクリックします。
- **2** 以下の値をブラックコントロールの編集ウィンドウで設定します:
	- **•** 最大合計インク 4 つのチャンネルで使用できるインクの合計量を設定します:シアン、マゼンタ、イ エロー、ブラックがあります。最大値は 400%(チャンネルごとに 100%ずつ)です。さまざまなタイプ の出力デバイスが、標準的な最大合計インク値を備えています。工場出荷時のデフォルトプロファイル からインポートされた設定は、プロファイル作成対象になっている特定の印刷システムに適した値です。
	- **•** 最大ブラックインク ブラックに使用できるインクの合計量を設定します。ブラックと他のカラーとの 間で望ましくない差が生じるなど、望ましい効果が得られない場合は、この値を 100%から減らすことが できます。この値は、ほとんどの場合には 100%が望ましい設定です。
	- **•** ブラック開始 特定のカラーシェードを構成するインクの混合にブラックを導入する際のインクの最小 割合を設定します。ブラック画面のきめが粗い場合に、10~25%の間でブラック開始ポイントを増やす ことで、ハイライト部分の粗さを減らしたりできます。
**•** ブラック生成 - ブラックの分解方法のトーン曲線の形をコントロールします。この値を増やして、他の トナーの代わりにより多くのブラックを使用し、コントラストを増やします。ブラックの分解方法のコ ントラストが高い場合は、この値を下げます。

ブラック生成オプションを設定する前に、ブラック開始オプションを設定します。ブラック生成は、ブ ラック開始から最大ブラックインクの値までブラック出力を制御します。ブラック生成を最大にするに は、ブラック生成を 99%に設定します。最大ブラックインクも 100%に設定されている場合は、ブラック 生成を 100%に設定しないでください。

- **•** シャドウ中のブラック増加 プリンターによっては、シアン、マゼンタ、イエローのいずれか 1 つ以上 をブラックインクに追加した場合、ブラックの値が暗く濃くならずに明るくなります。そのようなプリ ンターでこの設定を調整することで、より望ましいシャドウが得られます。
- **•** 最大 CMYK 濃度率 ICC プロファイルの暗点のレンダリングに影響を与えます。

このオプションを選択しない場合は、暗点が自動的に決定されます。通常の汎用アプリケーションでは、 自動選択で良好な結果が得られます。

このオプションでは、暗点のブラックの量を指定できます。0%は、プロファイルの暗点に K しか含まれ ないことを示します。30%は、暗点に 70%の K と、(最大合計インクまでの)追加の割合の CMY が含ま れることを示します。このオプションは、100%の K が 400%の CMYK よりも暗い場合に良好な結果が得 られます。

- **•** ブラックの幅 ブラック生成が適用されるニュートラル軸からの距離を制御します。値が高いほど、彩 度の高いカラーの軸の外で使用されるブラックが多くなります。値が低いほど、ニュートラル軸から離 れた部分までブラック生成が広がらなくなります。
- **•** 色域拡張のブラック量 ほとんどのプリンターで、このデフォルト値の 100%で十分です。彩度の高いカ ラーのブラックハーフトーンのきめが粗く見える場合、パーセンテージを下げます。

#### Fiery Edge プロファイルのプロファイル設定を編集する

プロファイル設定は、Fiery Edge デフォルトプロファイルの出力でブラック設定、色域マッピング、処理オプ ションの処理方法を制御します。

Fiery Edge デフォルトプロファイルを選択した後、設定の適用ウィンドウで、選択したプロファイルのプロフ ァイル設定を編集できます。

**メモ:**デフォルト設定で満足な結果が得られない場合にのみ、設定を変更してください。Fiery server のプロフ ァイルを作成している場合は、デフォルトの設定がこのタイプの Fiery server にとって最適な設定となります。

- **1** 設定の適用ウィンドウで、プロファイル設定を編集するをクリックします。
- **2** タブをクリックして次の値を指定します。
	- **•** ブラックの設定 ブラックの設定では、プロファイル全体の黒点とブラック生成におけるブラックイン ク/トナーの使用を設定します。
	- **•** 色域マッピング Fiery Edge 制御の知覚および彩度オプションは、知覚および彩度レンダリングインテ ントを使用して作成された印刷の視覚的外観を調整します。
	- **•** 詳細設定 入力データとテーブルの平滑化、光源、テーブルのサイズを調整するための Fiery Edge プロ ファイルの処理オプションです。

#### Fiery Edge プロファイルのブラック設定

ブラック設定のデフォルト値を変更することで、プリンタープロファイル全体の黒点およびブラック生成にお けるブラックインク/トナーの使用を設定できます。

- **1** ブラック設定タブをクリックします。
- **2** インクの節約を稼働させると、プロファイル内のインクの量が減ります。

インク節約を適用コントロールから、低、中、高のいずれかを選択します。

インク節約設定は、関連するブラック生成パラメーターに視覚的に影響を与え、パラメーターをインク節 約戦略に沿った値に設定します。インク節約設定を選択した後、任意のブラック設定を手動で変更すると、 インク節約設定が低、中または高から切り替わることがあります。

**メモ:**インク節約機能は、プリンターがサポートされている場合に使用できます。

- **3** 次のブラック生成の値を設定します。
	- **•** ブラックインク始点 プロファイルのホワイトからブラックのニュートラル軸(L\*軸)にブラックイン クが導入されるタイミングを制御します。この値を調整して、グレーバランスの安定度を調整したり、 ブラック画面のきめが粗い場合にハイライト部分の粗さを減らしたりできます。
	- **•** ブラック生成 ホワイトからブラックのニュートラル軸に沿ってブラックインクを追加する割合をコン トロールします。値が高いと、高い割合でブラックを追加します。値が低いと、緩やかな速度でブラッ クを追加します。
	- **•** ブラックの幅 ニュートラル軸のブラックインクがより彩度の高い色に追加される割合を制御します。 ブラックの幅の値が低いと、ニュートラル軸のブラック量はプロファイルのニュートラル軸近くに保持 され、ブラックの幅の値が高いと、ニュートラル軸のブラック量を色域外に拡張できます。
	- **•** ブラックインク曲線プレビュー(0-100%) 入力値と実際の出力インク値の関係がパーセンテージで表 示されます。
- **4** 次の黒点の値を設定します。

黒点設定は相対カラーメトリック値で指定されます。

- **•** 黒点ファインダー 黒点ファインダーを選択すると、プロファイルは自動的に黒点を識別します。この 設定が選択されていない場合は、ブラックに使用する CMYK インク量を指定します。
- **•** 最大ブラックインク プロファイルの黒点に使われるブラックインクの上限を設定します。ブラックと 他のカラーとの間で望ましくない差が生じるなど、望ましい効果が得られない場合は、この値を 100%か ら減らすことができます。デフォルトの設定は、プロファイルを作成しているプリンターのタイプに適 した値です。最初はデフォルトの設定を使うことをお勧めします。
- **•** 検索範囲(∆E ab):黒点ファインダー が有効になっている場合、このコントロールを使用すると、黒点 のターゲット a \*b\*の半径を検索できます。
- **•** ターゲット(a\*) 黒点のターゲット a\*です。
- **•** ターゲット(b\*) 黒点のターゲット b\*です。
- **•** 黒点プレビュー CMYK の L\*a\*b\*値が表示されます。
- **•** リッチブラック L\*a\*b\* リッチブラック値は黒点設定で指定された値に従って設定されます。相対カラ ーメトリック値と絶対カラーメトリック値の両方が比較の目的で表示されます。
- **•** 純ブラック L\*a\*b\* 純ブラックは、ブラックインクのみのカラリメトリを表します。相対カラーメトリ ック値と絶対カラーメトリック値の両方が比較の目的で表示されます。
- **5** 黒点ブレンドの次の値を設定します。
	- **•** イエローからコンポジットブラックへの遷移 イエローに追加されるブラックの遅延を設定します。 低 - ブラック液滴サイズが小さいプリンターに使用します。 中 - ブラック液滴サイズが中程度のプリンターに使用します。

高 - ブラック液滴サイズが大きいプリンターに使用します。

- **•** トランジションポイント ブラックインクをイエローに追加する割合を設定します。調整範囲は 0(ブ ラックを最も遅く使用)から1(最初にブラックで直接暗くする)です。通常、コントロールを1に設 定すると領域の色域が最大になりますが、明度の高いカラーにブラックインクが導入されます。 場合に よっては、ブラックインクを追加すると、肌の色調が粗くなります。このような場合は、より小さい値 に調整を移動し、ブラックが遅れて使用されるようにします。
- **•** ブラックブレンディングプレビュー ソリッドイエローからコンポジットブラックへのカラーシフトを 表示します。ソリッドイエローは 100%黄色です。
- **6** 適用をクリックして選択を保存し、リセットをクリックしてデフォルト設定にリセットするか、その他の タブの 1 つをクリックします。

#### Fiery Edge コントロールの色域マッピング

これらのコントロールでは、知覚および彩度レンダリングインテントを使用して印刷の外観を調整します。

- **1** 色域マッピングタブをクリックします。
- **2** 知覚色域マッピングには、次の値を設定します。
	- **•** Chroma 知覚レンダリングインテントでは 3 つの Chroma 向上レベルから選択します。普通モードで は、再現する Chroma の調整は行われません。カラフルモードでは色域内のカラーが中程度向上します。 Chroma がわずかに向上した出力を作成するには、このモードを選択します。鮮明モードでは、色域内の カラーに対してより積極的な Chroma 強調を提供します。彩度の高いカラーを目指している場合は、こ のモードを選択します。
	- **•** 明るさ 印刷されるカラーの全体の明度を調整します。負の値が大きいほど暗い色になり、正の値が大 きいほど明るい色になります。
	- **•** コントラスト 印刷されたカラーの全体のコントラストを調整します。再現色のコントラストは負の値 が大きいほど弱くなり、正の値が大きいほど強くなります。中間点(0)では、元のコントラストが保持 されています。
	- **•** シャドウ領域の明るさ 色が暗い領域では選択的に明度を上げ、明るい色調の領域では明度を維持しま す。シャドウ領域の明るさ調整には、次の 4 つの明度レベルがあります。普通、シャドウを薄くする (低)、シャドウを薄くする (中)、シャドウを薄くする(高)です。これらの設定により、色調が暗い 領域で明るさが向上していきます。これらの調整を使用すると、暗い色調で細部を強調できます。
- **3** 彩度色域マッピング(Fiery Intensify)で次の値を設定します。
	- **•** Chroma 知覚レンダリングインテントでは 4 つの Chroma 向上レベルから選択します。普通モードで は、再現する Chroma の調整は行われません。低モードでは色域内のカラーが最小限向上します。中モ ードでは色域内のカラーが中程度向上します。Chroma がわずかに向上した出力を作成するには、このモ ードを選択します。高モードでは、色域内のカラーに対してより積極的(大)な Chroma 強調を提供し ます。彩度の高いカラーを目指している場合は、このモードを選択します。
	- **•** 明るさ 印刷されるカラーの全体の明度を調整します。負の値が大きいほど暗い色になり、正の値が大 きいほど明るい色になります。
	- **•** コントラスト 印刷されたカラーの全体のコントラストを調整します。再現色のコントラストは負の値 が大きいほど弱くなり、正の値が大きいほど強くなります。中間点(0)では、元のコントラストが保持 されています。
	- **•** シャドウ領域の明るさ 色が暗い領域では選択的に明度を上げ、明るい色調の領域では明度を維持しま す。シャドウ領域の明るさ調整には、次の 4 つの明度レベルがあります。普通、シャドウを薄くする (低)、シャドウを薄くする (中)、シャドウを薄くする(高)です。これらの設定により、色調が暗い 領域で明るさが向上していきます。これらの調整を使用すると、暗い色調で細部を強調できます。
	- **•** Fiery Intensify レンダリングの参照 参照 RGB プロファイルに基づいてイメージの色がどのように処理 されるかを定義します。sRGB (PC) または Adobe RGB (1998) を選択します。このコントロールは、 イメージのカラーが処理される方法を定義し、鮮やかで高度なカラー印刷を生成します。プリンターの 色域を最大限に活用します。
- **4** 適用をクリックして選択を保存し、リセットをクリックしてデフォルト設定にリセットするか、その他の タブの 1 つをクリックします。

#### Fiery Edge プロファイルの処理オプション

入力データとテーブルの平滑化、光源、テーブルのサイズを調整するための Fiery Edge プロファイルの処理オ プションです。

- **1** 詳細設定タブをクリックします。
- **2** 次の項目の次の値を設定します。
	- **•** 入力データの平滑度 プロファイルの作成に使用した測定データに対して実行される平滑化の量をコン トロールします。平滑度の値を大きくすると、低解像度で実行されているインクジェットプロダクショ ンプリンターのようなノイズが発生する色域測定値が滑らかになります。ノイズの少ないプリンターで は、このコントロールを下げます。
	- **•** ICC プロファイル平滑度 出力テーブルへの平滑化の量をコントロールします。知覚、カラーメトリッ ク、彩度には個別のコントロールがあります。より滑らかなグラデーションをレンダリングするには平 滑度を上げ、より正確なカラー表示を実現するには平滑度を下げます。
	- **•** テーブルサイズの検索 知覚、カラーメトリック、彩度の入力および出力テーブルのテーブルエントリ の数を決定します。テーブルが大きいほどより正確な色が生成されますが、計算に時間がかかり、ICC プロファイルはより多くのハードディスク容量を使用します。重要な印刷再現タスクでは、出力テーブ ルのサイズを大きくします。重要な校正タスクでは、入力テーブルのサイズを大きくします。
	- **•** 光源 標準的なイルミネーションのリストを提供します。印刷出力の光の表示条件に一致する光源を選 択してください。
	- **•** ICC バージョン ICC バージョン 2 または ICC バージョン 4 の出力プロファイルを保存できます。

**3** 適用をクリックして選択を保存し、リセットをクリックしてデフォルト設定にリセットするか、その他の タブの 1 つをクリックします。

# Fiery Printer Profiler でプロファイルを保存する

プロファイル保存ウィンドウでは、プロファイルを保存し、説明やその他の情報を入力できます。プロファイ ルは、ローカルに保存することも、Fiery server または Fiery XF server にインストールすることもできます。

**メモ:**デモモードでは、ロックアイコン付きのプロファイルを保存して Fiery Color Profiler Suite 内で使用でき ますが、他のアプリケーションでは使用できません。プロファイルを Fiery server または Fiery XF server から の印刷に使用するには、Fiery Color Profiler Suite のライセンスをアクティベートする必要があります。

- **1** 印刷設定ウィンドウで、プロファイルの説明を入力します。
- **2** オプションで、任意のコメントを入力してプロファイルとともに保存することもできます。
- **3** プロファイルに関連付けられている用紙の名前を入力します。

たとえば、パッチページの印刷に使用する用紙のメーカー名やブランド名を入力します。

- **4** 次のいずれかを行います。
	- **•** プロファイルを Fiery server にインストールするには、Fiery サーバーにインストールをクリックし、リ スト内の Fiery server をクリックします。

必要な Fiery server がリストに表示されない場合は、プラス記号(+)をクリックし、ネットワークから 選択します。

- **•** 作業開始時に選択した Fiery XF server にプロファイルをインストールするには、XF サーバーにインスト ールをクリックします。
- **•** プロファイルをローカルに保存するには、ローカルドライブに保存をクリックします。
- **5** 次へをクリックします。
- **6** プロファイルをローカルに保存する場合は、プロファイルの新しい場所に移動し、ファイル名を入力し、 ICC プロファイルタイプ (v2.0 または v4.0) をクリックした後、保存をクリックします。

### プロファイル作成用の測定値をインポートする

IT8 ファイルまたは Color Profiler Suite で作成された ICC プロファイルのどちらかにすでに測定値が含まれて いる場合は、それらの測定値を使用してプロファイルを作成できます。この方法では、測定データを変更せず に既存のプロファイルの設定を容易にアップデートできます。

1 つ以上の IT 8 ファイルまたは 1 つのプロファイルから測定値をインポートできます。複数のファイルから 測定値をインポートする場合、Printer Profiler では、インポートした測定値セットの平均値を使用してプロフ ァイルを作成します。プリンターの出力に一貫性がない場合や、複数のプリンターで共通に使用するプロファ イルを作成する場合は、複数の測定値の平均値を使用することもできます。

インポートした測定値の形式に誤りがある場合は、警告が表示されます。測定ファイルには、有効なプロファ イルを作成できるだけの十分な情報が含まれていません。測定ファイルは、次の要件を満たしている必要があ ります。

- **•** CGATS.17 形式に準拠していること。
- **•** すべてのファイル全体で十分な数の測定値が含まれていること。

#### 1 つ以上の IT8 ファイルから測定値をインポートする

1 つ以上の IT8 ファイルから測定値をインポートできます。

- **1** Color Profiler Suite で、Printer Profiler を起動し、測定値をプロファイルに変換をクリックします。
- **2** 測定ファイルをクリックし、次へ」をクリックします。
- **3** 1 つ以上のファイルを選択し、開くをクリックします。

#### ICC プロファイルから測定値をインポートする

ICC プロファイルから測定値をインポートする場合、ICC プロファイルは一度に 1 つのみインポートできま す。2 つの ICC プロファイルから測定値の平均値を計算することはできません。

- **1** Color Profiler Suite で、Printer Profiler を起動し、測定値をプロファイルに変換をクリックします。
- **2** ICC プロファイルをクリックし、次へをクリックします。
- **3** ファイルをクリックし、選択をクリックします。
- **4** 「不足情報」ウィンドウで、次のいずれかの操作を行います。
	- **•** メーカーやモデルがわかっている場合は、プロファイルに関連付けるプリンターのメーカーやモデルを 指定します。
	- **•** メーカーやモデルがわからない場合は、一般的な設定を指定します。

## 新しいプロファイルを基にプロファイルを作成する

新しいプロファイルを使用して、測定データが同じで設定が異なるプロファイルを作成したり、新しいプロフ ァイルを出力先として使用するデバイスリンクプロファイルを作成したりできます。

- **•** 次のいずれかの操作を行います。
	- **•** 測定データが同じで設定が異なるプロファイルを作成するには、設定変更をクリックします。この後、 「設定の適用」ウィンドウに戻ります。
	- **•** 新しいプロファイルを出力先として使用するデバイスリンクプロファイルを作成するには、デバイスリ ンクをクリックします。

# Printer Profiler の環境設定を行う

「Printer Profiler」タブで、キャリブレーションおよび測定確認の許容値を設定できます。これらの設定は Printer Profiler に固有です。

## キャリブレーション確認許容値を設定する

Fiery Printer Profiler では、プロファイルパッチターゲットのプリンター原色の最大濃度が予想値とマッチする かどうかを(現在のキャリブレーションに基づいて)確認できます。どの程度のミスマッチまで警告を出さな いかを設定できます。

- **1** Fiery Color Profiler Suite で、編集 > 環境設定をクリックします。
- **2** Printer Profiler タブで、キャリブレーション確認許容値チェックボックスを選択します。
- **3** 濃度(%)フィールドに許容値を入力します。

#### 測定確認許容値の設定

Printer Profiler は、1 つのプロファイルのターゲット内にある重複するカラーパッチが互いと著しく異なる場 合、警告するように設定できます。これは、正常にプロファイルをするのに、不正確な測定を行ったこと、ま たはプリンターがページ範囲内で必要以上のカラー変動があることの指標となります。どの程度のミスマッ チまで警告を出さないかを、∆E 単位で設定できます。

- **1** Color Profiler Suite で、編集 > 環境設定をクリックします。
- **2** Printer Profiler タブで、測定確認許容値チェックボックスを選択します。
- **3** 平均 dE フィールドと最大 dE フィールドに許容値を入力します。

キャリブレーター

Fiery 搭載プレスおよびプリンターには異なるタイプがあります。レーザーまたはインクジェット、モノクロ または CMYK または拡張色域、特殊インクの有無などです。キャリブレーターは、各テクノロジーのさまざ まなキャリブレーションニーズに対応できるように設計されています。

Command WorkStation と Fiery Color Profiler Suite は、システムに最適なバージョンのキャリブレーターを自動 的に起動します。キャリブレーターは、接続している Fiery server に合わせて自動的に設定されます。すべて のプレスにすべての機能が必要なわけではありません。

キャリブレーターを使用すると、Fiery server で新しいキャリブレーション設定を作成するか、既存のキャリブ レーション設定をアップデートできます。

Command WorkStation のキャリブレーターと同様に、キャリブレーターでは、新しいキャリブレーション設定 を作成したり、既存の設定の再キャリブレートを行ったりすることができ、Command WorkStation で使用でき ないさまざまな測定器に対応しています。

キャリブレーターの主な機能は次の 2 つです。

- **•** 再キャリブレート 新しい測定値でキャリブレーションをアップデートします。多くのプレスの出力は 時間的に変化します。Fiery server でこのような変動を補正するには、補正テーブルを新しい測定値でアッ プデートする必要があります。
- **•** キャリブレーションの作成 新しいキャリブレーションを作成します。Fiery Color Profiler Suite がインス トールおよびライセンスされている場合は、新しいプロファイルを作成できます。このタスクが必要にな るのは、特定の印刷条件(インクセット、ハーフトーン、素材などの組み合わせ)の場合に既存のキャリ ブレーションで容認できる出力が得られない場合です。たとえば、グラデーションやインクの付着が悪い といった場合です。カラー管理で正確なカラーを実現するため、多くの場合、新しいキャリブレーション では新しいプロファイルが必要です。

ウィンドウの左下にある 2 つのアイコンから、2 つの管理機能にアクセスできます。これらの設定は、個々の Fiery server に固有のもので、それぞれのサーバーに保存されます。次の機能はすべてのユーザーに影響を及ぼ すので、Command WorkStation から Fiery システム管理者としてログインした場合にのみ使用できます。

- **•** キャリブレーター設定 個々のプレスの環境設定に使用します。ここでは、一部のプレスモデルで使用可 能なキャリブレーション前およびキャリブレーション後の設定を指定できます。また、すべてのモデルで は、システム管理者が指定した時間内に適用可能なキャリブレーションが再キャリブレートされていない 場合に、警告を表示したり、さらにはジョブの印刷を防止したりすることもできます。
- **•** キャリブレーションマネージャー Fiery server で使用可能なキャリブレーションを表示するために使用 されます。最近アップデートされた測定値やプロパティが表示されます。ユーザーが追加したキャリブレ ーションは削除でき、その名前も変更できます。

# Fiery server の再キャリブレート

Fiery server を再キャリブレートするには、Fiery server を選択し、新しいキャリブレーションを作成するか既 存のものを更新するかを指定してから、キャリブレーションページを印刷および測定します。

**1** 再印刷をクリックしてパッチページを再印刷します。

ファイルから測定値を読み込んだ場合、再印刷は使用できません。

**2** 適用/閉じるをクリックして、キャリブレーションを適用し、キャリブレーションアプリケーションを閉じ ます。

# Fiery Monitor Profiler

Fiery Monitor Profiler では、CRT および LCD モニター (ノートパソコンの画面を含む)のプロファイルを作成 できます。Monitor Profiler では、Fiery Color Profiler Suite に付属する分光光度計を使用してモニターのカラー 出力を測定します。

簡単または詳細プロファイル作成方法を使用できます。

**メモ:**Monitor Profiler はデモモードでは使用できません。

## Monitor Profiler の使用準備を行う

Monitor Profiler を使用する前にモニターを準備する必要があります。

- **1** コンピューターの表示設定を最適な解像度と最高のカラー品質に設定します。
- **2** スクリーンセーバーや、ディスプレイに干渉する可能性があるその他のソフトウェア、特にディスプレイ のカラー管理を行うグラフィックアートソフトウェアを無効にします。
- **3** モニターが工場出荷時のデフォルト設定にリセットするコントロールを備えている場合は、そのコントロ ールを使用してモニターをリセットします。

#### 簡単プロファイル作成方法

簡単プロファイル作成方法では、モニターのネイティブ設定を前提として現在の状態でモニターのプロファイ ルを作成します。

簡単プロファイル作成方法は、次のような状況で使用します。

- **•** モニターのプロファイルを短時間で作成する。
- **•** 現在の状態でモニターのプロファイルを作成する。または推奨された状態がない。
- **•** モニターに明るさ、コントラスト、RGB カラーを調節するコントロールが搭載されていない。
- **1** Monitor Profiler を起動し、簡単をクリックします。
- **2** 分光光度計をキャリブレートして設定します。
- **3** プロファイルパッチを測定します。
- **4** 測定前と測定後の値を比較します。
- **5** プロファイルを保存します。

## 詳細プロファイル作成方法

詳細プロファイル作成方法では、必要なモニター設定を指定してモニターをキャリブレートし、キャリブレー ト後の状態でモニターのプロファイルを作成できます。上級者なら特定のターゲットに合わせてモニターを キャリブレートすることもできます。

詳細プロファイル作成方法は、次のような状況で使用します。

- **•** 特定の設定に合わせてキャリブレートされたモニターのプロファイルを作成する。
- **•** 他のモニターをエミュレートする。または他のモニターにマッチさせる。
- **•** モニターのカラーソフト校正機能を使用する。
- **1** Monitor Profiler を起動し、詳細をクリックします。
- **2** 輝度、ガンマ、白色点についてターゲット設定を選択します。 輝度、ガンマ、または白色点についてネイティブ設定を選択すると、そのパラメーターのキャリブレーシ ョンはスキップされます。
- **3** 分光光度計をキャリブレートして設定します。
- **4** 輝度を測定して設定します。
- **5** ガンマを測定して設定します。
- **6** 白色点を測定して設定します。
- **7** プロファイルパッチを測定します。
- **8** 測定前と測定後の値を比較します。
- **9** プロファイルを保存します。

# 分光光度計のキャリブレーションと設定を行う

モニター出力を測定する前に、分光光度計のキャリブレーションと設定を行う必要があります。

計器のキャリブレーションは、分光光度計のずれを補正します。分光光度計をドックに設置し、サンプルアパ ーチャーをドックの白色タイルに完全に接触させる必要があります(分光光度計をドックの正しい位置に設置 しないと、分光光度計の測定値は不正確なものとなります)。

**メモ:**分光光度計を正しくキャリブレーションするには、分光光度計のシリアル番号とドック上のシリアル番 号が一致している必要があります。

- **1** Monitor Profiler の画面に手順が表示されたら、分光光度計をドックに置いて、次へをクリックするか、分 光光度計のボタンを押します。
- **2** キャリブレーションが失敗した場合は、ドックの白色タイルが覆い隠されていないこと、および白色タイ ルと計器のアパーチャーに汚れが付着していないことを確認します。レンズに付着する汚れを拭き取る布 と、レンズ清浄液(入手可能な場合)を使用します。

**3** 分光光度計に付属するホルダーを使用して、分光光度計をモニターの上に設置します。

分光光度計は、画面に表示されるアウトラインの前に水平に設置する必要があります。Monitor Profiler の グラフィックには分光光度計の正確な位置が表示されます。

# 輝度を測定および設定する

Monitor Profiler を使用すると、希望する輝度の明るさを測定および設定できます。

輝度は、モニターの明るさを1平方メートルあたりのカンデラ (cd/m2)で表します。一般的な輝度の値は、 50~300 です。輝度の推奨値をいくつか示します。

- **•** CRT 100
- **•** LCD- 120
- **•** 古くなった CRT 80~90
- **•** ノートパソコン 90

輝度のキャリブレーションを行う場合は、明るさのみを変更し、他のモニター設定は変更しません。明るさの コントロールには、物理的なボタンが使用される場合と、モニターに表示されるオンスクリーンディスプレイ (OSD)が使用される場合があります。

- **1** 分光光度計を測定に適した位置に設置します。
- **2** OSD を使用する場合は、OSD を分光光度計から離れた位置(スクリーンの隅など)に設置します。
- **3** Monitor Profiler からメッセージが表示された場合は、明るさを最大値に調整し、次へをクリックします。
- **4** 輝度の測定値が輝度のターゲット値と一致するように、モニターの明るさを下げます。 明るさを調整するたびに、分光光度計が結果の輝度を測定して表示するまで 2~3 秒間待ちます。
- **5** 次へをクリックします。

# ガンマを測定および設定する

Monitor Profiler を使用すると、希望するガンマのコントラストを測定および設定できます。

ガンマとは、特定の帯域で最高の画像品質を得るために人間の視覚の非直線性を補正する輝度値の符号化のこ とを指します。ガンマは、符号化された輝度と希望する出力輝度との関係です。ガンマ値は、白色点、RGB ニュートラルを表示するグローバル機能、およびモニターに表示可能なグローバルな暗さとコントラストに影 響を与えます。

一般的なガンマ値は、デバイスに応じて 1.8~2.2 の範囲内です。

ガンマのキャリブレーションを行う場合は、コントラストのみを変更し、他のモニター設定は変更しません。 コントラストのコントロールには、モニターの物理的なボタンが使用される場合と、モニターに表示されるオ ンスクリーンディスプレイ (OSD) が使用される場合があります。

**1** 分光光度計を測定に適した位置に設置します。

- **2** OSD を使用する場合は、OSD を分光光度計から離れた位置(スクリーンの隅など)に設置します。
- **3** Monitor Profiler からメッセージが表示された場合は、コントラストを最大値に調整し、次へをクリックし ます。
- **4** ガンマの測定値がガンマのターゲット値と一致するように、モニターのコントラストを下げます。 コントラストを調整するたびに、分光光度計が結果のガンマを測定して表示するまで 2~3 秒間待ちます。
- **5** 次へをクリックします。

## 白色点を測定および設定する

Monitor Profiler を使用すると、白色点(RGB)を測定し、希望する白色点を得るための設定を指定できます。 白色点は、モニターに表示される白色を厳密に定義します。

- **•** ウォームホワイト(5000K) CRT モニター上での画像の再現用として推奨される黄白色。D50 とも呼ば れます。また、5000K は、ソフト校正のための明るさとしても推奨されています。
- **•** ミディアムホワイト(6500K) ウォームホワイトより明るい白色が必要な場合に CRT または LCD モニ ター上での画像の再現用として推奨される昼光色。D65 とも呼ばれます。
- **•** クールホワイト(7500K) 青色を含む白色。青色を含む白色が必要な特定の状況で使用します。

白色点のキャリブレーションを行う場合は、白色点のみを変更し、他のモニター設定は変更しません。白色点 のコントロールには、モニターの物理的なボタンが使用される場合と、モニターに表示されるオンスクリーン ディスプレイ (OSD) が使用される場合があります。白色点のキャリブレーションが終了したら、明るさの調 節が必要になる場合があります。

- **1** 分光光度計を測定に適した位置に設置します。
- **2** OSD を使用する場合は、OSD を分光光度計から離れた位置(スクリーンの隅など)に設置します。
- **3** モニターの白色点コントロールを見つけます。

白色点コントロールには、白色点、RGB、またはカラー設定と記載されている場合があります。白色点コ ントロールが 1 つだけ搭載される場合や、赤、緑、青の 3 つのコントロールが搭載される場合があります。

- **4** 次へをクリックします。
- **5** モニターに白色点コントロールが 1 つだけ搭載されている場合:
	- a) 白色点の測定値がターゲット値にできるだけ一致するようにコントロールを調整します。各調整の後、 分光光度計が結果を測定および表示するまで 2~3 秒間待ちます。
	- b) ステップ [9](#page-49-0) (50 ページ)に進みます。
- **6** モニターに赤、緑、青の 3 つのコントロールが搭載される場合:

a) 中央値を持つコントロールを見つけます。

- b) 他の 2 つのコントロールにその中央値を設定します。
- c) これらの設定でカラーキャストが目立つ場合は、主要なカラーを下げてキャストを減らします(たとえ ば、赤みがかっている場合は赤を下げます)。
- d) それでもカラーキャストになる場合は、赤、緑、青を「20」に設定します。
- <span id="page-49-0"></span>**7** 次のいずれかを行います。
	- **•** 白色点の測定値がターゲット値より高い場合は、白色点の測定値がターゲット値にできるだけ一致する ように赤を上げるか、緑と青を同時に下げます(緑と青を同じ値にします)。
	- **•** 白色点の測定値がターゲット値より低い場合は、白色点の測定値がターゲット値にできるだけ一致する ように赤を下げるか、緑と青を同時に上げます(緑と青を同じ値にします)。
- **8** 白色点のターゲット値にできるだけ一致するように緑と青を調整します。

必ずしもターゲット値に完全に一致させることができるとは限りません。

- **9** 輝度の測定値がターゲット値に一致しなくなった場合は、明るさのコントロールを一致するように調節し ます(白色点を変更すると、輝度が変化することがあります)。
- **10** 明るさを最大設定にしても輝度の測定値が低すぎる場合、モニターに赤、緑、青用のコントロールがあれ ば、輝度の測定値がターゲット値に一致するように、3 つのコントロールを同じ比に保ちながら徐々に上 げます。
- **11** 次へをクリックします。

#### プロファイルパッチを測定する

Monitor Profiler には、分光光度計で測定するフルスクリーンの一連のカラーパッチが表示されます。測定値を 使用してプロファイルを作成します。

- **1** 分光光度計を測定に適した位置に設置します。
- **2** Monitor Profiler に一連のカラーパッチが表示されるまで待ちます。

これには数分間かかる場合があります。

**3** Monitor Profiler に測定が完了したことを知らせるメッセージが再表示されたら、次へをクリックします。

#### 測定前と測定後を比較する

プロファイルを保存する前に、新しいモニタープロファイルがサンプルイメージの表示にどのように影響する かを確認して、Monitor Profiler によって収集した測定値を確認できます。新しいまたは既存のモニタープロフ ァイルを使用して、サンプルイメージを表示できます。

- **1** 測定値結果ウィンドウで、測定前と測定後を比較してくださいをクリックしてサンプルイメージを表示し ます。
- **2** 次のいずれかの操作を行います。
	- **•** 新しいモニタープロファイルを使用してサンプルイメージを表示するには、後をクリックします。
	- **•** 既存のモニタープロファイルを使用してサンプルイメージを表示するには、前をクリックします。

# Monitor Profiler でのプロファイルの保存

プロファイルに説明を入力してから、プロファイルをローカルシステムに保存できます。この新しいプロファ イルが、自動的にデフォルトのモニタープロファイルになります。

**1** 「測定結果」ウィンドウに、プロファイルを識別できるような説明を入力します。

**2** 次へをクリックします。

**3** 新しいプロファイルの場所に移動し、ファイル名を入力して、保存をクリックします。

プロファイルが ICC v2.0 形式で保存されます。

# Fiery Optimizer

Fiery Optimizer は、カラー出力を業界参照に一致させるためにデバイスリンクプロファイルまたは最適化され たメディアプロファイルを使用するのに役立ちます。Fiery Optimizer では、2~4 件のプロファイルを使用して デバイスリンクプロファイルを作成することもできます。

Fiery Optimizer では、次のオプションが提供されています。

- **•** メディアプロファイルの最適化(標準への反復マッチング)-Fiery 搭載プリンターの出力を業界参照と一 致させます。Fiery Optimizer は出力先プロファイルとして Fiery server の CMYK ソースプロファイルおよ び出力プロファイルを使用して、メディアプロファイルを作成します。カラーサンプルパッチの測定値を 使用し、作成中のメディアプロファイルで変換することで、Fiery Optimizer はメディアプロファイルを最 適化し、業界のプレス参照のカラー外観をより適切に一致させることができます。メディアプロファイル 調整の反復および印刷済みカラーパッチの測定結果を繰り返し使用して、外観を最適化できます。最適化 したメディアプロファイルは、別のソースプロファイルを選択する場合にも使用できます。 Fiery Optimizer が Fiery server 上のプロファイルをインストールします。
- **•** デバイスリンクの最適化(標準への反復マッチング)-Fiery 搭載プリンターの出力を業界参照と一致させ ます。Fiery Optimizer は出力先プロファイルとして Fiery server 上の CMYK ソースプロファイルおよび出 力プロファイルを使用して、メディアプロファイルを作成します。カラーサンプルパッチの測定値を使用 し、作成中のデバイスリンクプロファイルで変換することで、Fiery Optimizer はデバイスリンクプロファ イルを最適化し、業界のプレス参照のカラー外観をより適切に一致させることができます。デバイスリン クプロファイル調整の反復および印刷済みカラーパッチの測定結果を繰り返し使用して、外観を最適化で きます。Fiery Optimizer は Fiery server のプロファイルをインストールします。
- **•** カスタムデバイスリンクを作成-指定されたソースと出力先のプロファイルからデバイスリンクプロファ イルを作成します。また、中間プロファイルを 1 つまたは 2 つ含めることもできます。結果のプロファイ ルを保存することも、Fiery server にインストールすることもできます。

# メディアプロファイルを最適化する(標準への反復マッチング)

カスタム出力プロファイルをリファレンス CMYK プロファイル (ISO Coated など) と組み合わせて使用する と、一部のプロダクション要件に十分な結果が得られない場合があります。Fiery 搭載プリンターを CMYK リ ファレンスにより厳密に一致させるために、最適化したメディアプロファイルが代わりに使用されることがあ ります。

リファレンスをシュミレートする CMYK ソースプロファイルが Fiery server にインストールされている必要 があります。Fiery Optimizer プロファイルを作成する前に、Fiery server のキャリブレーションとプロファイル の作成に Fiery Printer Profiler を使用します。

Fiery Optimizer ではメディアプロファイルを作成し、サンプルパッチを印刷し、これらの測定値に基づいてメ ディアプロファイル内のカラーマッチを最適化することで、リファレンスへのマッチングを向上させることが できます。パッチページの印刷と測定を繰り返すことで、測定のたびに最適化のレベルを徐々に高めていくよ うに調整することができます。Fiery Color Profiler Suite はメディア最適化のために、CMYK 出力プロファイル のみをサポートしています。

反復最適化で標準と厳密に一致する印刷カラーを得られない場合は、以下のいずれかの要因が考えられます。

- **•** プリンターが機能を最大限まで発揮していない(最大トナー濃度またはインク濃度に達していない)。
- **•** プリンターが機能を最大限まで発揮しても、ターゲットの標準で印刷できない。標準のカラーがプリンタ ーの色域外になっている。
- **1** Fiery Color Profiler Suite では、最適化をクリックします。
- **2 メディアプロファイルの最適化(標準への反復マッチング)をクリックし、次へをクリックします。**
- **3** Fiery server を選択します。
- **4** ターゲットの標準(ISO Coated など)に関連付けられているソースプロファイルを選択し、Fiery Printer Profiler で作成した新しい出力プロファイルを選択して、次へをクリックします。

**メモ:**出荷時のデフォルトメディアプロファイルを最適化しようとすると、メディアプロファイルのコピ ーが作成されます。

**5** 画面の指示に従い、分光光度計を使用してパッチページを印刷して測定します。

計器を選択してパッチを測定します。ページを測定するには、計器メニューで測定器をクリックします。

パッチレイアウト設定を選択します。パッチ数が少ないほど高速で使用できますが、通常はパッチ数を多 くした方が品質の良い結果が得られます。234-1617 パッチをお勧めします。

チャートサイズについては、用紙サイズを選択します。測定ページを印刷するための設定を用紙サイズリ ストで選択するか、カスタムをクリックしてカスタムのページサイズを指定します。

印刷をクリックし、用紙設定(用紙とトレイ)を設定します。カラー設定は上書きされるため、設定する 必要はありません。

**6** 測定結果が表示され、結果に満足できない場合は、反復をクリックして、プロファイルをさらに最適化し ます。

反復ごとに、以前の反復による最適化を使用してパッチページを印刷し、ページを測定して、カラーを標 準とどの程度まで一致させるかを決定します。

**7** 測定された Delta E 値が必要な許容範囲内になるまで、パッチページの印刷と測定を継続します。

反復の結果がより高い Delta E 値になる場合は、反復を削除してからプロファイルを保存します。

- **8** 次へをクリックして、新しいプロファイルに名前を付けます。次へをクリックして、関連付けされたプロ ファイル設定とともにプロファイルを Fiery server にインストールします。
- **9** 完了をクリックして Fiery Optimizer を閉じます。

メディアプロファイル(カラーマッチングが失敗した場合のキャリブレーションなど)を最適化する場合は、 上記のプロセスをもう一度行うことができます。その際は、新しいプロファイルを作成するのではなく、同じ プロファイルを選択して編集します。

## 前回最適化されたデバイスリンクプロファイルを編集

カスタム出力プロファイルをリファレンス CMYK プロファイル (ISO Coated など) と組み合わせて使用する と、一部のプロダクション要件に十分な結果が得られない場合があります。Fiery Driven プリンターを CMYK リファレンスにより厳密に一致させるために、最適化された Device Link プロファイルが代わりに使用される ことがあります。

リファレンスをシュミレートする CMYK ソースプロファイルが Fiery server にインストールされている必要 があります。Device Link プロファイルを作成する前に、Fiery server のキャリブレーションとプロファイルの 作成に Fiery Printer Profiler を使用します。

Fiery Optimizer では Device Link プロファイルを作成し、サンプルパッチを印刷し、これらの測定値に基づい て Device Link プロファイル内のカラーマッチを最適化することで、リファレンスへのマッチングを向上させ ることができます。パッチページの印刷と測定を繰り返すことで、測定のたびに最適化のレベルを徐々に高め ていくように調整することができます。Fiery Color Profiler Suite はデバイスリンク最適化のために、CMYK お よびマルチカラー (CMYK+X)出力プロファイルをサポートしています。

反復最適化で標準と厳密に一致する印刷カラーを得られない場合は、以下のいずれかの要因が考えられます。

- **•** プリンターが機能を最大限まで発揮していない(最大トナー濃度またはインク濃度に達していない)。
- **•** プリンターが機能を最大限まで発揮しても、ターゲットの標準で印刷できない。標準のカラーがプリンタ ーの色域外になっている。
- **1** Fiery Color Profiler Suite では、最適化をクリックします。
- **2** 前回最適化されたデバイスリンクプロファイルを編集をクリックし、次へをクリックします。
- **3** Fiery server を選択します。
- **4** 新規デバイスリンクプロファイルを作成をクリックし、ターゲットの標準(ISO Coated など)に関連付け られているソースプロファイルを選択し、Fiery Printer Profiler で作成した新しい出力プロファイルを選択し て、次へをクリックします。
- **5** 次へをクリックしてデフォルトの設定をそのまま使用します。

設定をカスタマイズする場合は、次のガイドラインを使用します。

- **•** レンダリングインテントでは、カラープロダクションワークフローの相対カラーメトリック、または校 正ワークフローの絶対カラーメトリックを設定します(用紙の白色部分の出力がシミュレートされま す)。黒点補正オプションを自動検知に設定します。
- **•** グレーをブラックのみで印刷する場合は、白黒ページのカラークリックを避けるために、「グレーを保 持」を選択します。
- **•** 「グレーを保持」設定は、正確なカラーマッチングには推奨されません。
- **6** 画面の指示に従い、分光光度計を使用してパッチページを印刷して測定します。 計器を選択してパッチを測定します。ページを測定するには、計器メニューで測定器をクリックします。 パッチレイアウト設定を選択します。パッチ数が少ないほど高速で使用できますが、通常はパッチ数を多 くした方が品質の良い結果が得られます。89-1617 パッチをお勧めします。 チャートサイズについては、用紙サイズを選択します。測定ページを印刷するための設定を用紙サイズリ ストで選択するか、カスタムをクリックしてカスタムのページサイズを指定します。 印刷をクリックし、用紙設定(用紙とトレイ)を設定します。カラー設定は上書きされるため、設定する 必要はありません。
- **7** 測定結果が表示され、結果に満足できない場合は、反復をクリックして、プロファイルをさらに最適化し ます。 反復ごとに、以前の反復による最適化を使用してパッチページを印刷し、ページを測定して、カラーを標 準とどの程度まで一致させるかを決定します。
- **8** 測定された Delta E 値が必要な許容範囲内になるまで、パッチページの印刷と測定を継続します。 反復の結果がより高い Delta E 値になる場合は、反復を削除してからプロファイルを保存します。

**9** 次へをクリックして、新しいプロファイルに名前を付けます。次へをクリックして、関連付けされたプロ ファイル設定とともにプロファイルを Fiery server にインストールします。

**10** 完了をクリックして Fiery Optimizer を閉じます。

Device Link プロファイル(カラーマッチングが失敗した場合のキャリブレーションなど)を最適化する場合 は、上記のプロセスをもう一度行うことができます。その際は、新しいプロファイルを作成するのではなく、 同じプロファイルを選択して編集します。

# カスタムデバイスリンクプロファイルを作成する

カスタムデバイスリンクプロファイルを作成するときは、ソースプロファイルと出力先プロファイルを選択し ます。ソースカラーを 1 つまたは 2 つの中間色空間に変換してからターゲット色空間に変換する場合は、1 つ または 2 つの中間プロファイルも選択できます。

- **1** ようこそ画面で、カスタムデバイスリンクを作成をクリックし、次へをクリックします。
- **2** ソースプロファイルの選択の下で、ファイルアイコン をクリックし、ソースプロファイルを選択します。
- **3** 出力プロファイルの選択の下で、ファイルアイコン をクリックし、出力プロファイルを選択します。
- **4** 中間プロファイルを追加するには、中間プロファイルの挿入をクリックし、中間プロファイルを選択しま す。
- **5** 2 つ目の中間プロファイルを追加するには、中間プロファイルの挿入をクリックし、2 つ目の中間プロファ イルを選択します。

# Fiery Optimizer でデバイスリンクプロファイル設定を指定する

Fiery Optimizer でデバイスリンクプロファイルを作成するとき、レンダリングインテントと色分解のオプショ ンを設定します。これらのオプションは、Fiery Optimizer におけるソースから出力先へのカラー値のマッピン グに影響します。Fiery Optimizer はこの設定を使用してデバイスリンクプロファイルを作成します。

**•** 黒点の補正-ソース色空間の黒点を、切り取らず、出力プロファイルの明度の範囲に入るように調整しま す。シャドウなどの黒の階調が失われないよう維持されます。黒点の補正は、相対カラーメトリックレン ダリングインテントにのみ適用されます。

自動検知をクリックすると、ソースの黒点が出力の黒点よりも低い(より暗い)場合にのみ、黒点の補正 が適用されます。常時をクリックして、常に黒点の補正が適用されるようにします。

- グレーを保持-ソースの RGB グレー(R=G=B)または CMYK グレー(CMY=0、K は 0 でない)が保持さ れ、黒のみに変換されません。
- **1** レンダリングインテントを選択して、リンクされた各プロファイル間で使用します。標準にマッチングす る場合は、用紙の白色部分シミュレーション(校正用)を印刷する場合でない限り、相対カラーメトリッ クを選択します。
- **2** デバイスリンクプロファイルに適用される色分解のオプションを設定します。

## 最適化で使用するパッチページを印刷する

Fiery Optimizer を使用してデバイスリンクプロファイルまたはメディアプロファイルを最適化する場合は、多 色パッチページを印刷し、パッチを計器で測定します。

また、既存の測定値をロードすることもできます。

**メモ:**測定ページを印刷する前に、印刷オプションやプリンターにページを送信するその他の設定を指定でき ます。カラー管理設定は何も変更しないでください。

- **1** 測定器をコンピューターに接続します。
- **2** 次のいずれかを行います。
	- **•** ページを測定するには、計器メニューで測定器をクリックします。
	- **•** 測定データをファイルからロードするには、測定値をロードをクリックし、次へをクリックします。
- **3** ページを測定する場合は、設定をクリックし、計器の設定を指定することも可能です。
- **4** パッチレイアウトが使用できる場合は、パッチレイアウト設定を選択します。 パッチ数が少ないほど高速で使用できますが、通常はパッチ数を多くした方が品質の良い結果が得られま す。
- **5** 測定ページを印刷するための設定を用紙サイズリストで選択するか、カスタムをクリックしてカスタムの ページサイズを指定します。
- **6** 測定ページを印刷するには、次へをクリックしてください。

# Fiery Optimizer の測定結果を確認して反復する

測定ページを評価してデバイスリンクプロファイルまたはメディアプロファイルを最適化した後、測定値と予 想される値に関する情報が表示されます。結果に満足できない場合は操作を繰り返します(別のページの印刷 と測定が行えます)。

計算される dE (Delta E) 値は、測定値と予想される値を比較したものです。デバイスリンクプロファイルま たはメディアプロファイルの場合、予想される値は標準(CMYK ソースプロファイル)です。

反復を複数回行う場合、以前に測定したすべての測定値の dE 値が表示されるので、マッチングが改善されて いるかどうかを確認できます。結果に改善が見られない場合は反復を削除してもかまいません。

**1** 次のいずれかを行います。

- **•** dE 値が受け入れ可能な場合は、削除する反復の横にある削除をクリックし、次へをクリックして操作を 続行し、結果を保存します。
- **•** dE 値が受け入れられない場合は、反復をクリックして再度印刷と測定を行い、マッチングをさらに最適 化します。
- **2** Verifier にスポットカラーの測定値を表示するには、表示をクリックします。

# デバイスリンクプロファイルを保存およびインストールする

Fiery Optimizer を使用すると、デバイスリンクプロファイルを Fiery server で処理、保存、インストールするこ とができます。標準へのマッチング以外の目的でデバイスリンクプロファイルを作成する場合は、デバイスリ ンクプロファイルをローカルに保存できます。

Fiery server にデバイスリンクプロファイルを作成すると、Fiery Optimizer によってプロファイルの関連付けの 設定が自動的に行われます。これらの設定によって、ジョブでデバイスリンクプロファイルを有効化するとき の方法が決まります。

ジョブにおいて、関連するソースプロファイルが CMYK ソースプロファイルまたは RGB ソースプロファイル として指定されていて、関連する出力先プロファイルがジョブの出力プロファイルとして指定されている場合 は、そのジョブに対してデバイスリンクプロファイルが有効になります。

関連するソースプロファイルまたは出力先ファイルがまだ Fiery server に存在しない場合は、デバイスリンク プロファイルと一緒にインストールされるので、選択することでデバイスリンクプロファイルを有効にするこ とができます。

- **1** プロファイルの説明を入力します。
- **2** オプションで、コメントの下に追加情報を入力することもできます。
- **3** 次のいずれかを行います。
	- **•** 標準へのマッチング以外の目的でデバイスリンクプロファイルを作成する場合は、Fiery サーバーにイン ストールをクリックし、リストから Fiery server を選択します。
	- **•** プロファイルをローカルに保存する場合は、ローカルドライブに保存をクリックします。

**メモ:**標準へのマッチングの目的でデバイスリンクプロファイルを作成している場合は、以前に選択した Fiery server にプロファイルがインストールされます。

- **4** 次へをクリックします。
- **5** プロファイルをローカルに保存する場合は、新しいプロファイルの場所に移動してファイル名を入力し、 ICC プロファイルタイプ(v2.0 または v4.0)を選択して保存をクリックします。

**メモ:**プロファイルのデフォルトの場所は、オペレーティングシステムによってプロファイルがインスト ールされたフォルダーです。

# デバイスリンクプロファイル情報を表示する

デバイスリンクプロファイルを作成すると、Fiery Optimizer がプロファイル情報を表示します。

- **•** プロファイルを Fiery server にインストールした場合は、サーバー名と、関連するプロファイル設定が表示 されます。
- **•** プロファイルをローカルコンピューターに保存した場合は、ファイル名と、ファイルの場所へのリンクが 表示されます。
- **•** スポットカラーを最適化した場合は、Fiery Optimizer にスポットカラーについての情報が表示されます。 サンプルページを印刷することもできます。

**•** 印刷をクリックして最適化されたスポットカラーを含むサンプルページを印刷します。

# Fiery Print Matcher

Fiery Print Matcher では、最大 5 台の Fiery 搭載プリンターのグループ全体で一貫したカラー出力を容易に得る ことができます。カラー結果はさまざまな要因によって異なりますが、Fiery Print Matcher では、Fiery server のカラー管理機能を使用して、それらの違いを最小限に抑えます。

**メモ:**各 Fiery server は System 10 以降のソフトウェアを実行している必要があります。

Fiery Print Matcher では、プリンターの特性に応じて、プリンターのマッチング方法が異なります。

- **•** 一般的なキャリブレーションおよび出力プロファイル プリンターの種類やモデルが同じ場合に使用し ます。これらのプリンターのキャリブレーション曲線はどれもほぼ同様で、Fiery Print Matcher ですべての プリンターに共通するキャリブレーション目標と出力プロファイルを作成できます。
- **•** デバイスリンクプロファイル プリンターのモデルやメーカーが異なる場合に使用します。デバイスリ ンクプロファイルが、各プリンターの出力色空間をプリンター間で共通の色空間にマッピングします。

Fiery Print Matcher では、選択されたすべてのプリンターの測定データを使用して、キャリブレーションと出 力プロファイル、またはデバイスリンクプロファイルを生成します。キャリブレーションと出力プロファイ ル、またはデバイスリンクプロファイルを使用してジョブを印刷すると、どのプリンターで印刷しても同様の 色の出具合を得ることができます。

Fiery Print Matcher では、デモモードでもほとんどすべての機能を使用できます。ただし、結果として得られ たキャリブレーションやプロファイルを Fiery server に保存することはできません。

## 共通キャリブレーションと出力プロファイルを作成する

同じモデルのプリンターの場合、Fiery Print Matcher は、すべてのプリンターからのカラー測定を使用して、 共通キャリブレーション目標と出力プロファイルを作成します。新規の共通キャリブレーションの場合は、キ ャリブレーションページとプロファイリングページを測定し、共通キャリブレーション目標を作成してから、 リスト内の Fiery server ごとにプロファイリングページを印刷し測定します。

- **•** キャリブレーション目標では、Fiery server のターゲット濃度値を指定します。キャリブレーション目標 は、すべてのプリンターで印刷できる C、M、Y、K の最大濃度を指定します。
- **•** 出力プロファイルは、プリンター間の共通色空間を表します。つまり、出力プロファイルでは、すべての プリンターで印刷できるカラーのみ指定されます。

一致するプリンターを指定するには、セッション中に Fiery server リストにプリンターを追加し、セッション に名前を付けます。後でキャリブレーションをアップデートする場合は、そのセッション名を使用します(既 存のキャリブレーションをアップデートする場合は、リストやセッション名を変更できません)。

プリンターをマッチングするのではなく、Print Matcher でサポートされている測定器を使用して新しいキャリ ブレーションを作成する場合は、1 台のプリンターのみ指定できます。

Print Matcher では、結果として得られたキャリブレーション目標と出力プロファイルを各 Fiery server にインス トールします。

**メモ:**キャリブレーション目標を計算する場合は、1 台以上のプリンターの測定を除外できます。除外された プリンターはプロファイルされません。共通キャリブレーションから除外したプリンターを、共通キャリブレ ーションのアップデート時に含めることができます。

共通キャリブレーションワークフローの過程で、CMYK ソースプロファイルも指定されます。共通キャリブ レーションワークフローの終わりに、各 Fiery server にサーバープリセットが作成されます。共通キャリブレ ーション、出力プロファイル、ソースプロファイル、および出力プロファイルを作成するためのあらゆる印刷 設定を使用して印刷するために、このサーバープリセットを選択できます。

#### 新規の共通キャリブレーションを作成する

新しいキャリブレーションを作成するには、まず、セッションに名前を付け、各 Fiery server を選択し、プリ ンターの現在のカラー出力(C、M、Y、K の最大濃度)の測定に使用できるページを印刷します。

- **1** Fiery Color Profiler Suite ウィンドウでプリンターマッチをクリックします。
- **2** 新規の共通キャリブレーションをクリックし、次へをクリックします。
- **3** このセッションの名前を入力します。
- **4** プラス記号(+)をクリックして、マッチングする各プリンターの Fiery server を追加します。
- **5** G7 キャリブレーションを実行する場合は、このチェックボックスをオンにします。 G7 グレーバランスキャリブレーションターゲットチェックボックスは、デフォルトでは選択されていませ  $h_{\alpha}$
- **6** リストで CMYK ソースプロファイルを選択し、次へをクリックします。

CMYK ソースプロファイルは、サーバープリセットの作成とプロファイルテストページの印刷に使用され ます。

- **7** キャリブレーション印刷設定ウィンドウで、使用するキャリブレーションチャートのほか、ページサイズ および測定器を指定し、次へをクリックします。
- **8** キャリブレーションジョブの印刷設定を指定し、印刷をクリックします。
- **9** 印刷されたキャリブレーションページを取得し、画面の指示に従ってページを測定します。

**メモ:**測定結果を保存して、Print Matcher を終了します。この作業手順は後で再開することもできます。 Print Matcher を再起動するには、測定セッションを再開を使用します。

**10** マッチングする追加の Fiery server ごとに、キャリブレーションページを印刷して測定します。

#### キャリブレーション結果を確認する

キャリブレーション測定値を確認した後、測定を繰り返すか、キャリブレーションの計算から測定値を除外で きます。

Print Matcher は、除外された Fiery server には共通キャリブレーション目標や共通出力プロファイルをインスト ールしません。後で共通キャリブレーションをアップデートするとき、共通キャリブレーションから除外した プリンターを含めることもできます。

**1** キャリブレーション結果を確認し、次へをクリックします。

- **2** 結果に疑問がある場合は、結果の横にある再印刷をクリックすると、特定の Fiery server についてキャリブ レーションページの印刷と測定を再度実行できます。
- **3** 必要に応じて、共通キャリブレーションの安定性を強化のコントロールを調整します。

このコントロールはターゲット濃度を最大 5%減らします。これにより、新しいプリンターのマッチングを 行う場合に、色域を少し縮小して、プリンターが古くなっても引き続き適合するように調整できます。安 定化の推奨設定は 2%です。

**4** (オプション)再度測定しても結果が予想範囲外であった場合は、結果の横にある含めるチェックボックス を解除して、Fiery server を除外します。

### 共通出力プロファイルを作成する

共通キャリブレーションを作成して結果を確認した後、共通出力プロファイルの作成を続行します。

結果の確認後、どの結果も疑わしい場合は、ページを再印刷して再度測定できます。

プロファイルを保存した後、Fiery Print Matcher はそのプロファイルを各 Fiery server にインストールします。

- **1** プロファイルページの設定を指定し、次へをクリックします。 プロファイルページは共通キャリブレーションを適用して印刷されます。
- **2** プロファイルジョブを印刷した後、OK をクリックします。
- **3** プリンターからプロファイルページを取得し、画面の指示に従ってページを測定します。

**メモ:**測定結果を保存して Fiery Print Matcher を終了できます。この作業手順は後で再開できます。Fiery Print Matcher を再開するには測定セッションを再開を使用します。

- **4** マッチングする追加の Fiery server ごとにプロファイリングページを印刷して測定します。
- **5** プロファイル結果を確認し、次へをクリックします。

プロファイルページは同じカラーの複数パッチを含んでいます。平均 dE と最大 dE の値 (Delta E)は、同 一カラーの複数パッチで測定した値の偏差を集約しています。

測定値の検査をクリックして、Profile Inspector で測定データを閲覧できます。

- **6** 設定の適用ウィンドウでは、既存のプロファイルから設定をインポートし、次へをクリックします。 設定のインポートの詳細については[、ロード設定](#page-33-0)(34ページ)を参照してください。
- **7** プロファイル保存ウィンドウで、プロファイルの説明、用紙、任意のコメントを入力します。次へをクリ ックします。

プロファイルの説明は、デフォルトではプリンターマッチングセッション名になっています。

**8** プリンターマッチングの結果をチェックするには、印刷テストをクリックして、各 Fiery server に対してカ ラーテストページを印刷します。

# 共通キャリブレーションをアップデートする

プリンターのカラー出力は時間の経過と共に変化する可能性があるので、共通キャリブレーションを定期的に アップデートして、カラー出力の一貫性を保つ必要があります。カラーの一貫性を重視する場合は、Fiery server のキャリブレーションを少なくとも 1 日 1 回は行うことをお勧めします。マッチしたプリンターを、 Command WorkStation または Fiery Color Profiler Suite のキャリブレーターから個別に再キャリブレートできま す。または、ここで説明している共通キャリブレーションアップデート設定を使用できます。

- **1** プリンターマッチをクリックします。
- **2** 共通キャリブレーションアップデートをクリックし、リストからプリンターマッチングセッションをクリ ックして、次へをクリックします。
- **3** 必要に応じて、アップデートをクリックして、リスト内の接続されていない Fiery server を再接続した後、 次へをクリックします。
- **4** キャリブレーションページ設定を指定して、次へをクリックします。 共通キャリブレーションを作成したときと同じ設定を使用してください。
- **5** 指定した Fiery server へのキャリブレーションジョブの送信設定を指定し、印刷をクリックします。
- **6** プリンターからキャリブレーションページを取得し、画面の指示に従ってページを測定します。
- **7** マッチングする追加の Fiery server ごとに、キャリブレーションページを印刷して測定します。
- **8** キャリブレーション結果を確認してから、次へをクリックします。
- **9** 印刷テストをクリックしてカラーテストページを各 Fiery server に印刷し、プリンターマッチング結果を確 認します。

## 新規の共通デバイスリンクプロファイルを作成する

プリンターのメーカーやモデルが異なる場合、Fiery Print Matcher を使用して、マッチングするプリンターご とにデバイスリンクプロファイルを作成できます。

この方法を使用する前に、各 Fiery server のキャリブレーションを行って、各プリンターの測定データがその ターゲット濃度と厳密に一致していることを確認します。容認できるカラーを生成しないプロファイルがあ る場合は、Printer Profiler を使用して新しいプロファイルを作成します。

Print Matcher では、各プリンターの出力プロファイルデータを使用して、すべてのプリンターに共通する色域 を計算します。いずれかのプリンターでジョブを印刷する場合、そのプリンターでは、個々のプリンターの機 能とは無関係に、すべてのプリンターに共通するそれらのカラー機能のみを使用します。

この方法では、各プリンターに関連付けられている Fiery server の既存の出力プロファイルを使用します。各 Fiery server の出力プロファイルは、デバイスリンクプロファイルの中間プロファイルです。すべてのデバイス リンクプロファイル内の出力先は、プリンター間の共通色空間です。結果として得られたデバイスリンクプロ ファイルは、各 Fiery server にインストールされます。

- **1** Fiery Color Profiler Suite でプリンターマッチをクリックします。
- **2** 新規デバイスリンクプロファイルをクリックし、次へをクリックします。
- **3** このセッションの名前を入力し、プラス記号(+)をクリックして、マッチングするプリンターに個別に Fiery server を追加し、次へをクリックします。
- **4** ソースプロファイルを選択します。

プリンターごとにデバイスリンクプロファイルが作成されます。各デバイスリンクプロファイルでは、こ のソースプロファイルが使用されます。ほとんどのジョブを印刷するのに望ましい CMYK ソースプロフ ァイルを選択します。

**5** Fiery server ごとに、作成した出力プロファイルを選択し、次へをクリックします。

各デバイスリンクプロファイルで、マッチング対象のプリンターのプロファイルが中間プロファイルとし て使用され、共通色空間が出力先になります。

- **6** 設定の適用ウィンドウで、プロファイル設定を選択し、次へをクリックします。
- **7** プロファイル保存ウィンドウで、デバイスリンクプロファイルごとにプロファイルの説明と任意のコメン トを入力し、次へをクリックします。

各 Fiery server のデバイスリンクプロファイルは、対応する Fiery server にインストールされ、デバイスリン クプロファイルの作成に使用したプロファイルにマッチするソースプロファイルおよび出力プロファイル 設定に関連付けられます。

**8** プリンターマッチングの結果をチェックするには、印刷テストをクリックして、各 Fiery server に対してカ ラーテストページを印刷します。

## キャリブレーションページを印刷する

キャリブレーション印刷設定ウィンドウでは、キャリブレーションページを指定できます。

Fiery Print Matcher により、指定した測定器と用紙サイズに応じて、キャリブレーションページにカラーパッ チがレイアウトされます。また、印刷するウォームアップページの数を設定することもできます。

- **1** 計器メニューで、使用する測定器をクリックします。
- **2** (オプション)計器に対して特定の設定を行うには、設定をクリックします。
- **3** ウォームアップページ数を設定をクリックし、数字を設定します。

#### プロファイルページを印刷する

指定した測定器、パッチレイアウト、および用紙サイズに基づいて、Print Matcher により測定ページにカラー パッチが展開されます。

パッチレイアウトはパッチの数によって異なります。ICC 標準ターゲットに基づくものもあります。

また、印刷するウォームアップページの数を設定することもできます。(ウォームアップページは、破棄でき るプロファイルページの追加コピーです)。最後から 2 番目のコピーを測定することをお勧めします。

エキスパート設定を使用すると、プリンターのインク/トナーリミットを変更でき、パッチのオブジェクトタ イプを指定できます。

- **1** 計器メニューで、使用する計器をクリックします。
- **2** (オプション)計器に対して特定の設定を行うには、設定をクリックします。
- **3** パッチレイアウトメニューでパッチレイアウトをクリックします。
	- **•** 46 携帯計器を用いた高速のプロファイル作成法が提供されます。このレイアウトでは、補足的なデー タを数学的に計算することで生成プロファイルの品質が保たれます。
	- **•** 234 処理速度が速く、スムーズなカラー出力を実現するほとんどのプリンターで高品質な結果が得られ ます。
	- **•** 928(IT8.7/3) 大半のプリンターで高品質な結果が得られます。プリンターのカラー出力に不安があ る場合は、高品質な出力を確保するために 928 パッチレイアウトを使用してください。
	- **•** 1485(ECI 2002)または 1485 ランダム(ECI 2002) European Color Initiative で規定されたプロファイ ルであり、2 種類の IT8 ターゲットが組み込まれています。ランダムレイアウトは、ページ全体のカラー のばらつきを減らすのに役立ちます。
	- **•** 1617(CGATS IT8.7/4)または 1617 ランダム(CGATS IT8.7/4) 928 パッチレイアウトと似ています が、より多くのデータが提供されます。ランダムレイアウトは、ページ全体のカラーのばらつきを減ら すのに役立ちます。
	- **•** 1617(CGATS IT8.7/5) 1617 ターゲットは、標準の IT8.7/4 ターゲットの一意のパッチ値と、P2P51 タ ーゲットの 4 列と 5 列のすべてのパッチ値を組み合わせた CMYK プリンターのキャラクタリゼーショ ンターゲットです。
	- **•** TC1617 IT8.7/4 のすべての CMYK パッチ値(重複を除去)に加えて、P2P51 の 4 列と 5 列のすべての CMY 値と K のみの値が含まれています(IT8.7/4 と同じ数のパッチを使用)。
	- **•** 4028 EFI の工場出荷時提供プロファイルと同等の最大の色精度が提供されます。
- **4** ウォームアップページ数を設定をクリックし、数字を設定します。

## 出力プロファイル設定を指定する

出力プロファイルの色域マッピング、色分解設定、プロファイル最適化、および表示条件を設定できます。

- **•** 色域マッピングのオプションについては[、色域マッピングを設定する](#page-34-0)(35 ページ)を参照してください。
- **•** 色分解オプションについては、プロファイル作成対象になっているような用紙(コート紙、非コート紙) に対して、いずれかの Fiery servers の工場出荷時プロファイルを選択します。これにより、メーカーが承 認した工場出荷時プロファイルの作成に使用されたプロファイル設定がロードされます。

## プロファイル最適化を設定する

最適カラーメトリック精度オプションによる最適化では、カラーメトリック精度の向上と、dE(ΔE または Delta E と表記されることもある)値の削減が図られます。

**•** 設定の適用ウィンドウで、最適カラーメトリック精度(校正ワークフローに推奨)をクリックします。

### 表示条件を設定する

印刷を見るのに意図されている周囲光の色を設定できます。このオプション項目を常に D50 にしておき、D50 ライトブースで色の質を目視で評価することを推奨します。

- **•** 設定の適用ウィンドウで、次のいずれかを行います。
	- **•** 照明値リスト内の設定をクリックします。
	- プラス記号(+)をクリックし、測定器を使うか XYZ 値を指定して独自の設定を作成します。

# デバイスリンクプロファイル設定を指定する

Print Matcher で、レンダリングインテントの設定と、デバイスリンクプロファイルの色分解オプションを指定 できます。これらの設定は、ソースから出力先へのカラー値のマッピング方法に影響を与えます。

色分解オプションは、出力の C、M、Y、K の各要素の決定方法に影響を与えます。

黒点の補正により、範囲外の値を切り捨てず出力プロファイルの明度の範囲に入るようにすべての入力カラー の明度が調整されます。この調整ではシャドウなどの黒の階調が失われないよう維持されます。

- **1** 各リンクで使うレンダリングインテントを設定します。
	- ソース ソースカラーを中間プロファイル (特定の Fiery server の出力プロファイル)にマッピングしま す。
	- **•** アウトプット 中間プロファイルのカラーを出力先(共通色域)にマッピングします。
- **2** 黒点の補正を設定します。
	- **•** 自動検知 入力の黒点が出力の黒点よりも低い(暗い)場合にのみ、黒点の補正が適用されます。絶対 カラーメトリックレンダリングインテントについては、この設定のみが可能です。
	- **•** 常時 黒点の補正が常に適用されます。

# Fiery Profile Inspector

Fiery Profile Inspector は、Lab 色空間での 2D または 3D モデルとして表示される RGB、CMYK、および名前付 きカラープロファイルを検査する環境を提供します。複数のプロファイル(最大 5 つ)を対比色で表示する と、簡単に視覚的比較を行うことができます。

Profile Inspector は、プロファイルモデルのさまざまな表示スタイルと、モデルや環境を操作するツールを提供 します。また、プロファイルに関する特定のカラー情報も表示できます。

Profile Inspector は、Lab 色空間にプロット済みの測定ファイル (IT8) からのデータを表示できます。また、 測定器で得た各カラー測定値をプロットすることもできます。

# プロファイルを表示する

Lab 色空間にレンダリングされたモデリング領域に1つ以上のプロファイル(最大5つ)の色域を表示できま す。各コントロールで、背景、照明、不透明度、およびポイントサイズを調整できます。特に、複数モデルを 対比色で表示できます。

- **1** 次のいずれかを行います。
	- **•** ファイル > 開くをクリックし、プロファイルをクリックします。
	- **•** ICC プロファイルをデスクトップからモデリング領域にドラッグします。
- **2** コントロールを調整して、プロファイルモデルの機能を表示します。
- **3** プロファイルモデルを表示または非表示にするには、リスト内のプロファイル名の横にあるチェックボッ クスをクリックします。

### Profile Inspector でプロファイルモデルを操作する

モデルの内部断面図を回転、拡大、表示したり、断面図でポイントを選択したりすることができます。モデル の位置をデフォルトの位置にリセットすることも可能です。

#### プロファイルモデルをデフォルトの位置にリセットする

プロファイルモデルをデフォルトの位置にリセットできます。

● ホームアイコン <mark>☆</mark> をクリックします。

## プロファイルモデルを回転する

プロファイルモデルを水平、垂直、または 3 次元の任意の方向に回転させることができます。

- 1 回転アイコン olをクリックします。
- **2** 次のいずれかを行います。
	- **•** モデルを 3 次元で回転させるには、モデルの中心以外をクリックしてドラッグします。
	- **•** モデルを水平軸で回転させるには、スクロールホイールを使用します。
	- **•** モデルを垂直軸で回転させるには、Ctrl キーを押しながらスクロールホイールを使用します。
	- **•** モデルを L 軸で回転させるには、Shift キーを押しながらモデルをドラッグします。

**メモ:**Mac OS では、上記のオプションに対応したマウスを使用してモデルを水平スクロールと垂直スクロ ールでそれぞれ水平または垂直に回転させることができます。

#### プロファイルモデルの拡大/縮小

プロファイルモデルは拡大/縮小が可能です。

- **1 ズームアイコン ? をクリックします。**
- **2** 次のいずれかを行います。
	- **•** 拡大するには、モデルをクリックします。
	- **•** 縮小するには、Windows では Alt キーを押しながらクリックし、Mac OS では Option キーを押しながらク リックします。
	- **•** モデルの一部分を拡大するには、ドラッグして長方形の領域を作成します。

**メモ:**「ズーム」ツールを使用せずに拡大するには、Ctrl+=キーまたは Ctrl+\_キーを押します。

#### モデルの内部切り取り図の表示

クリップツールは、モデルの前面から背面へと不可視の垂直平面を貫通させ、通り抜けた部分を切り取りま す。モデルの切り取り図を作成し、プロファイルの比較に使用できます。

- 1 クリップアイコン をクリックします。
- **2** クリップツールを初めて使用する際は、クリックによって「クリップ」のウィンドウを表示し、上下方向 のドラッグによってウィンドウのサイズを調整します。
- **3** 初回以降にクリップツールを使用する場合は、以下のいずれかを実行します。
	- **•**「クリップ」のウィンドウを表示するには、モデリング領域の下部付近をクリックして上方向にドラッグ します(「クリップ」のウィンドウが表示されるまで、この操作が数回必要になる場合があります)。
	- **•** モデルの外に「クリップ」のウィンドウを移動するには、モデリング領域をクリックして下方向にドラ ッグします。

#### プロファイルモデルのポイントを選択する

「測定値」エリアに表示されるカラー座標のポイントを選択できます。選択したポイントは、Profile Inspector によって色が反転されるので選択されていることがわかります。

- 1 選択アイコン2 をクリックします。
- **2** 選択するポイントをクリックします。

#### プロファイルモデルの環境および表示スタイルを設定する

プロファイルモデルの背景、照明強度、および表示スタイルを調整できます。表示スタイルに関しては、Profile Inspector によるモデルのプロット方法とカラー、レンダリングインテント、不透明度、およびポイントサイズ を設定できます。

**メモ:**背景、照明、モデルのプロット方法、および不透明度は 2D モデルでは使用できません。

- **•** 次のいずれかのオプションを設定します。
	- **•** 背景 背景の明度とモデルの彩度を設定します。
	- **•** 明度 照明の強度を設定します。照明をオフにすると、モデルは平らに見えます(影が表示されません)。
	- **•** プロットの種類

サーフェイス - プロファイルが連続的なサーフェイスを持つ 3D 形状で表示されます。

スライス - プロファイルがニュートラル軸から第一色相と第二色相に広がる一連の 2D サーフェイスと して表示されます。

境界 - 第一色相と第二色相およびニュートラル軸を使用して、プロファイルがプロファイル部分の枠と して表示されます。

ポイント - すべての入力値ポイントが表示されます。

アウトライン - プロファイルがサーフェイスポリゴンのアウトラインとして表示されます。これはサー フェイスモデルと似ていますが、ポリゴンは塗りつぶされません。

サーフェイスとポイント - プロファイルがサーフェイスモデルとポイントモデルの組み合わせで表示さ れます。

**•** カラー - 「トゥルーカラー」で実際の色が適切な場所に表示されます。これ以外の選択では、モデル全 体を 1 つのカラーで表示します。

**メモ:**2 つのプロファイルの色域を比較するときは、対比色で表示すると違いがより鮮明になります。

- **•** レンダリングインテント ICC 仕様では、色空間の間のカラーのマッピング方法がいくつか定義されて います。これをレンダリングインテントと呼びます。プロファイルには、複数のレンダリングインテン トに関するデータが含まれます。
- **•** 不透明度 プロファイルモデルの透明度を増減します。
- **•** ポイントサイズ ポイントの表示サイズを変更します。

# ファイルからの測定値を表示する

Lab 色空間にプロットされたモデリング領域内に IT8 ファイル(最大5つのファイル)の測定値を表示できま す。これによって既存のプロファイルと測定値を比較できます。

- **1** 「測定値」で、プラス記号(+)をクリックし、ファイルをクリックします。
- **2** 測定値を表示または非表示にするには、ファイル名の横にあるチェックボックスをクリックします。

# ポイント情報

ポイントを選択すると、Profile Inspector のウィンドウの右下隅にそのポイントのカラー情報が表示されます。 ポイント情報には次の情報が含まれます。

- **•** 説明 ポイントを含むプロファイルの内部説明。
- **•** プロット済み 選択したポイントの Lab 値。 Profile Inspector はモデルを Lab 空間にプロットします。
- **•** 入力 Lab 値に関連する機器依存のカラー値。値は、選択したプロファイルの色空間に応じて、CMYK、 RGB、またはストリング値になります。

# 計器を使用してカラーを測定する

シングルカラーサンプルを測定できる測定器(EFI 分光光度計など)でカラーを測定し、ポイントをモデリン グ領域に表示できます。

カラーを測定する前に、計器のキャリブレーションを行います。カラーを測定すると、ウィンドウの右下隅に Lab 値が表示され、モデリング領域に測定ポイントが表示されます。

- **1** 測定器のキャリブレーションを行うには、計器 > キャリブレートをクリックします。
- **2** リストから目的の測定モードを選択し、キャリブレートをクリックします。
- **3** 測定するカラーに測定器を置いて、測定器のボタンを押します。
- **4** 別のカラーを測定するには、新しいカラーに測定器を置いて、測定器のボタンを押します。
- **5** モデリング領域から測定ポイントを削除するには、計器 > ポイント除去の順に選択します。

# Fiery Profile Editor

Fiery Profile Editor では、既存の CMYK または RGB 出力プロファイルを変更できます。

- **•** プロファイルの編集の影響は参照画像に表示されます。デフォルトの画像を使用するか、独自の画像を選 択できます。
- **•** 「カラー情報」ペインには、選択したカラーのソースから出力へのマッピングが表示されます。
- **•** 「レンダリングインテント」メニューには、編集用に現在選択されているレンダリングインテントが表示さ れます。

# プロファイルを開いて編集する

プロファイルは適宜開いて編集できます。「編集中のプロファイル」フィールドには、現在編集のために開い ているプロファイルのファイル名が表示されます。

出力クラスのプロファイルを CMYK または RGB のいずれかの色空間で選択して編集できます。

- **1** プロファイルを編集用に開くには、次のいずれかの操作を行います。
	- **•** ファイル > プロファイルを開いて編集またはファイル > 最近のプロファイルをクリックします。
	- **•** ICC プロファイルを Profile Editor ウィンドウに直接ドラッグします。
- **2** プロファイルを選択する場合は、プロファイルの検索元を選択します。
- **3** プロファイルをクリックし、選択をクリックします。

# レンダリングインテントを選択する

出力プロファイルには、いくつかのレンダリングインテントのデータが含まれています。プロファイルを編集 すると、その編集は特定のレンダリングインテントに適用されます。編集を加える前に、意図したレンダリン グインテントを選択していることを必ず確認してください。

プロファイルの保存時にデフォルトのレンダリングインテントを変更できます。

Profile Editor では、レンダリングインテント間で編集をコピーできます。

プロファイルの作成方法によっては、複数のレンダリングインテント間でデータが共有される場合がありま す。その場合、1 つのレンダリングインテントに編集を加えると、データを共有している他のレンダリングイ ンテントに必ず影響を与えます。レンダリングインテントどうしでデータが共有されている場合、「レンダリ ングインテント」の設定を変更すると、Profile Editor からその旨が通知されます。

絶対カラーメトリックと相対カラーメトリックのレンダリングインテントでは常にデータが共有されます。 絶対カラーメトリックインテントに編集を加えると、その編集が相対カラーメトリックインテントに自動的に 複製されます(逆も同様です)。

絶対カラーメトリックレンダリングインテントは、用紙の白色点を指定する唯一のレンダリングインテントで す。したがって、用紙の白色点ツールを選択すると、絶対カラーメトリックインテントが自動的に選択されま す。

**•** レンダリングインテントメニュー内のレンダリングインテントをクリックします。

# Profile Editor でのプロファイルの保存

編集後のプロファイルを保存するとき、プロファイルのデフォルトのレンダリングインテントとプロファイル 記述子を指定できます。プロファイルを合体し、Fiery server にインストールするか、ローカルコンピューター に保存することもできます。

**メモ:**Profile Editor のデフォルトの動作では、編集後のプロファイルが新しいファイル名で保存され、元のフ ァイルが残されます。

プロファイル記述子はアプリケーション内で表示されるときのプロファイルの名前です。たとえば、プログラ ムでプロファイルリストから選択するとき、使用可能なプロファイルがプロファイル記述子で表示されます。

プロファイルの合体は、Profile Editor でのみ使われる特別なデータを削除するものです。プロファイルを再度 編集するつもりがなければ、合体してかまいません。保存時にプロファイルを合体しない場合は、プロファイ ルの編集リストがプライベートタグ内に保存されます。合体前のプロファイルは ICC と完全互換であり、合 体後のプロファイルと同じように使用できます。

**メモ:**合体は元に戻せません。合体前のプロファイルのコピーを保管しておくことをお勧めします。

- **1** 次のいずれかを行います。
	- **•** 新しいプロファイル記述子をプロファイル名フィールドに直接入力します。
	- **•** オプションをクリックし、新しいプロファイル記述子を入力するか、「編集バージョン」アイコン (v↓ v个) をクリックして編集バージョン接尾辞を変更します。
	- **•** 新しいプロファイル記述子を追加するには、追加アイコン(+)をクリックし、任意のフィールドをダブ ルクリックして、新しい値を入力します。
- **2** レンダリングインテントリスト内のレンダリングインテントをクリックします。
- **3** (オプション)コメントの下に追加情報を入力することもできます。
- **4** (オプション) プロファイル合体をクリックします。
- **5** 次のいずれかを行います。
	- **•** プロファイルを Fiery server にインストールするには、Fiery サーバーにインストールをクリックし、リ スト内の Fiery server をクリックします。
	- **•** プロファイルをローカルに保存するには、ローカルドライブに保存をクリックします。
- **6** 保存をクリックします。
- **7** 次のいずれかを行います。
	- **•** プロファイルを Fiery server にインストールする場合は、プロファイルの設定を選択し、OK をクリック します。
	- **•** プロファイルをローカルに保存する場合は、プロファイルを保存したい場所に移動し、保存をクリック します。

# 出力プロファイル設定

Fiery サーバーに出力プロファイルをインポートするときに、出力プロファイルの設定を指定できます。「プロ ファイル設定」ダイアログボックスで、必要に応じて設定を選択します。

用紙の種類を使用すると、プロファイルの用紙設定を指定できます。ジョブが用紙設定(用紙定義のプロファ イル)で定義された出力プロファイルを使用するように設定され、ジョブが選択されている用紙設定のうちの 1 つを指定している場合は、このプロファイルがジョブの印刷に使用されます。

キャリブレーションは複数の出力プロファイルに関連付けることができます。ただし、既存のキャリブレーシ ョンのキャリブレーションデータがプロファイルに適さない場合があります。その場合は、Command WorkStation の Calibrator を使用して新しいキャリブレーションを作成し、そのキャリブレーションをプロファ イルに関連付けて、キャリブレーションによって新しい測定データを取得します。

#### 参照画像

参照画像は編集後のプロファイルがカラー出力にどう影響するかを示すものです。Profile Editor では、3 種類 の参照画像(ソース、オリジナル出力、編集済み出力)を表示できます。

サンプルとして提供された 2 つの参照画像は、さまざまな画像タイプやカラー値からなる複数の画像で構成さ れています。参照画像内のカラースウォッチには、原色、中間階調、および一般的な記憶色(空色や若草色な ど)が含まれています。画像は、Fiery Color Profiler Suite のインストールディレクトリの Samples/Images フォ ルダー内にあります。

**メモ:**カラースウォッチは一定で変化せず、編集後のプロファイルの効果は反映されません。

JPEG または TIFF(8 ビットまたは 16 ビット)ファイル形式の任意の CMYK または RGB 画像を参照画像と して使用できます。Profile Editor では指定したソースプロファイルに基づいて画像内のカラーが解釈されま す。

#### 参照画像ツール

Profile Editor には参照画像の変更ツールや使用ツールが用意されています。

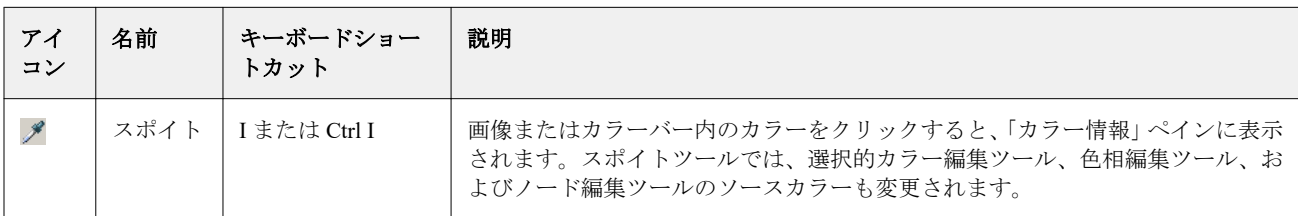
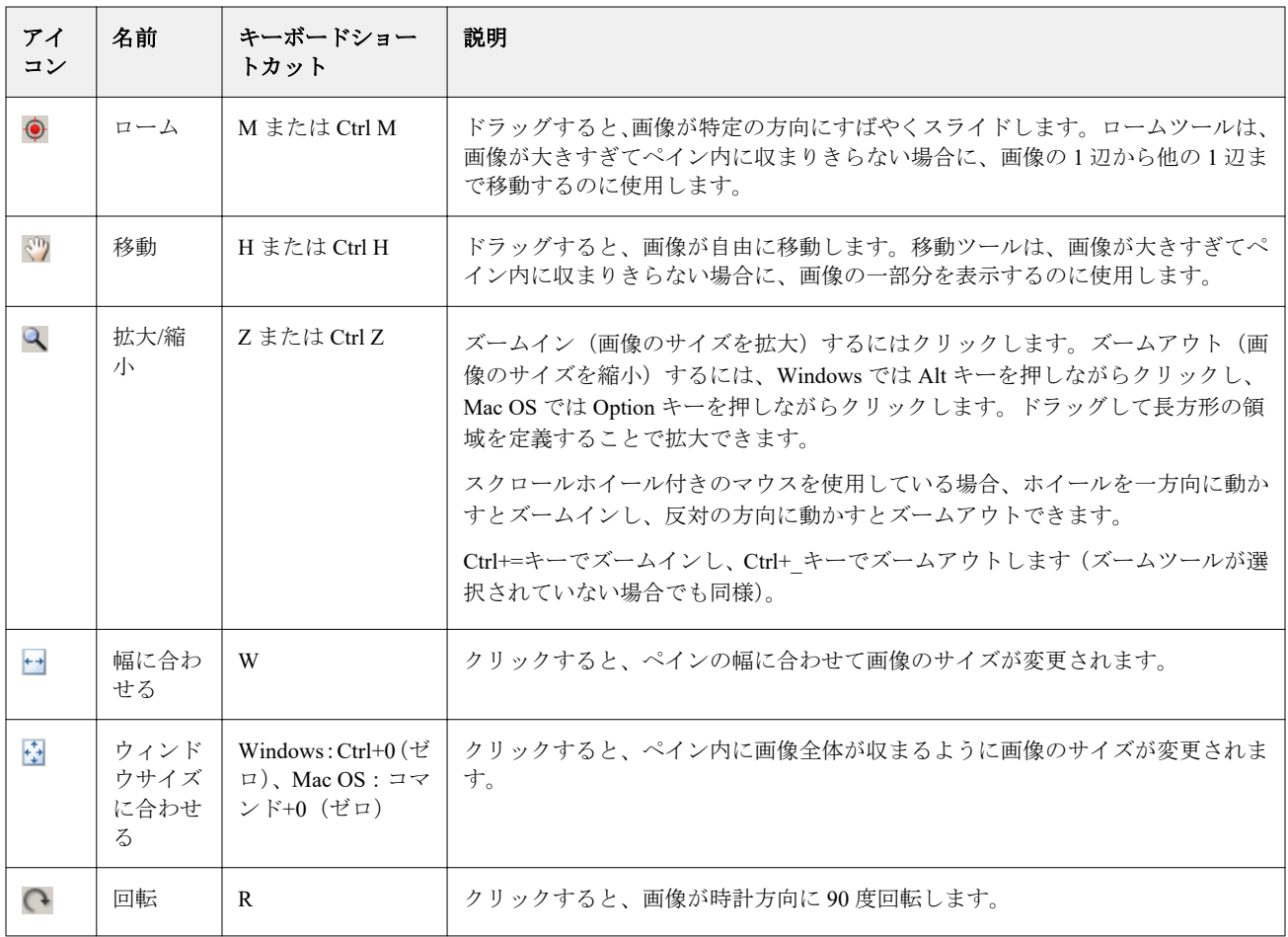

#### 参照画像ファイルを開く

参照画像を選択できます。参照画像に埋め込みプロファイルがある場合は、そのプロファイルを使用して参照 画像を表示できます。

また、埋め込みプロファイルがある画像に別のプロファイルを選択することもできます。これは、別のソース プロファイルを使用して画像を表す場合に便利です。使用するソースプロファイルがわからない場合は、各種 プロファイルを選択して結果を比較できます。

- **1** ファイル > 参照画像を開くをクリックし、ファイルをクリックして、開くをクリックします。
- **2** 埋め込みプロファイルを使用して画像を表示するには、埋め込みプロファイルを保持をクリックします。

**メモ:**このオプションは、画像に埋め込みプロファイルがある場合にのみ使用できます。

- **3** 埋め込みプロファイルがない場合は、ソースプロファイルの選択をクリックし、ファイルを参照します。
- **4** プロファイルをクリックし、選択をクリックします。

### ソースプロファイルを選択して参照画像を表示する

参照画像の表示に使うソースプロファイルを変更できます。

入力、表示、または出力クラスのソースプロファイルを選択して参照画像をレンダリングできます。ソースプ ロファイルの色空間と参照画像の色空間が一致している必要があります。

- **1** ファイル > ソースプロファイルの選択をクリックします。
- **2** 埋め込みプロファイルを使用して画像を表示するには、埋め込みプロファイルを保持を選択し、OK をクリ ックします。

**メモ:**このオプションは、画像に埋め込みプロファイルがある場合にのみ使用できます。

**3** 別のプロファイルを使用する場合、または埋め込みプロファイルがない場合は、ソースプロファイルの選 択を選択し、参照をクリックします。プロファイルをクリックし、選択をクリックします。

#### 出力用紙カラーをプレビューする

出力用紙カラーのプレビューオプションを使用すると、シミュレーションによる出力用紙(または基板)のカ ラーを使用して参照画像を表示できます。用紙は、プロファイルの用紙白色点に応じて白色で表示されます。

このオプションは任意のレンダリングインテントで選択できます。絶対カラーメトリックレンダリングイン テントを選択すると、絶対カラーメトリックレンダリングインテントでのみ用紙白色点を編集できるため、出 力用紙カラーのプレビューが自動的に選択されます。

**メモ:**出力用紙カラーのプレビューオプションでは、正確なソフト校正はできず、印刷されるカラーと用紙の カラーの近似のみ可能です。

**•** 出力用紙カラーのプレビューをクリックします。

#### ソース、オリジナル出力、編集済み出力ビューを表示する

Profile Editor では、参照画像をソース、オリジナル出力、または編集済み出力として表示できます。

- **•** 以下のいずれかをクリックします。
	- ソース(+): 選択したソースプロファイルを使用して画像を表示します。
	- 出力(オリジナル)(□):編集していない出力プロファイルを使用して印刷した状態の画像を表示しま す。
	- 出力 (編集済み) (■):編集済みの出力プロファイルを使用して印刷した場合の画像を表示します。

## ソースカラーのカラー情報を表示する

「カラー情報」ペインには、1 つのソースカラーと、それに対応するオリジナルのプロファイルおよび編集済 みのプロファイル内でのカラーについて、カラースウォッチと数値のカラー値が表示されます。

カラー間で計算された数値の差がスウォッチの上に表示されます。

選択されたカラーは、選択的カラー編集ツール、色相編集ツール、およびノード編集ツールのソースカラーに もなります。

- **•** ソースカラーを選択するには、次のいずれかの操作を行います。
	- スポイトツール(A)を使用して、参照画像内のカラーのサンプルを取得します。
	- **•** ソースフィールドに値を入力します。
	- 測定器アイコン(を)をクリックし、分光光度計で物体のカラーのサンプルを取得します。

#### カラー値を表すカラーモデルを設定する

「カラー情報」ペインで、数値によるカラー値を表現する各種のカラーモデルを設定できます。カラーモデル を変更すると、Profile Editor により同じカラーに相当する値が計算されて表示されます。

次のアイコンで現在のカラーモデルが示されます。

- ■ CMYK を設定します。
- **● RGB を設定します。**
- **■** Lab を設定します。
- **▶** XYZ を設定します。
- **1** カラーモデルのアイコンをクリックします。
- **2** リスト内の必要なカラーモデルをクリックします。

#### Delta E の計算方法を設定する

ソース、オリジナル出力、および編集済み出力の色について、DeltaE の計算方法を設定できます。一番使い慣 れている方法を選択してください。

2 つの色の数値的な差のことを Delta E (ΔE または dE) と呼びます。

個々の色は色空間全体にわたって線形に分散してはいません。2 つの色の Delta E を単純な減算によって計算 した場合、2 つの色が存在する色空間の領域によっては、同じ数値で視覚的に大きく異なる差が表現されるこ とがあります。数値の差を視覚的な差に対応させるために、さまざまなアプローチを適用した Delta E の計算 方法がいくつか確立されています。

最も一般的に使われている Delta E の計算方法は Delta E\*ab で、デフォルトの方法になっています。この方法 は計算が最も簡単です。それ以外の方法(Delta E 94、Delta E 2000、Delta E CMC)は計算がさらに複雑になり ますが、2 色間の視覚的な差がより的確に反映されます。Delta E 2000 は最新の方法です。

- 1 Delta-E 座標アイコン ( ) をクリックします。
- **2** リスト内の方法をクリックします。

## カラーの編集と編集リスト

「編集ツール」ペインでは、カラーを編集したり、既に作成した編集のリストを表示または変更したりできま す。編集リストには、選択されたレンダリングインテントに対して加えられた編集が表示されます。 編集リストには、編集が次の順序で表示されます。編集はこの順序で適用されます。

- **•** 用紙白色点編集(絶対カラーメトリックレンダリングインテントのみ)
- **•** グローバルカラー編集(レンダリングインテントごとに 1 つずつ)
- **•** 色相編集(作成順)
- **•** 選択的カラー編集(作成順)
- **•** ノード編集(作成順)

**メモ:**各編集は特定のレンダリングインテントに適用されるため、レンダリングインテントを変更すると、編 集リストも変更されます。

プロファイルの保存時に合体を行うと、編集リストは消去されます。プロファイルの保存時に合体を行わない と、編集リストはプロファイルに保存されます。合体前のプロファイルは、ICC と完全な互換性があります。

リスト内で 1 つ以上の編集を選択し、それらに対して次のタスクを実行できます。

- **1** 選択したレンダリングインテントに対して既に実行済みの編集の編集リストを表示するには、「編集ツー ル」ペインの下部にある上向き矢印または下向き矢印をクリックします。
- **2** これらのツールを使用して色を編集します。
	- **•** カラーをグローバルに編集 出力全体の明度、コントラスト、および彩度を調整し、個々の出力曲線 (CMYK または RGB)を調整します。
	- **•** カラーを色相で編集 同じ色相のすべてのカラーとユーザーが指定した隣接カラーの範囲を別の色相に シフトします。
	- **•** 選択したカラーを編集 ソース内の 1 つのカラーとユーザーが指定した隣接カラーの範囲を出力内の別 のカラーに変更します。
	- **•** ノードを編集 プロファイルカラー表の個別のノードのカラーコンテンツを変更します。
	- **•** 白色点(用紙カラー)を調整 白色点値を変更します。絶対カラーメトリックレンダリングインテント にのみ適用されます。

### カラーをグローバルに編集する

グローバルカラー編集は、プロファイル内の各レンダリングインテントに 1 つしかありませんが、グローバル カラー編集では複数のプロパティを変更できます。

- **1** グローバルカラーをクリックします。
- **2** 実行する編集の種類に応じて、次のいずれかのタグをクリックします。
	- **•** 明度、コントラスト、彩度 各スライダーをドラッグして、すべてのカラーの明度、コントラスト、お よび彩度を調整します。
	- **•** 出力曲線 曲線をドラッグして、各カラーチャンネルの入力対出力を調整します。

#### 出力曲線を編集する

各カラーの入力対出力を示す曲線を編集できます。編集できる曲線は一度に 1 つだけです。

チャンネル選択の各カラー正方形の下にある眼のアイコン( deceted) は、カラー曲線が表示されているかどう かを示します(曲線の背面に別の曲線が隠れている場合があります)。

- **1** 曲線のカラー正方形をクリックすると、背面に隠れている曲線が前面に表示されます。
- **2** 曲線上の任意の位置をクリックすると、編集ポイントが作成されます。編集ポイントをドラッグすると、 曲線の形状が変わります。

同じ曲線上の他の編集ポイントは固定されたままです。

## カラーを色相で編集する

色相編集は選択的カラー編集に似ていますが、1 つのカラーだけでなく、1 つの色相のすべてのカラーに影響 を与えます。色相編集は、ソース内のある色相を出力内の別の色相にシフトするのに使用します。

色相編集は、「カラー情報」ウィンドウで現在設定されているソースカラーに適用されます。

色空間内で選択した色相の近くにある色相が色相編集の影響を受けます。隣接する色相の範囲を増やすこと で、カラーの滑らかなグラデーションを保つことができます。最大範囲では、色相編集はほぼすべてのカラー に影響を与えます。

- **1** 色相編集をクリックします。
- **2** 次のいずれかの色相選択ツールをクリックし、それを使用して出力色相を指定します。
	- **•** 色相と彩度 編集対象マーカーをドラッグして、出力色相の色相と彩度の値を設定します。
	- **•** プロファイル交差セクション 出力の色空間をグラフィカルに表現して出力色相を特定します。色空間 を表示するカラーモデル (Lab または XYZ)は、編集中のプロファイルのプロファイル接続空間と同じ です。交差セクションは、すべてのカラーがソースカラーと同じ a/b 比または X/Y 比になっている Lab または XYZ 色空間の垂直平面です。

### 出力の色相と彩度を設定する

「色相と彩度」で、出力の色相と彩度を設定できます。

各カラーバーの左にあるプラス記号(土)でソース値が示されます。各カラーバーの右にある白い正方形(口) でオリジナルのプロファイルの出力値が示されます。各カラーバーの右にある塗りつぶされた正方形(■)で 編集済みプロファイルの出力値が示されます。

相対彩度バーの幅が狭いときは、色域内の値の数が比較的少ないことを意味します。バーの幅がないときは、 色域内の値がないことを意味します。

**メモ:**必要な「彩度」の設定に色域内の値がない場合は、色相をもう一度調整してみてください。

**1** 色相編集をクリックします。

**2** 色相と彩度をクリックし、出力色相の色相、彩度、および範囲を設定します。

#### プロファイル交差セクションを使用して出力色相を選択する

「プロファイル交差セクション」は、出力の色空間をグラフィカルに表現して出力色相を特定します。

色空間の表示に使用されるカラーモデル(Lab または XYZ)は、編集中のプロファイルのプロファイル接続 空間と同じです。交差セクションは、Lab または XYZ 色空間内でソースカラーが含まれている水平平面です (すべてのカラーの明度レベルが同じです)。

編集済みカラーインジケーター(塗りつぶされた正方形)が、設定した位置に移動します。ニュートラル(中 央)軸から編集済みカラーインジケーターまで線が引かれ、新しい出力色相を表します。Profile Editor によっ て、編集済みの色相に近いカラー(「範囲」の値に依存)が更新されます。

**1** 色相編集をクリックします。

- **2** プロファイル交差セクションをクリックします。
- 3 スポイトツール (グ) をクリックします。
- **4** 色空間内で出力色相の新しい位置をクリックします。

#### 選択したカラーを編集する

選択的カラー編集では、ソースの色空間内のあるカラーを出力内の別のカラーに変更できます。これは、個々 のカラーを正確に再現する必要がある(会社のロゴのカラーなど)場合に便利な方法です。

選択的カラー編集は、色空間内の選択したカラーに隣接するカラーに影響します。隣接するカラーの範囲を増 やすことで、カラーの滑らかなグラデーションを保つことができます。最大範囲では、選択的カラー編集は色 相編集と同様になります。

選択的カラー編集は、「カラー情報」ウィンドウで現在選択されているソースカラーに適用されます。

**1** 選択的カラーをクリックします。

- **2** 次のいずれかのカラー選択ツールをクリックし、それを使用して出力カラーを指定します。
	- **•** HLC エントリ 編集対象マーカーをドラッグして、出力カラーの色相、明度、および色度(彩度と同様) の値を設定します。
	- **•** 座標エントリ 出力カラーの色空間座標を入力します。または、分光光度計を使用して物体のカラーの サンプルを取得します。
	- **•** プロファイル交差セクション 出力の色空間をグラフィカルに表現して出力カラーを特定します。色空 間を表示するカラーモデル (Lab または XYZ) は、編集中のプロファイルのプロファイル接続空間と同 じです。交差セクションは、すべてのカラーがソースカラーと同じ a/b 比または X/Y 比になっている Lab または XYZ 色空間の垂直平面です。

#### 出力カラーの色相、明度、および色度を設定する

「HLC エントリ」で、出力カラーの色相、明度、および色度(彩度と似ている)の値を設定できます。

各カラーバーの左にあるプラス記号(+)でソース値が示されます。各カラーバーの右にある白い正方形(■) でオリジナルのプロファイルの出力値が示されます。各カラーバーの右にある塗りつぶされた正方形(■)で 編集済みプロファイルの出力値が示されます。

明度バーと色度バーの幅が狭いときは、色域内の値の数が比較的少ないことを意味します。バーの幅がないと きは、色域内の値がないことを意味します。

- 1 置換色の色相の値を設定するには、色相バー上の塗りつぶされた正方形(■)を上下にドラッグします。
- **2** 置換色の明度の値を設定します。
- **3** 置換色の色度の値を設定します。
- **4** 必要な明度と色度の設定に色域内の値がない場合は、明度と色度をもう一度を調整してみてください。

#### 色空間の座標を設定する

「座標エントリ」では、出力カラーの色空間座標を入力できます。また、分光光度計を使用して物体のカラー のサンプルを取得できます。

**メモ:**別のカラーモデルを設定するには、数値フィールドの左にあるカラーモデルアイコン(たとえば、CMYK では■)をクリックし、リスト内のカラーモデルを設定します。

- 1 (オプション)次のどちらかの方法でソースカラーを設定します。
	- **•** ソースカラーの変更の下で、ソースカラーの座標を入力します。
	- 測定器アイコン(\*) をクリックし、分光光度計で物体のカラーのサンプルを取得します。
- **2** 次のどちらかの方法で出力カラーを設定します。
	- **•** ターゲット出力カラーの下で、出力カラーの新しい座標を入力します。
	- 測定器アイコン(シ)をクリックし、分光光度計で物体のカラーのサンプルを取得します。

## プロファイル交差セクションを使用して出力カラーを選択する

「プロファイル交差セクション」は、出力の色空間をグラフィカルに表現して出力カラーを特定します。

色空間を表示するカラーモデル(Lab または XYZ)は、編集中のプロファイルのプロファイル接続空間と同 じです。交差セクションは、すべてのカラーがソースカラーと同じ a/b 比または X/Y 比になっている Lab また は XYZ 色空間の垂直平面です。

- **1** スポイトツール(♥) をクリックします。
- **2** 色空間内で出力カラーの新しい位置をクリックします。

編集済みカラーマーカー(塗りつぶされた正方形)が、設定した位置に移動します。Profile Editor によっ て、編集済みのカラーに近いカラー(「範囲」の値に依存)が更新されます。

### ノードを編集する

出力プロファイルでは、データポイントのセットをノードとして使用します。ノードは、プロファイルの色空 間全体にわたるさまざまな位置においてサンプルとして取得されたカラーを表します。

ノードカラーに正確に対応していないカラーについては、Profile Editor は、あるノードカラーから別のノード カラーへの遷移が滑らかで連続であるという仮定の下でカラーを推測します。したがって、比較的少ない数の ノードで色空間全体を表すことができます(色空間全体にはカラー数が大量に存在します)。

Profile Editor は、ノードインデックスを「軸 1」、「軸 2」、および「軸 3」として表します。これらの軸は「L、 a、b」または「X、Y、Z」のどちらかに対応します。どちらに対応するかは、編集中のプロファイルのプロフ ァイル接続空間(PCS)で使用されるモデルに応じて異なります。

「ニュートラル」フィールドに値を入力すると、ニュートラル軸上でそのノードが特定され、「軸 1」、「軸 2」、 「軸 3」の値が一致するように調整されます。「ニュートラル」の値を増減させることで、さまざまなグレーレ ベルに関連付けられたノードを表示できます。

対象の任意のノードインデックスについて、そのノードインデックスに関連付けられたソースカラーと出力カ ラーの座標が表示されます。

ノード編集は、すべての種類の編集の中で最も影響の低い編集で、プロファイル内の 1 つのノードのみを変更 します(ノード編集は、あるノードのカラーとその周りのカラーとの関係のみを変化させ、そのノード付近の カラーの遷移に影響を与えるのみです)。これに対して、選択的カラー編集は少なくとも 8 個のノードに影響 を与えます。

ノード編集の使用例として、プロファイルのニュートラルカラー(a=b=0)の調整があります。こうした調整 の効果は通常はごくわずかです。

**メモ:**色域の周囲近辺にあるノードを編集する場合は、置換ノードカラーを Lab 色空間ではなく CMYK 色空 間で指定することを推奨します。この場合、CMYK 色空間の方が Lab 色空間よりも正確にカラーを指定でき ます。

## 影響を受けるカラーをハイライトする

対比色を適用すると、選択したノードの可視性を上げることができます。

**•** ハイライトチェックボックスを選択すると、この編集の影響を受ける参照画像内および色空間内のカラー を対比色で表示できます。このオプションを使用すると、この編集の影響を受けるカラーを確認できます。

## ノードおよびカラー座標を設定する

「ノードおよびカラー座標」で、ノードのインデックスと、ノードの出力カラーの色空間座標を入力し、また 分光光度計を用いて物体のカラーのサンプルを取得できます。

- **1** 次のどちらかの方法でノードを設定します。
	- ソースカラーを設定します。またはソースの測定器アイコン (\*\*) をクリックし (隣接 (ソース) カラ ーの下にある)、分光光度計でソースカラーのサンプルを取得し、もっとも近いノードの検索をクリック します。

現在選択されているカラーがノードに正確に対応していない場合は、選択されているカラーに最も近い ノードのカラーが選択されます。

- **•** ノードインデックスの下で、ノードインデックスの座標を入力します。
- **2** 次のいずれかを行います。
	- **•** 置換ノードカラーの下で、出力カラーの座標を入力します。
	- 出力測定器アイコン( ) をクリックし、分光光度計で出力カラーのサンプルを取得します。

#### プロファイル交差セクションを使用して出力ノードを選択する

ソースカラーを設定し、出力の色空間をグラフィカルに表現して対応する出力カラーを特定できます。

「プロファイル交差セクション」は、ソースカラーに対応する出力カラーを表示します。出力の色空間をグラ フィカルに表現するこの表示では、プロファイルのプロファイル接続空間と同じカラーモデル(Lab または XYZ)が使われます。

XYZ 色空間は、すべてのカラーの明度レベルが同じである水平平面です。

- **•** リーフでは、Lab または XYZ 色空間の 2 次元平面が表示されます。これは、すべてのカラーの a/b 比また は X/Y 比が同じになっている垂直平面です。
- **•** プレーンでは、Lab 色空間の 2 次元平面が表示されます。

色空間の表示に使用されるカラーモデル (Lab または XYZ) は、編集中のプロファイルのプロファイル接続 空間と同じです。

**1** プレーンまたはリーフをクリックします。

- **2** 次のいずれかの方法でノードを設定します。
	- ソースカラーを設定します。またはソースの測定器アイコン (\*\*) をクリックし (隣接(ソース)カラ ーの下にある)、分光光度計でソースカラーのサンプルを取得し、もっとも近いノードの検索をクリック します。

現在選択されているカラーがノードに正確に対応していない場合は、選択されているカラーに最も近い ノードのカラーが選択されます。

- ソースのスポイトツール (\*\*) をクリックし、編集したいノードをプロファイル交差セクションでクリ ックします。
- **•** ノードインデックスの座標を直接入力します。上向き矢印または下向き矢印を使用して値を増減させる こともできます。
- **3** 置換ノードカラーで、次のどちらかの方法により出力カラーを設定します。
	- 出力カラーの座標を入力するか、出力の測定器アイコン (kg) をクリックし、分光光度計で出力カラー のサンプルを取得します。
	- 出力のスポイトツール (<sup>■</sup>グ) をクリックし、出力カラーをプロファイル交差セクションでクリックしま す。

### 白色点(用紙カラー)を調整する

用紙の白色点編集ツールは、用紙ストックのカラーのプロファイルを調整できます。用紙白色点ツールを設定 すると、絶対カラーメトリックレンダリングインテントが自動的に選択されます。これは、用紙カラーを指定 する唯一のレンダリングインテントです。

Lab または XYZ カラーモデルを設定して白色点を編集できます。

カラースウォッチには、元の用紙の白色点と編集済みの用紙の白色点のカラーが表示されます。

- **•** 次のいずれかの操作を行います。
	- **•** 編集済みフィールドに値を入力します。
	- 測定器アイコン (\*) をクリックし、分光光度計を使用してカラーのサンプルを取得します。

#### 測定器を使用してカラーのサンプルを取得する

分光測色計をコンピューターに接続すれば、測定器アイコンが「緑のランプ」( (\*) になってアイコンがアク ティブであることが示されるすべての場所で、カラーのサンプルを取得できます。

**メモ:**分光測色計を使用する前に、初期化とキャリブレーションを行う必要があります。

- **1** まだ緑のランプが表示されていない場合は、アイコンをクリックしてアクティブにします。
- **2** 測定器のキャリブレーションを行うには、計器 > キャリブレートをクリックします。
- **3** リストから目的の測定モードを選択し、 キャリブレートをクリックします。

## Fiery Verify

Fiery Color Profiler Suite の Fiery Verify では、印刷されたカラーを標準リファレンスと照合して確認できます。 カラーバーを印刷および測定し、選択した許容値セットを使用して測定結果をリファレンスと比較します。測 定値と許容範囲内の予想値が一致した場合、出力カラーはその特定のカラーの標準を満たしています。すべて のカラーが合格した場合、印刷出力はリファレンスに一致します。

Fiery Verify には、多くのリファレンスプリセットが用意されています。それらは、リファレンス(PSD Coated など)とカラーバー(測定するカラーパッチのセット)のあらかじめ定義された組み合わせです。新しいリフ ァレンスプリセットを定義することも可能です。

**メモ:**Fiery Verify はデモモードでは使用できません。

## リファレンスと照合してカラーを検証する

カラーを検証するには、特定のリファレンスのカラーテストパッチを印刷および測定します。カラーパッチペ ージがすでに印刷されている場合は、印刷を省略できます。

- **1** Fiery Color Profiler Suite で、検証をクリックします。
- **2** リストから Fiery server を選択します。

Fiery server が一覧にない場合は、プラス記号をクリックし、IP アドレスを指定するか検索による方法でサ ーバーを追加します。

**3** ジョブプロパティプリセットを選択します。

Fiery Express Profiler、Fiery Printer Profiler、Fiery Print Matcher のいずれかからプロファイルを作成したばか りの場合は、プリセットを選択してプロファイルの精度を検証します。

検証するカラー設定を使用しているプリセットがない場合は、編集をクリックし、ソースプロファイルや 出力プロファイルなどのカスタムジョブプロパティを指定します。

**4** 検証プリセットを選択し、次へをクリックします。

検証プリセットには、リファレンス色空間と、検証テストの許容値が指定されています。希望する CMYK リファレンス(Fogra、GRACoL、CRPC など)と許容値設定に対応するプリセットを選択します。

デジタル印刷プロダクションの場合、推奨許容値は ISO 12647-8「チャート」です。独自の検証プリセット を作成する場合は、編集をクリックします。

- **5** 測定器を選択し、必要に応じてウォームアップページを指定して、印刷をクリックします。 ウォームアップページは、プリンターが一定期間使用されていない場合に役に立ちます。 選択した測定器の右側にある設定をクリックして、測定モードなどの分光測色計の設定を行います。
- **6** プリンターからページを取得し、画面の指示に従ってページを測定します。(ウォームアップページは廃棄 します)。

**7** 測定が完了したら、次へをクリックして結果を表示します。

Fiery Verify には、合格または不合格の状況を含む結果と、検証設定の概要が表示されます。

詳細表示をクリックすると、詳細レポートが表示されます。Fiery Verify では、測定値と比較したリファレ ンス値を表示し、値ごとに合格または不合格を示します。結果を記録するには、レポートまたはラベルを 印刷してください。

レポート印刷をクリックすると、詳細レポートが PDF 形式で作成されます。

ラベル印刷をクリックすると、印刷または校正に適用できる認証ラベルが印刷されます。

## Fiery Verify Assistant

Fiery Verify Assistant は、Command WorkStation から特定のジョブを印刷する際に得られるカラー精度を評価す るのに役立ちます。

**メモ:**Fiery Verify Assistant は、ライセンスが付与されていないモード(デモモード)では動作しません。

## Fiery Verify Assistant を使用する

Fiery Color Profiler Suite バージョン 5.1 以降が Command WorkStation 6.3 以降と同じシステムにインストール されている場合は、Command WorkStation から Fiery Verify Assistant を起動できます。Fiery Color Profiler Suite のメインウィンドウからは、Fiery Verify Assistant にアクセスできません。

- **1** Command WorkStation で、ジョブのカラー精度をテストする Fiery server に接続します。
- **2** 評価対象となる印刷設定を持つ印刷済みジョブまたは待機ジョブを選択し、次のいずれかを行います。
	- **•** アクション > カラー検証をクリックします。
	- **•** ジョブを右クリックし、メニューからカラー検証を選択します。

必ず 1 つのジョブのみ選択してください。複数のジョブが選択されている場合、Fiery Verify Assistant は起 動できません。

Fiery Verify Assistant が別のウィンドウで起動します。

**メモ:**Fiery Verify Assistant の実行中は、Command WorkStation ウィンドウは更新されません。Command WorkStation の使用を続けるには、Fiery Verify Assistant を終了する必要があります。

**3** 検証プリセットを選択し、次へをクリックします。

検証プリセットには、リファレンス色空間と、検証テストの許容値が指定されています。希望する CMYK リファレンス(Fogra、GRACoL、CRPC など)と許容値設定に対応するプリセットを選択します。 デジタル印刷プロダクションの場合、推奨許容値は ISO 12647-8「チャート」です。独自の検証プリセット を作成する場合は、編集をクリックします。

- **4** 測定器を選択し、必要に応じてウォームアップページを指定して、印刷をクリックします。 ウォームアップページは、プリンターが一定期間使用されていない場合に役に立ちます。 選択した測定器の右側にある設定をクリックして、測定モードなどの分光測色計の設定を行います。
- **5** プリンターからページを取得し、画面の指示に従ってページを測定します。(ウォームアップページは廃棄 します)。

**6** 測定が完了したら、次へをクリックして結果を表示します。

Fiery Verify には、合格または不合格の状況を含む結果と、検証設定の概要が表示されます。

詳細表示をクリックすると、詳細レポートが表示されます。Fiery Verify では、測定値と比較したリファレ ンス値を表示し、値ごとに合格または不合格を示します。結果を記録するには、レポートまたはラベルを 印刷してください。

レポート印刷をクリックすると、詳細レポートが PDF 形式で作成されます。

ラベル印刷をクリックすると、印刷または校正に適用できる認証ラベルが印刷されます。

## プロファイルを選択

複数のプロファイルが必要なタスクを実行するときは、標準 ICC プロファイルを選択できます。また、最初 に同じコンピューターでロックアイコン付きプロファイルを作成していれば、Fiery Color Profiler Suite でロッ クアイコン付き(.xcc)形式のプロファイルも選択できます。他のコンピューターで作成したロックアイコン 付きプロファイルを開くことはできません。

**1** 「プロファイルの選択」ウィンドウで、参照先リスト内の場所を選択します。

「プロファイルの選択」ウィンドウには、選択された場所にあるプロファイルが表示されます。

リスト内のプロファイルはクラス別または色空間別にまとめられます。表示リスト内の設定をクリックす ると、表示されるプロファイルのリストが特定のプロファイルクラスまたは色空間に制限されます。

- **2** 次のいずれかを行います。
	- **•** プロファイルエリアのプロファイル名をクリックして、選択をクリックします。
	- **•** 最近使ったプロファイルエリアのプロファイル名をクリックして、選択をクリックします。

#### 「参照先」一覧で場所を追加および削除する

参照先一覧には、あらかじめ定義されている場所が表示されます。

一覧に表示される内容はオペレーティングシステムによって異なります。

- **•** Windows の場合、場所の名前は「システム」です。「システム」のパスは、WINDOWS\system32\spool \drivers\color です。
- **•** Mac OS の場合、場所の名前は、「システム」と「ユーザー」の 2 つです。「システム」のパスは、WINDOWS \system32\spool\drivers\color です。「ユーザー」のパスは、~/System/Library/ColorSync/Profiles です。

また、参照先一覧では、ローカルフォルダー、Fiery server、または Fiery XF サーバーを追加または削除するこ ともできます。

- **•** 次のいずれかを行います。
	- **•** 参照先一覧にローカルフォルダーを追加するには、開くをクリックし、フォルダーの場所を参照してプ ロファイルを選択し、開くをクリックします。
	- **•** 参照先一覧に Fiery server を追加するには、Fiery 追加をクリックし、Fiery server をクリックします。
	- **•** 参照先一覧に Fiery XF サーバーを追加するには、Fiery XF 追加をクリックし、Fiery XF サーバーをクリ ックします。サーバーが見つからない場合は、Fiery XF サーバーを手動で検索して選択します。
	- **•** 参照先一覧から場所を削除するには、場所をクリックし、マイナス記号(-)をクリックします。

## Color Profiler Suite でプロファイルをアンロックする

Color Profiler Suite がデモモードではなくライセンスモードで稼働している場合は、ロックアイコンの付いた 形式(.xcc)のプロファイルを標準の ICC 形式に変換できます。

プロファイルは標準の ICC 形式 (2.0 または 4.0 のバージョンは変更なし)に変換され、ロックアイコンの付 いたプロファイルが新しいプロファイルによって置き換えられます。

- **1** 「プロファイルの選択」ウィンドウのプロファイル名をクリックします。
- **2** プロファイルをアンロックをクリックします。
- **3** プロファイル名を選択してもプロファイルをアンロックがアクティブにならない場合には、次の条件を満 たしていることを確認します。
	- **•**「プロファイル情報」のプロファイル名に .xcc 拡張子が付いている(この拡張子はロックアイコンの付 いた形式であることを示します)。
	- **•** Fiery Color Profiler Suite がデモモードではなくライセンスモードで稼働している。
	- **•** プロファイルがこのコンピューター上で作成された。

# レンダリングインテント

出力プロファイルとは、出力デバイスの色域外のカラーを色域内のカラーにマッピングするものです。出力プ ロファイルで色域内のカラーをさまざまなカラーにマッピングして、すべてのカラー間の関係を保持すること もできます。

カラーのマッピングには多くの方法があり、いずれの方法も出力に大きく影響します。

ICC 仕様には、レンダリングインテントと呼ばれるカラーマッピング方法が複数定義されています。アプリケ ーションによっては、プロファイルを使用して印刷するとき、印刷する画像に最も適したレンダリングインテ ントを選択できます。

プロファイルには、レンダリングインテントに関する次のデータが含まれます。

**•** 知覚 - 見た目にきれいな色にするために画像の色調関係を保持します。連続階調の写真(スキャン画像、 ストックフォト、デジタルカメラの画像など)でよく使われます。通常、色域外のカラーを出力すると彩 度レンダリングのときよりも彩度が低くなります。

EFI では知覚レンダリングインテントの実装名として「連続調」が使われます。「知覚(連続調)」では、 EFI 提供プロファイルの連続調レンダリングインテントまたは他のプロファイルの知覚レンダリングイン テントが選択されます。

**•** 彩度 - 彩度の高いカラーを作成しますが、出力カラーとモニター表示カラーを正確にマッチさせるもので はありません。プレゼンテーションの表やグラフでよく使われます。プレゼンテーションのグラフで、画 像の色域内のカラーだけでなく色域外のカラーにも効果的です。

EFI では彩度レンダリングインテントの実装名として「ビジネスグラフィック」が使われます。「彩度(ビ ジネスグラフィック)」では、EFI 提供プロファイルのビジネスグラフィックレンダリングインテントまた は他のプロファイルの彩度レンダリングインテントが選択されます。

**•** 相対カラーメトリック - ソースとターゲットの間でできるだけ正確なカラーマッチを試みます。このレ ンダリングインテントでは、色域外のカラーが最も近い色域内のカラーにマッピングされます。これによ りソースとターゲットの間で白色点の値が変換されます。たとえば、モニター上の青みがかった灰色が用 紙の白色で出力されます。色調関係の保持を犠牲にしても、カラーマッチングが重要である場合(例:ロ ゴの色)によく使用されます。

画像内の白色を用紙の白色で印刷する場合には、絶対カラーメトリックではなく相対カラーメトリックを 使用してください。

**•** 絶対カラーメトリック - 相対カラーメトリックに似ていますが、ソースとターゲットの間で白色点の値は 変換されません。画像の白色が用紙の白色で出力されるのではなく、カラー出力として再現されます(タ ーゲットの用紙の白色をシミュレートします)。校正など、正確なカラーが必要なときに使用してくださ い。

## Fiery サーバーを追加する

ネットワークから Fiery サーバーを追加できます。また、「お気に入りリスト」から Fiery サーバーを追加する こともできます。

Fiery サーバーの DNS 名または IP アドレスが必要です。DNS 名または IP アドレスがわからない場合は、「検 索」を使用できます。

- **•** 次のいずれかを行います。
	- **•** Fiery サーバー追加ウィンドウで、サーバー追加フィールドに Fiery サーバーの IP アドレスまたは DNS 名を入力して、OK をクリックします。
	- **•** Fiery サーバー追加ウィンドウのお気に入りリストで Fiery サーバーを選択して、OK をクリックします。

# Fiery XF サーバーを追加する

ネットワークから Fiery XF サーバーを追加できます。

Fiery XF サーバーの DNS 名または IP アドレスが必要です。DNS 名または IP アドレスがわからない場合は、 「検索」を使用して使用可能な Fiery XF サーバーを検索できます。

**•** 「Fiery XF Discovery」ウィンドウで、手動をクリックし、IP アドレスフィールドに Fiery XF サーバーの IP アドレスを入力して、OK をクリックします。